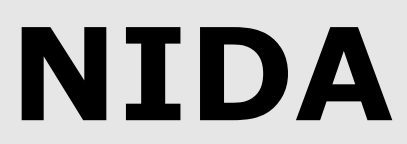

**Notfall-, Informations- und Dokumentations- Assistent**

# **Gebrauchsanweisung**

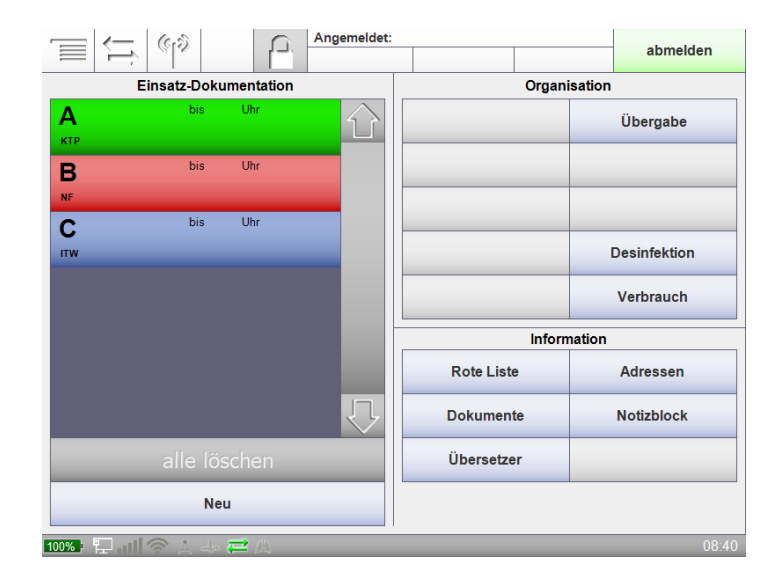

Leben retten. Prozesse optimieren. **médDV** Kosten senken.

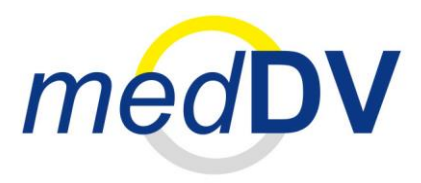

### **Hinweise zur Gebrauchsanweisung**

Die Gebrauchsanweisung ist von jedem Anwender des Software-Produktes NIDA zu lesen.

Die Gebrauchsanweisung enthält wichtige Hinweise zum sicheren Umgang mit NIDA. Sie beschreibt NIDA in seinem vollen Funktionsumfang. Funktionen und Ausdrücke können von Version zu Version variieren.

Die *med*DV GmbH übernimmt für etwaige Fehler dieser Gebrauchsanweisung und daraus resultierende etwaige mittelbare oder unmittelbare Schäden keine Haftung, soweit dies rechtlich zulässig ist.

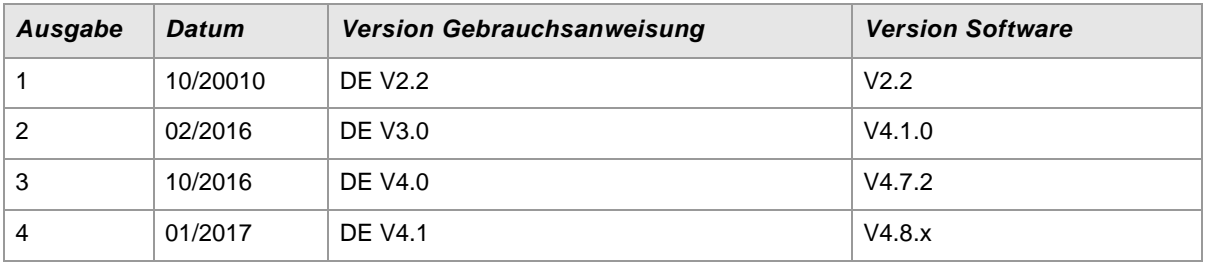

### **Version der Gebrauchsanweisung**

### **Copyright**

Wir behalten uns Änderungen in der Software gegenüber der Beschreibung in dieser Gebrauchsanweisung vor.

© 2016 – *med*DV GmbH

Alle Rechte vorbehalten.

*med*DV GmbH Rudolf-Diesel-Straße 10 35463 Fernwald Deutschland

Homepage: [www.medDV.de](http://www.meddv.de/) E-Mail: [info@meddv.de](mailto:info@meddv.de)

Sollten Sie Fragen, Probleme oder auch Anregungen haben, können Sie sich gerne an uns wenden. Auf [www.meddv.de](http://www.meddv.de/) wurde zusätzlich ein Forum eingerichtet, in dem Sie Ihre Erfahrungen mit anderen Benutzern austauschen können.

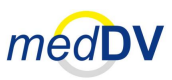

## Inhaltsverzeichnis

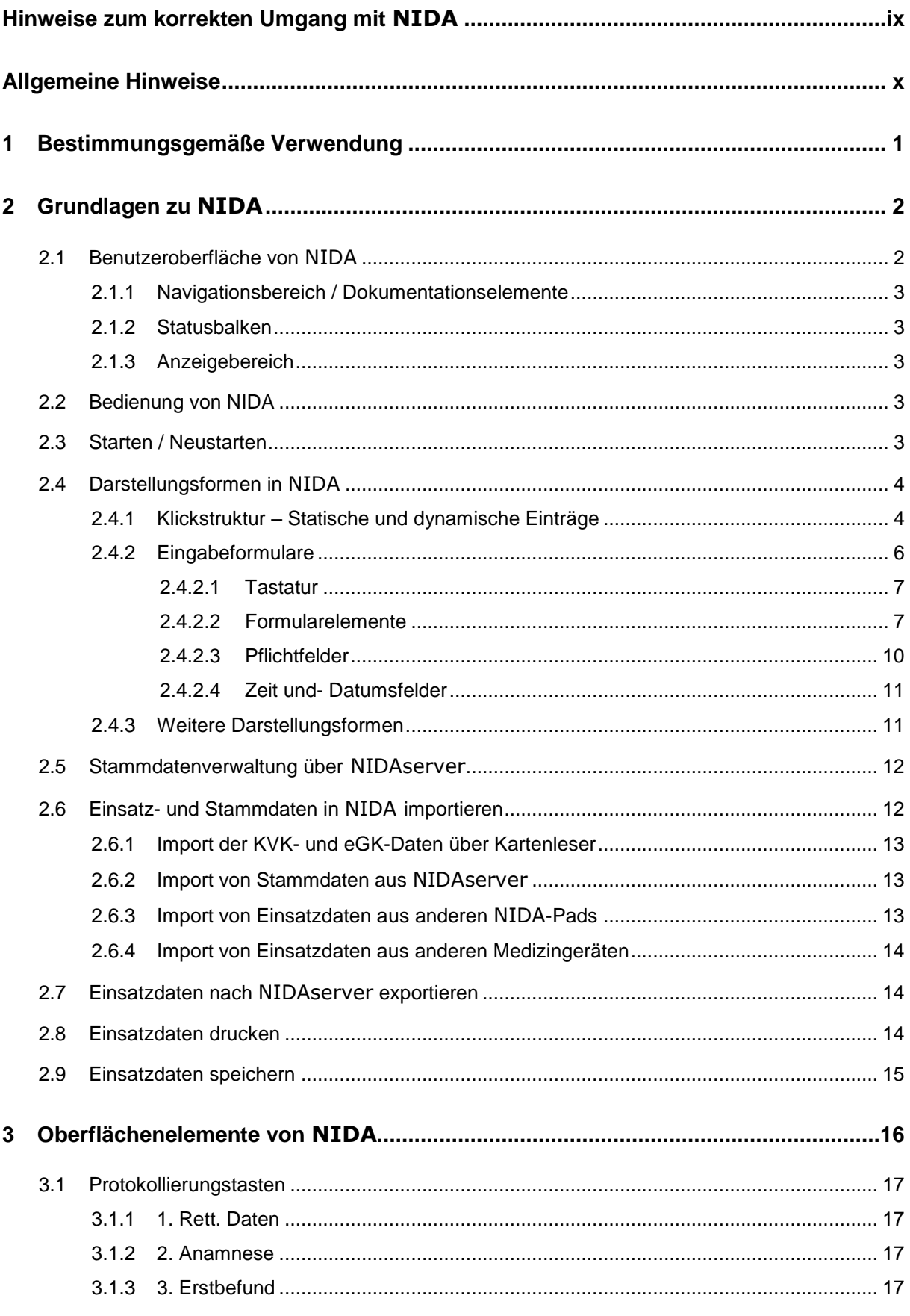

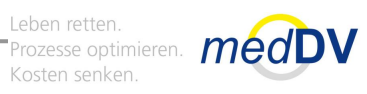

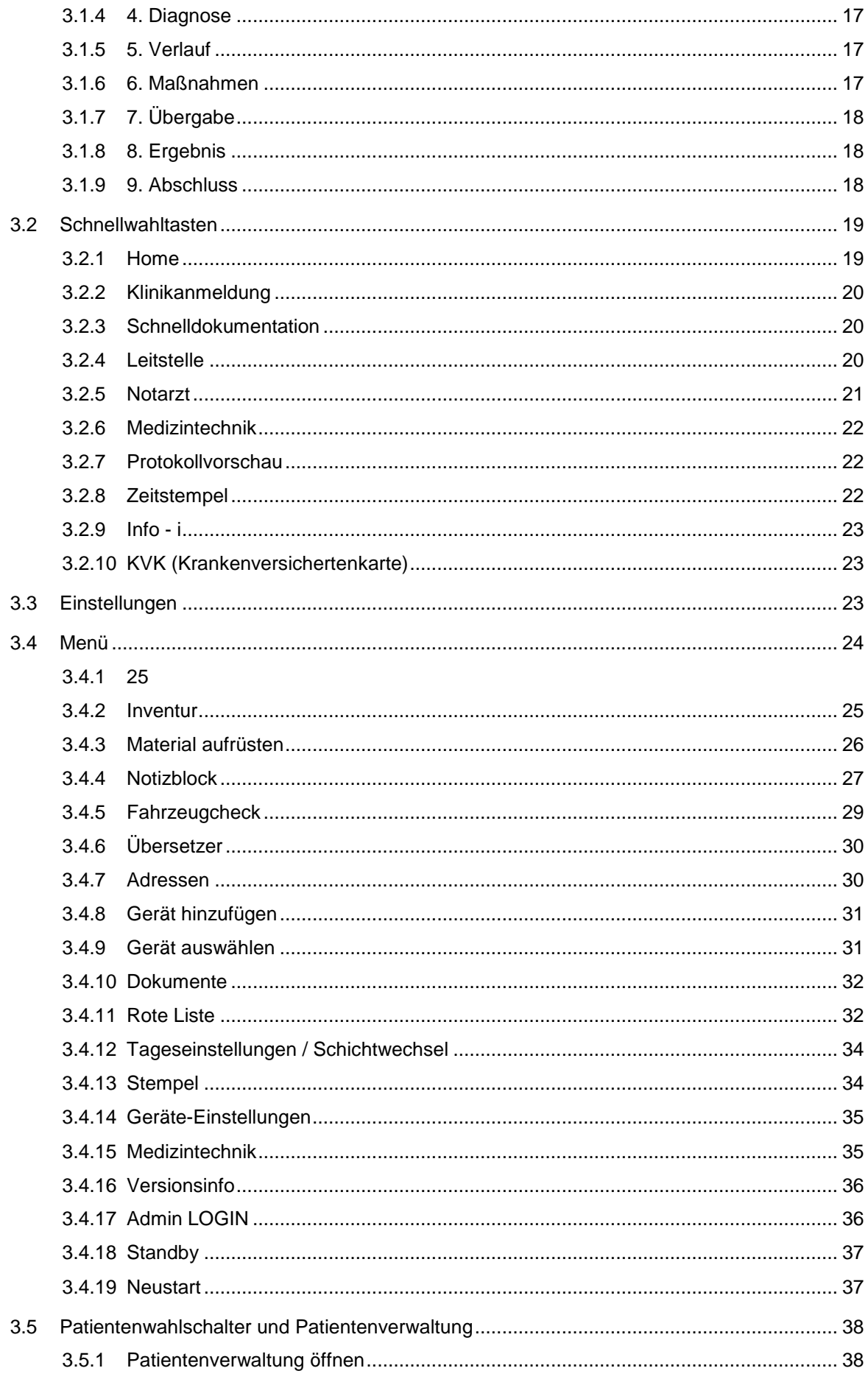

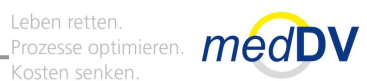

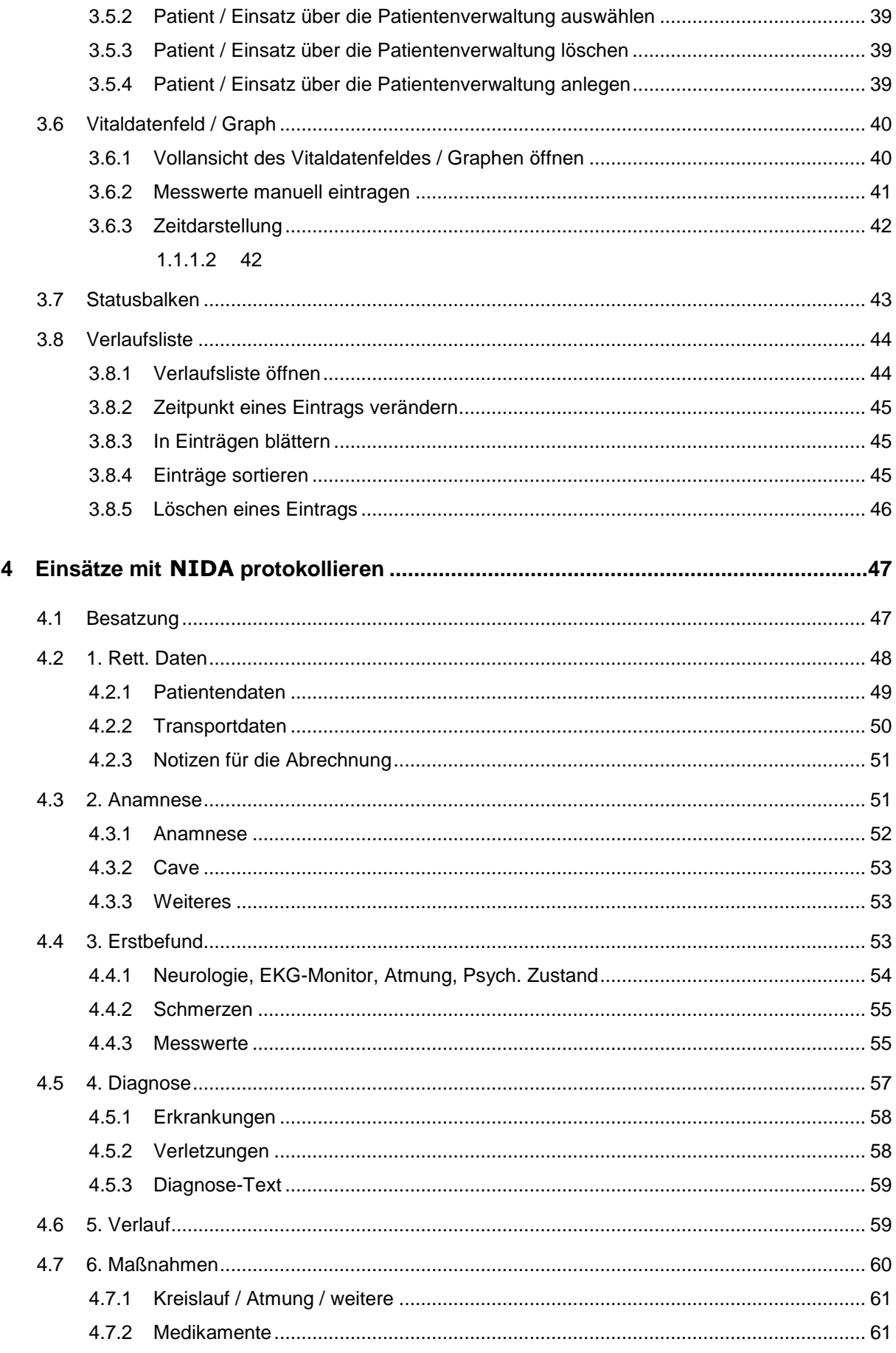

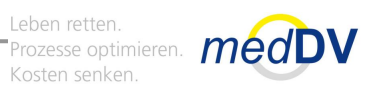

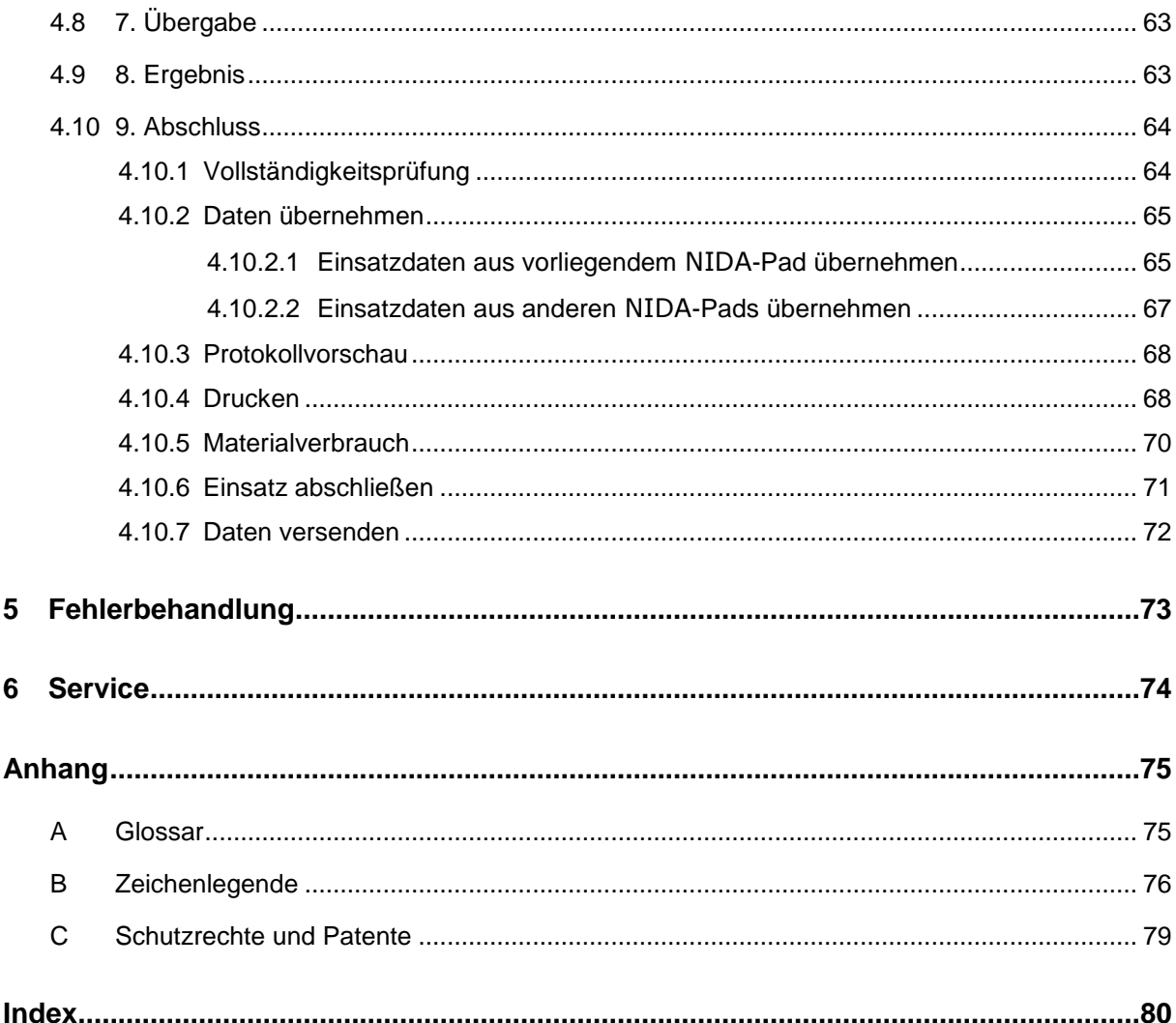

Leben retten Prozesse optimieren. Kosten senken.

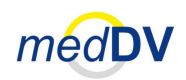

### **Vorwort**

NIDA ist aus der Praxis für die Praxis entwickelt worden und dient als Informations- Kommunikations- und Dokumentationsplattform.

NIDA ermöglicht eine digitale Dokumentations- und Abrechnungsfertigung im Rettungswesen, die dem allgemeinen Stand der Technik angepasst ist. Durch die mobile Datenerfassung können Daten direkt in die Abrechnung, Qualitätssicherung oder ein KIS (Krankenhausinformationssystem) übergeben werden. Dadurch wird die Rettungskette im Wesentlichen optimiert.

NIDA ist der Dynamik eines Rettungseinsatzes eingepasst und lässt eine mehrmalige Dokumentation wiederkehrender Vorkommnisse zu. Befunde aus EKG oder Atmung sowie eine GCS (Glasgow Coma Scale) können beispielsweise beliebig oft eingegeben werden. Um eine schlüssige Dokumentation zu ermöglichen, werden auf Wunsch gesetzte Befunde, Maßnahmen, Messwerte und Diagnosen mit einem Zeitstempel versehen. So ist leicht nachvollziehbar wie der Patient auf getroffene Maßnahmen und Medikamente reagiert hat und welcher therapeutische Erfolg zu verbuchen ist. Eine einfache Klickstruktur ermöglicht eine leicht verständliche Eingabe dessen, was Sie beim Patienten wahrnehmen. Protokolle werden so auch für Dritte nicht nur lesbar, sondern auch nachvollziehbar.

Mit dem Zusatzmodul NIDAserver können alle Daten nach beliebigen Kriterien ausgewertet und bewertet werden. Nicht nur jeder Landkreis, sondern bereits jede Rettungswache bietet unterschiedliche Strukturen, die einer individualisierten Betrachtung bedürfen. Per Mausklick können Sie so beispielsweise statistische Erhebungen über das Alter bei bestimmten Erkrankungen vornehmen.

Letztlich wünschen wir Ihnen viel Erfolg und Freude mit Ihrem Notfall- Informations- und Dokumentations- Assistenten.

Ihre *med*DV GmbH

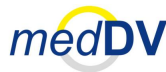

## **Konventionen**

In dieser Gebrauchsanweisung gelten folgende Konventionen:

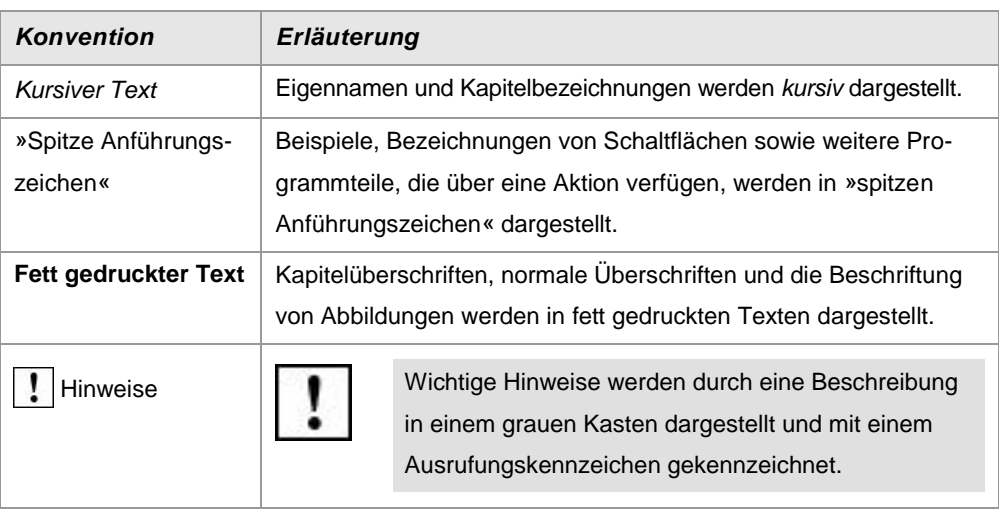

Leben retten. Leben retten.<br>Prozesse optimieren. **medDV** Kosten senken.

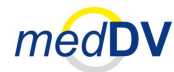

## <span id="page-8-0"></span>**Hinweise zum korrekten Umgang mit NIDA**

Beim Umgang mit NIDA sollten Sie folgende Anweisungen zu beachten:

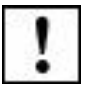

Verwenden Sie NIDA nur entsprechend der bestimmungsgemäßen Verwendung. Siehe Kapitel [1](#page-10-0) *Bestimmungsgemäße Verwendung*.

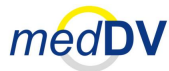

### <span id="page-9-0"></span>**Allgemeine Hinweise**

Diese Gebrauchsanweisung dient der Erklärung und dem korrekten Umgang mit dem Softwareprodukt NIDA. NIDA dient als Informations-, Kommunikations- und Dokumentationsplattform im Rettungswesen und ist die abgekürzte Bezeichnung für »Notfall-, Informations- und Dokumentations-Assistent«.

Um einen korrekten Umgang zu gewährleisten, empfehlen wir, die Gebrauchsanweisung vor dem Arbeiten mit dem Programm ausführlich zu studieren.

NIDA wird benutzerorientiert erstellt und vorkonfiguriert. Die Gebrauchsanweisung beschreibt die Software NIDA in ihrem allgemeinen Funktionsumfang und ist mit Bildschirmauszügen (Screenshots) bebildert, anhand derer die Beschreibungen verdeutlicht werden. Vereinzelt können geringe Abbildungs- oder Funktionsabweichungen zu Ihrer Version auftreten. **Versionsbedingte Abweichungen**

#### NIDA wird auf einem Handheld-PC geliefert. Die Bedienung dieses Gerätes entnehmen Sie bitte der beigelegten Beschreibung. **Handheld-PC**

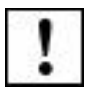

Bei Fragen zu NIDA wenden Sie sich bitte an [info@meddv.de.](mailto:lizenz@meddv.de)

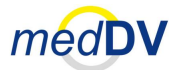

## <span id="page-10-0"></span>**1 Bestimmungsgemäße Verwendung**

Die Software NIDA ermöglicht eine digitale Datenerhebung im Rettungswesen, die sich weit über den Umfang eines klassischen schriftlichen Protokolls in Papierform erstreckt.

NIDA dient als Kommunikationsschnittstelle zu bereitgestellten Servern, Medizinprodukten und weiterer Peripherie. Darüber hinaus dient es als Informationsplattform und ermöglicht das Erfassen von Fakturierungsdaten.

Wenn Sie Ihre Einsätze mit NIDA dokumentieren, müssen Sie kein weiteres schriftliches Protokoll ausfüllen.

Verwenden Sie ausschließlich den mitgelieferten Bedienstift oder den Finger um

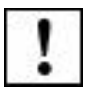

NIDA ist von zuständigem Personal zu bedienen.

Elemente in NIDA anzuklicken.

NIDA befreit nicht von gesetzlichen Pflichten jeglicher Art.

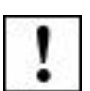

NIDA darf nur genutzt werden, wenn es bestimmungsgemäß eingesetzt wird und der Nutzer den Inhalt dieser Gebrauchsanweisung beachtet.

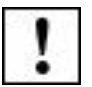

Störungen sind umgehend an den Hersteller zu melden, damit diese schnellstmöglich behoben werden können.

### **2.1 Benutzeroberfläche von NIDA**

Leben retten. Prozesse optimieren. Kosten senken.

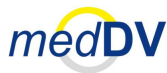

### <span id="page-11-0"></span>**2 Grundlagen zu NIDA**

In diesem Kapitel wird die Oberfläche von NIDA vorgestellt. Zudem werden grundlegende Abläufe und Eigenschaften des Programms erläutert. Hierzu gehören

- die Benutzeroberfläche von NIDA,
- die Bedienung von NIDA,
- das Starten / Neustarten von NIDA,
- Darstellungsformen in NIDA,
- Die Stammdatenverwaltung über NIDAserver,
- der Import von Stamm- und Einsatzdaten in NIDA,
- der Export von Einsatzdaten nach NIDAserver,
- das Drucken und Speichern der Einsatzdaten in NIDA.

Bedingungen zur Systemvoraussetzung sind durch den Systemverbund mit dem Handheld-PC nicht gestellt.

### <span id="page-11-1"></span>*2.1 Benutzeroberfläche von NIDA*

Die Oberfläche von NIDA setzt sich aus einem Navigationsbereich mit Dokumentationselementen (links), dem Anzeigebereich (rechts) sowie einem Statusbalken und einer Verlaufsliste unterhalb des Anzeigebereichs zusammen (siehe [Abb. 1\)](#page-11-2).

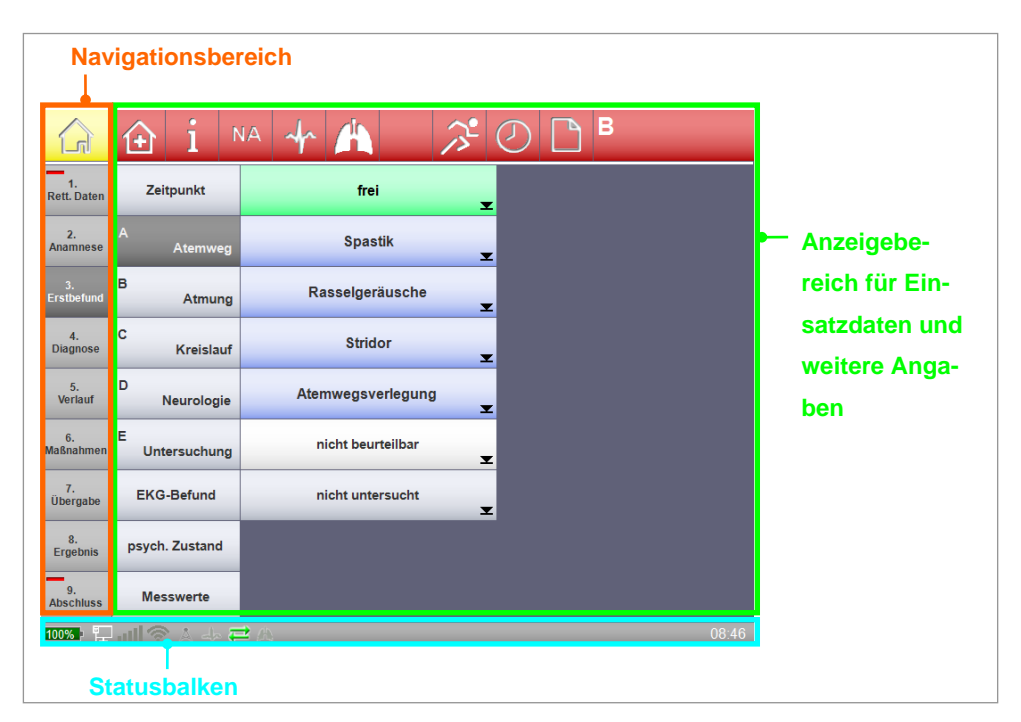

**Abb. 1: Oberfläche von NIDA**

<span id="page-11-2"></span>Nachfolgend werden die Inhalte der Oberfläche kurz aufgeführt Eine ausführliche Erläuterung erfolgt im Kapitel [3](#page-25-0) *[Oberflächenelemente](#page-25-0) von NIDA*.

### <span id="page-12-0"></span>**2.2 Bedienung von NIDA**

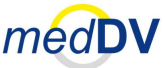

### **2.1.1 Navigationsbereich / Dokumentationselemente**

Die Dokumentationselemente des Navigationsbereichs nehmen ca. 40% der linken Bildschirmhälfte ein. Sie setzt sich (von oben nach unten) aus folgenden Komponenten zusammen:

- bis zu neun Protokollierungstasten (an standardisierte Protokolle angepasst)
- bis zu acht Schnellwahltasten, inklusive Menü-Taste
- Patientenwahlschalter
- Vitaldatenfeld / Graph

### <span id="page-12-1"></span>**2.1.2 Statusbalken**

Die Statusbalken zeigt Informationen über den Zustand des Systems an.

### <span id="page-12-2"></span>**2.1.3 Anzeigebereich**

Im Anzeigebereich werden unterschiedliche Inhalte dargestellt. Hierzu gehören u. a. die Inhalte der Protokollierungstasten (Klickstruktur, Eingabeformulare, etc.) und der Schnellwahltasten.

Bei manchen Inhalten, vergrößert sich der Anzeigebereich über den gesamten Bildschirm, wie bspw. bei der Patientenübersicht sowie der Großansicht des Vitaldatenfeldes und der Verlaufsliste. Um zur normalen Ansicht zurückzukehren sind dann, je nach Anwendung, ein Doppelklick auf die Fläche, ein Klick auf »OK« oder auf »zurück« durchzuführen.

### <span id="page-12-3"></span>*2.2 Bedienung von NIDA*

Der Handheld-PC, auf dem NIDA betrieben wird, verfügt über ein Touchscreen. Verwenden Sie bitte ausschließlich den Finger oder den mitgelieferten Bedienstift um Elemente in NIDA anzuklicken. In der Regel sind nur Einfachklicks (keine Doppelklicks) erforderlich.

### <span id="page-12-4"></span>*2.3 Starten / Neustarten*

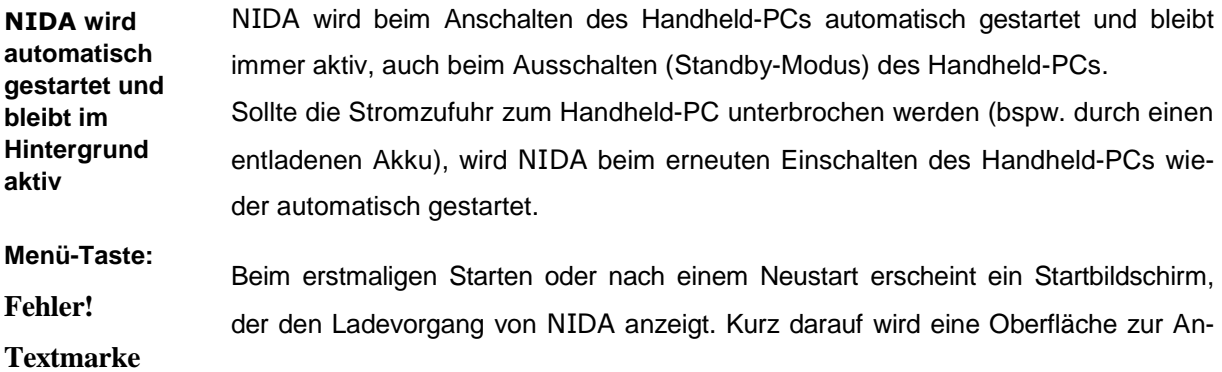

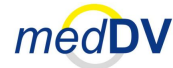

gabe der Besatzungsdaten angezeigt (siehe Kapitel [4.1](#page-56-1) *[Besatzung](#page-56-1)*). Füllen Sie diese aus und klicken Sie auf »OK« um zur Oberfläche von NIDA zu gelangen.

Für einen Neustart, klicken Sie auf die Menü-Taste auf der Programm-Oberfläche (siehe Kapitel [3.3](#page-32-2) *[Einstellungen](#page-32-2)*). Rechts unten im Menü befindet sich eine Taste mit der Aufschrift »Neustart«. Durch einen Klick auf diese Taste wird NIDA neu gestartet (siehe Kapitel [3.4.19](#page-46-1) *[Neustart](#page-46-1)*).

Ein Neustart des Programms ist in der Regel nur dann erforderlich, wenn ein Update der Stammdaten erfolgt ist.

Bei einem Neustart bleiben alle Daten erhalten, auch noch nicht abgeschlossenen Einsätze.

### <span id="page-13-0"></span>*2.4 Darstellungsformen in NIDA*

In NIDA gibt es verschiedene Formen zum Eingeben und Darstellen der Daten:

- Klickstruktur (Auswahl und Angabe von Daten über Klicken),
- Formulare (stellen Daten formularartig mit Bezeichnungs- und Textfeld dar) und
- weitere Darstellungsformen.

### **2.4.1 Klickstruktur – Statische und dynamische Einträge**

<span id="page-13-1"></span>**Baumstruktur Eintragssymbol in letzter Ebene** 

NIDA verfügt über eine Baumstruktur mit anklickbaren Tasten. Durch Antippen einer der Protokollierungstasten werden auf der rechten Seite weitere Tasten eingeblendet, die durch Antippen wiederum neue Tasten einer tieferen Ebene anzeigen. Die Tasten am Ende der Baumstruktur sind mit einem Eintragssymbol gekennzeichnet. Nur diese Tasten generieren einen Eintrag.

Die Klickstruktur wird nachfolgend am Beispiel der Sauerstoffgabe verdeutlicht.

Leben retten. Prozesse optimieren.  $med$ D Kosten senken.

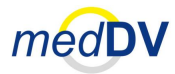

### **2.4 Darstellungsformen in NIDA**

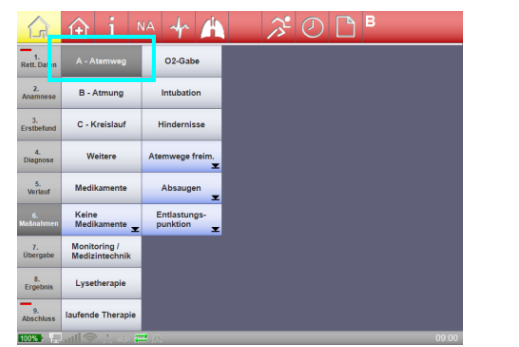

|                            | Œ                              | <b>NA</b>                     | в<br>$\sigma$ |
|----------------------------|--------------------------------|-------------------------------|---------------|
| <b>Rett, Daten</b>         | A - Atemweg                    | O <sub>2</sub> -Gabe          |               |
| $\overline{2}$<br>Anamnese | B - Atmung                     | <b>Intubation</b>             |               |
| 3.<br><b>Fratbefund</b>    | C - Kreislauf                  | <b>Hindernisse</b>            |               |
| $\mathbf{A}$<br>Diagnose   | Weitere                        | Atemwege freim.<br>Ξ          |               |
| 5.<br><b>Verlauf</b>       | Medikamente                    | Absaugen<br>×                 |               |
| $\sim$<br><b>Maßnahmen</b> | Keine<br>Medikamente           | Entlastungs-<br>punktion<br>z |               |
| $\mathbf{z}$<br>Übergabe   | Monitoring /<br>Medizintechnik |                               |               |
| a.<br><b>Ergebnis</b>      | Lysetherapie                   |                               |               |
| Q.<br><b>Abschluss</b>     | laufende Therapie              |                               |               |

<span id="page-14-0"></span>Abb. 3: Auswahl unter »6. Maßnahmen«

<span id="page-14-1"></span>**Abb. 3: Auswahl unter »6. Maßnahmen« Abb. 2: Auswahl unter »A - Atemweg**

Tippen Sie zunächst auf »6. Maßnahmen« um zur Ansicht in [Abb. 3](#page-14-0) zu gelangen. Wählen Sie weiter »A - Atemweg« und dann »O2-Gabe« [\(Abb. 2\)](#page-14-1) um zur Ansicht in [Abb. 4](#page-14-2) zu wechseln. Klicken Sie auf »Brille« [\(Abb. 4\)](#page-14-2) und geben Sie anschließend über einen weiteren Klick an, wie viele Liter gegeben werden [\(Abb. 5\)](#page-14-3).

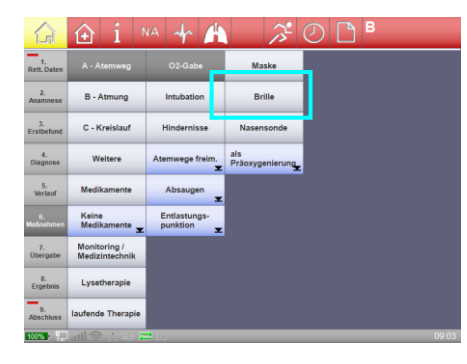

<span id="page-14-3"></span>

|                                                 | Œ                                                | A<br><b>NA</b>                |                        | в                   |                     |
|-------------------------------------------------|--------------------------------------------------|-------------------------------|------------------------|---------------------|---------------------|
| 1.<br><b>Rett, Daten</b>                        | A - Atemweg                                      | O <sub>2</sub> -Gabe          | Maske                  | 30<br>×             | $\overline{2}$<br>Ξ |
| $\overline{2}$<br>Anamnese                      | <b>B</b> - Atmung                                | Intubation                    | <b>Brille</b>          | 15<br>×             | 1.5<br>Σ            |
| s.<br>Erstbefund                                | C - Kreislauf                                    | Hindernisse                   | Nasensonde             | 12<br>×             | 1<br>×              |
| 4.<br>Diagnose                                  | Weitere                                          | Atemwege freim.<br>冨          | als<br>Präoxygenierung | $\overline{9}$<br>× | 0.5<br>×            |
| 5.<br><b>Mortauf</b>                            | Medikamente                                      | Absaugen<br>×                 |                        | 8<br>×              | 0.25<br>×           |
| s.<br><b>Maßnahmen</b>                          | Keine<br>Medikamente<br>$\overline{\phantom{a}}$ | Entlastungs-<br>punktion<br>z |                        | 6<br>巫              |                     |
| $\mathbf{z}$ .<br><b>Übergabe</b>               | Monitoring /<br>Medizintechnik                   |                               |                        | 5                   |                     |
| a.<br>Ergebnis                                  | Lysetherapie                                     |                               |                        | ⊡                   |                     |
| $\bullet$<br>Abschluss                          | laufende Therapie                                |                               |                        | 3<br>×              |                     |
| $100$ $\sim$ $\sim$ $\sim$ $\sim$ $\sim$ $\sim$ |                                                  | $=$<br>w                      |                        |                     | 09:04               |

<span id="page-14-2"></span>**Abb. 4: Auswahl unter »O2-Gabe« Abb. 5: Auswahl unter »Brille«**

Anschließend wird ein Eintrag erzeugt, der in der Verlaufsliste mit Uhrzeit und Maßnahme angezeigt wird. [Abb. 6](#page-14-4) zeigt den Eintrag einer O<sub>2</sub>-Gabe von 4 Litern in der Verlaufsliste. Die Ansicht der Klickstruktur springt anschließend zurück zu den Maßnahmen, wo im weißen Feld unter »Atmung« ebenfalls ein Eintrag erfolgt.

16:04:50 Sauerstoffgabe: Brille, 4

### **Abb. 6: Eintrag in der Verlaufsliste**

<span id="page-14-4"></span>

Ein Eintrag wird nur dann erzeugt, wenn Sie einen Zweig bis zum Ende durchlaufen haben und eine Taste mit einem Eintragssymbol  $\blacktriangleright$  angetippt haben. Es gibt bspw. keinen Eintrag für die Sauerstoffgabe, wenn keine Literangabe ausgewählt wurde.

**Statische und dynamische Einträge**

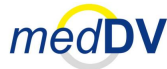

### **2.4 Darstellungsformen in NIDA**

In der Klickstruktur gibt es statische und dynamische Einträge, die sich wie folgt unterscheiden:

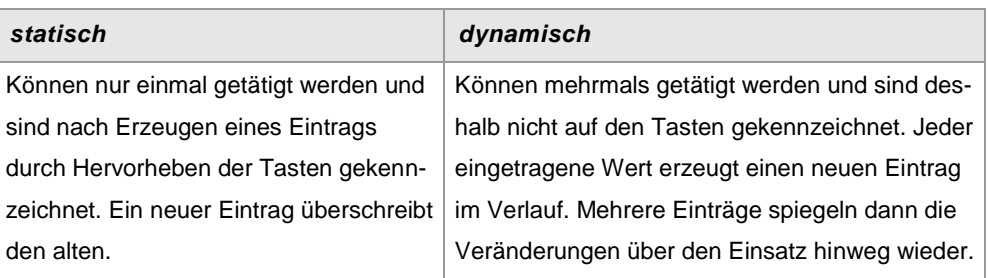

**Tab. 1: Statische und dynamische Einträge**

Da es sich im gezeigten Beispiel um einen dynamischen Eintrag handelt, können Sie diesen Eintrag beliebig oft wiederholen.

Statische Einträge werden über die Protokollierungstasten im Bereich »3. Erstbefund«, »4. Diagnose« und »7. Übergabe« generiert. Wählen Sie bspw. unter »3. Erstbefund« eine Schmerzintensität von 2. Die Taste mit der Ziffer 2 bleibt eingedrückt (siehe [Abb.](#page-15-1)  [7\)](#page-15-1). Durch erneutes Antippen wird die Auswahl wieder aufgehoben (sieh[e Abb. 8\)](#page-15-2).

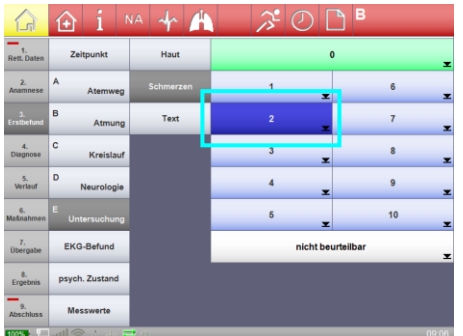

|                                    | $\left( \text{+}\right)$ | ₩<br>NA.    | ፓ                            | в                   |
|------------------------------------|--------------------------|-------------|------------------------------|---------------------|
| Rett. Daten                        | Zeitpunkt                | Haut        | $\pmb{0}$                    | ×                   |
| $\mathbf{2}$<br>Anamnese           | A<br>Atemweg             | Schmerzen   | ᅬ                            | $6\phantom{a}$<br>z |
| 3.<br>Erstbefund                   | B<br>Atmung              | Text        | $\overline{2}$<br>×          | $\overline{7}$<br>× |
| $\mathbf{A}_1$<br>Diagnose         | c<br>Kreislauf           |             | $\overline{\mathbf{3}}$<br>z | 8<br>×              |
| 5.<br>Verlauf                      | D<br>Neurologie          |             | $\overline{4}$<br>×          | 9<br>×              |
| 6.<br><b>lašnahmen</b>             | E<br><b>Untersuchung</b> |             | 5<br>×                       | 10<br>×             |
| 7.<br>Übergabe                     | <b>EKG-Befund</b>        |             | nicht beurteilbar<br>z       |                     |
| 8.<br>Ergebnis                     | psych. Zustand           |             |                              |                     |
| $\overline{2}$<br><b>Abschluss</b> | Messwerte                |             |                              |                     |
| <b>03 - 금메우</b>                    |                          | $=$ $\circ$ |                              | 09.06               |

<span id="page-15-1"></span>**Abb. 7: Selektion der Schmerzintensität Abb. 8: Deselektion der Schmerzintensität**

<span id="page-15-2"></span>

**Einfachauswahl und Mehrfachauswahl**

Neben der Differenzierung von statischen und dynamischen Einträgen gibt es einen weiteren Unterschied bei der Eintragsgenerierung in der Klickstruktur. Nämlich den, dass einige Kategorien eine Einfach- und manche eine Mehrfachfachauswahl zulassen. Eine Mehrfachauswahl finden Sie beispielsweise unter »4. Diagnose > Erkrankungen«. Hier können Sie mehrere Krankheiten auswählen. Gegensätzlich hierzu verhält sich die Angabe unter »3. Erstbefund > Neurologie > Bewusstsein«. Ein Patient kann nicht gleichzeitig wach und komatös sein. Hier schließt sich eine Mehrfacheingabe aus.

### <span id="page-15-0"></span>**2.4.2 Eingabeformulare**

Eingabeformulare bestehen aus beschreibenden Texten und Formularelementen, die mit Dateninhalten gefüllt werden (bspw. Textfelder), oder bei denen eine Aus-

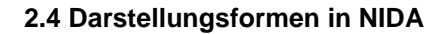

wahl bestimmter Angaben getroffen wird (Tasten, Auswahltaste und DropDown-Felder). Bei allen Eingabeformularen wird automatisch eine Tastatur eingeblendet, die beim Verlassen des Formulars wieder ausgeblendet wird (siehe [Abb. 9\)](#page-16-2).

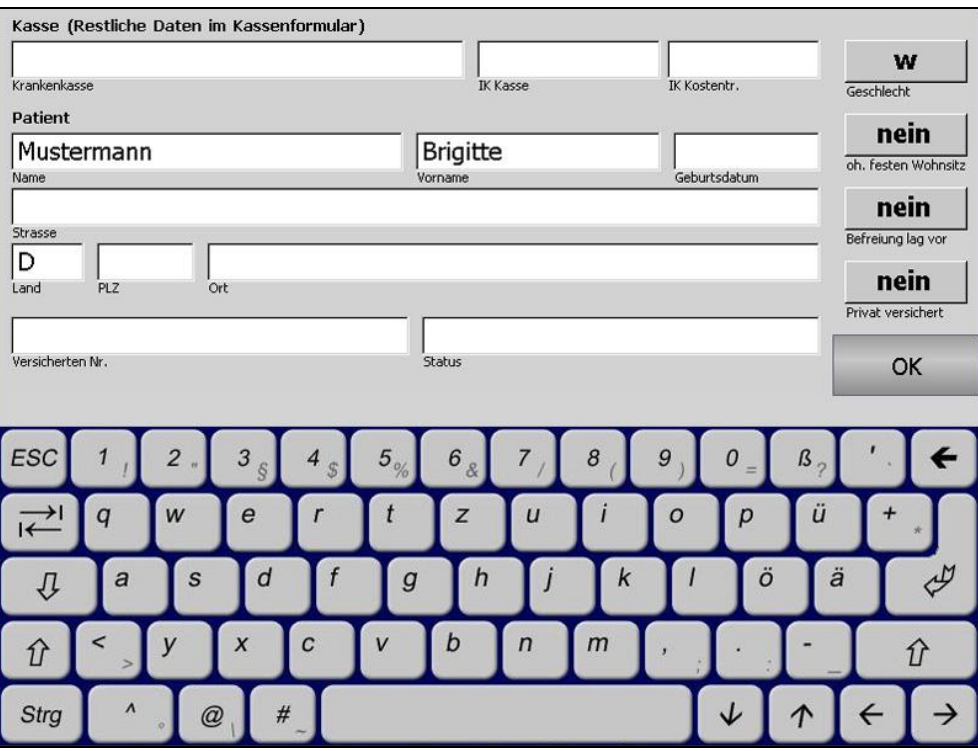

<span id="page-16-2"></span>**Abb. 9: Eingabeformular mit Tastatur**

### <span id="page-16-0"></span>**2.4.2.1 Tastatur**

Die Tastatur in NIDA ist an das Layout und die Funktion einer handelsüblichen Tastatur angepasst. Tippen Sie mit dem Finger oder dem beiliegenden Bedienstift kurz auf die Tasten, um zu schreiben (siehe [Abb. 9\)](#page-16-2).

### <span id="page-16-1"></span>**2.4.2.2 Formularelemente**

Im Folgenden werden die verschiedenen Arten von Formularelemente vorgestellt:

- Textfelder
- Tasten
- Auswahltasten
- DropDown-Listen

### **Textfelder**

Textfelder sind Felder zum Eingeben von einzeiligem Text (siehe [Abb. 10](#page-17-0) und [Abb.](#page-17-0) [10\)](#page-17-0).

Leben retten. Prozesse optimieren. Kosten senken.

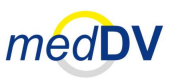

#### **2.4 Darstellungsformen in NIDA**

<span id="page-17-0"></span>

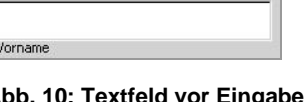

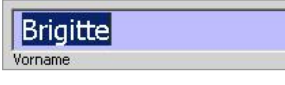

**Abb. 10: Textfeld vor Eingabe Abb. 11: Textfeld während Eingabe** 

Eine weitere Form von Textfeldern bietet die Möglichkeit mehrzeiligen Text einzugeben (siehe [Abb. 12\)](#page-17-1).

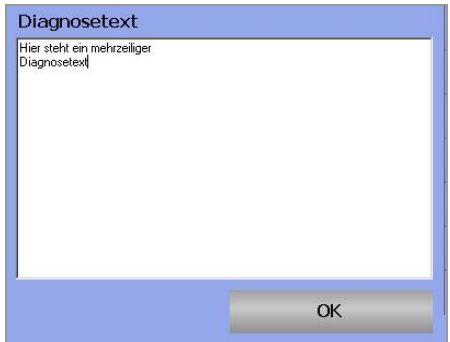

<span id="page-17-1"></span>**Abb. 12: Mehrzeiliges Textfeld**

#### **Tasten**

Tasten führen eine Aktion aus, wenn sie gedrückt werden. Dies kann beispielsweise das Speichern oder verlassen eines Formulars sein.

OK

**Abb. 13: OK-Taste zum Verlassen eines Formulars**

### **Auswahltasten**

Auswahltasten verfügen über eine Reihe von Angaben, die jeweils bei einem Klick auf die Taste wechselnd angezeigt werden. Eine häufige Form ist ein Angabenwechsel zwischen »ja« und »nein« (sieh[e Abb. 14](#page-17-2) und [Abb. 15\)](#page-17-3).

nein

<span id="page-17-3"></span>oh. festen Wohnsitz

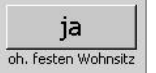

<span id="page-17-2"></span>**Abb. 14: Auswahltaste »ja« Abb. 15: Auswahltaste »nein«**

### **DropDown-Listen**

DropDown-Listen sehen auf den ersten Blick ähnlich wie Textfelder aus, zeichnen sich jedoch durch einen Pfeil an der rechten Seite aus. Durch einen Klick auf diesen Pfeil können Sie einen von mehreren vorgegebenen Werten auswählen (siehe [Abb. 16\)](#page-17-4).

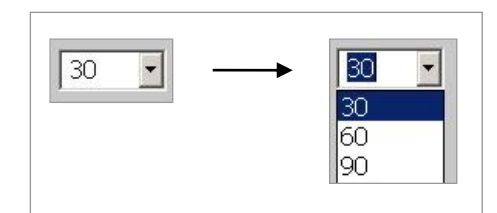

<span id="page-17-4"></span>**Abb. 16: DropDown-Liste (1)**

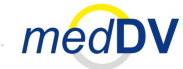

### **2.4 Darstellungsformen in NIDA**

Manche DropDown-Listen verfügen nicht über einen solchen Pfeil, die Liste wird dann automatisch beim Klick in den Textbereich angezeigt (siehe [Abb. 17\)](#page-18-0).

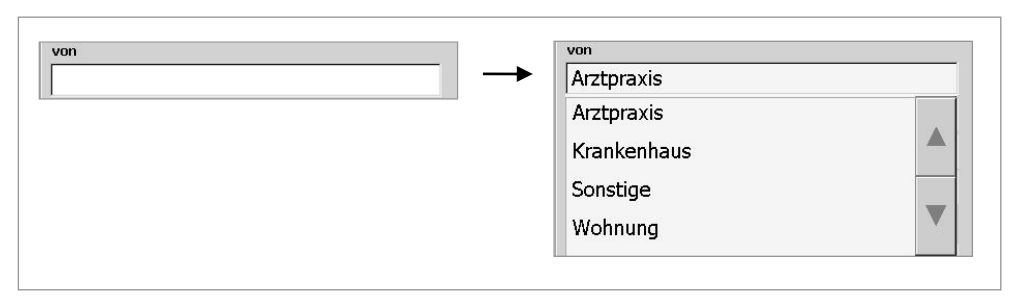

<span id="page-18-0"></span>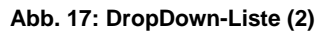

Eine weitere Form von Listen ermöglicht eine Texteingabe über die Tastatur. Diese Listen sind meist selbstreduzierend. Das heißt, wenn Sie den Anfang einer Bezeichnung eingeben, werden nur noch Begriffe angezeigt, die die angegebene Zeichenfolge enthalten.

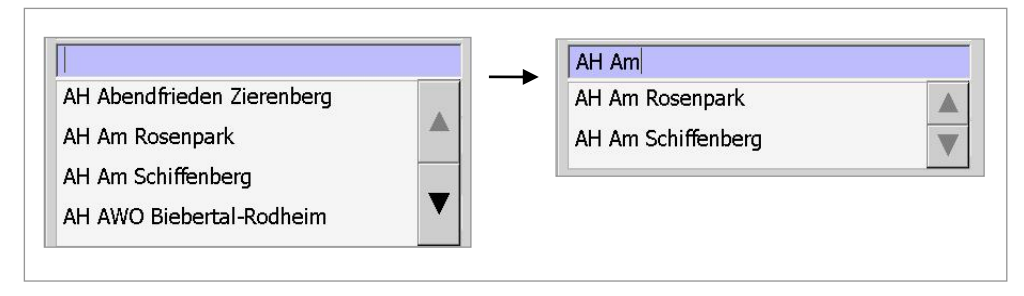

**Abb. 18: Selbstreduzierende Liste**

Leben retten. Prozesse optimieren. Kosten senken.

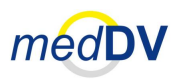

### <span id="page-19-0"></span>**2.4 Darstellungsformen in NIDA**

### **2.4.2.3 Pflichtfelder**

**Farbliche Hervorhebung von Pflichtfeldern**

In den abrechnungsrelevanten Eingabeformularen gibt es Pflichtfelder, die für die Vollständigkeit der Abrechnungsdaten wichtig sind. Diese Felder werden durch eine festgelegte Hintergrundfarbe hervorgehoben (siehe [Abb. 19\)](#page-19-1).

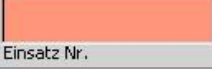

**Abb. 19: Pflichtfeld mit roter Hintergrundfarbe**

### <span id="page-19-1"></span>**Pflichtfelder**

**: unausgef. : ausgefüllt**

Enthalten Formulare Pflichtfelder, wird diese durch eine Markierung auf der zugehörigen Taste in der Klickstruktur angezeigt. Sind die Pflichtfelder nicht vollständig ausgefüllt, ist diese Markierung rot (siehe [Abb. 20\)](#page-19-2). Sind die Pflichtfelder ausgefüllt, wird die Markierung grün (siehe [Abb. 21\)](#page-19-3).

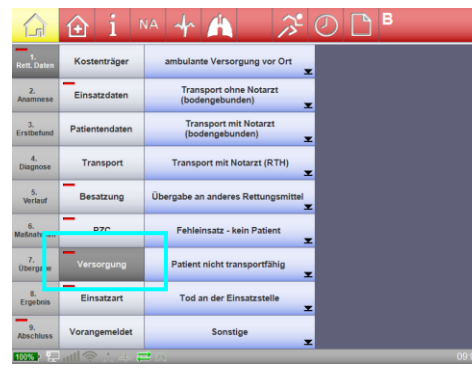

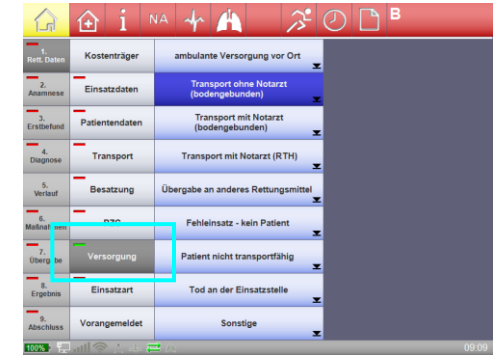

<span id="page-19-2"></span> **Abb. 20: Unvollständiges Eingabeformular (Einsatzdaten)**

<span id="page-19-3"></span>**Abb. 21: Vollständiges Eingabeformular (Einsatzdaten)**

Enthält eine Taste (in der Klickstruktur) in der nächsten Ebene weiteren Eingabeformulare mit Pflichtfeldern bleibt die rote Markierung so lange bestehen, bis alle Formulare eine grüne Markierung anzeigen (vergleiche [Abb. 20](#page-19-2) bis [Abb. 22\)](#page-19-4). So sehen Sie immer, ob alle erforderlichen Informationen erfasst sind.

| $1 - 111$                              |                   | в<br>300<br>NA YA A<br>767 22.12.2016                                                                                            |
|----------------------------------------|-------------------|----------------------------------------------------------------------------------------------------|
| <b>Rett, Daten</b>                     | Kostenträger      | Kostenträger<br>actimonda krankenkasse<br>4127692                                                                                |
| $\overline{2}$ .<br>Anamnese           | Einsatzdaten      | Patient<br>$\cdot$ D                                                                                                    |
| 3.7<br>Erstbetund                      | Patientendaten    | Versichertendaten<br>V.-Arzt: drhzsjhgf                                                                                          |
| $\mathbf{A}$<br>Diagnose               | Transport         | 0 123432<br><b>Rettungstechnische Daten</b><br>PZC: 130<br><b>Einsatzart Desinfektions Einsatz</b><br>Nr.767<br>Datum 22.12.2016 |
| 5.<br>Verlauf                          | Besatzung         | <b>Transport</b><br>von . Hzkigfhkj<br>66666 ztdidgz                                                                             |
| $\overline{\mathbf{6}}$<br>Malinatimon | −<br><b>PZC</b>   | nach . Ghk<br>66666 Ghk                                                                                                    |
| 7.<br><b>Obergabe</b>                  | -<br>Versorgung   | Zeiten<br>09:11<br>09:11<br>09:11 09:11<br>09:11<br>09:12<br>09:12<br>Besatzung                                                  |
| a.<br><b>Ergebnis</b>                  | -<br>Einsatzart   |                                                                                                    |
| $\alpha$<br><b>Abschluss</b>           | Vorangemeldet     | <b>Wache 32143214</b><br>Rufname gafdsg<br>Typ                                                                                   |
|                                        | $m = \frac{1}{2}$ | 0016                                                                                                    |

<span id="page-19-4"></span>**Abb. 22: Vollständiger Punkt »1. Rett. Daten«**

Die Pflichtfelder behindern nicht beim Erfassen der Daten. Je nach Konfiguration können Einsätze auch dann abgeschlossen werden, wenn nicht alle Pflichtfelder gefüllt sind.

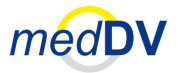

#### <span id="page-20-0"></span>**2.4 Darstellungsformen in NIDA**

### **2.4.2.4 Zeit und- Datumsfelder**

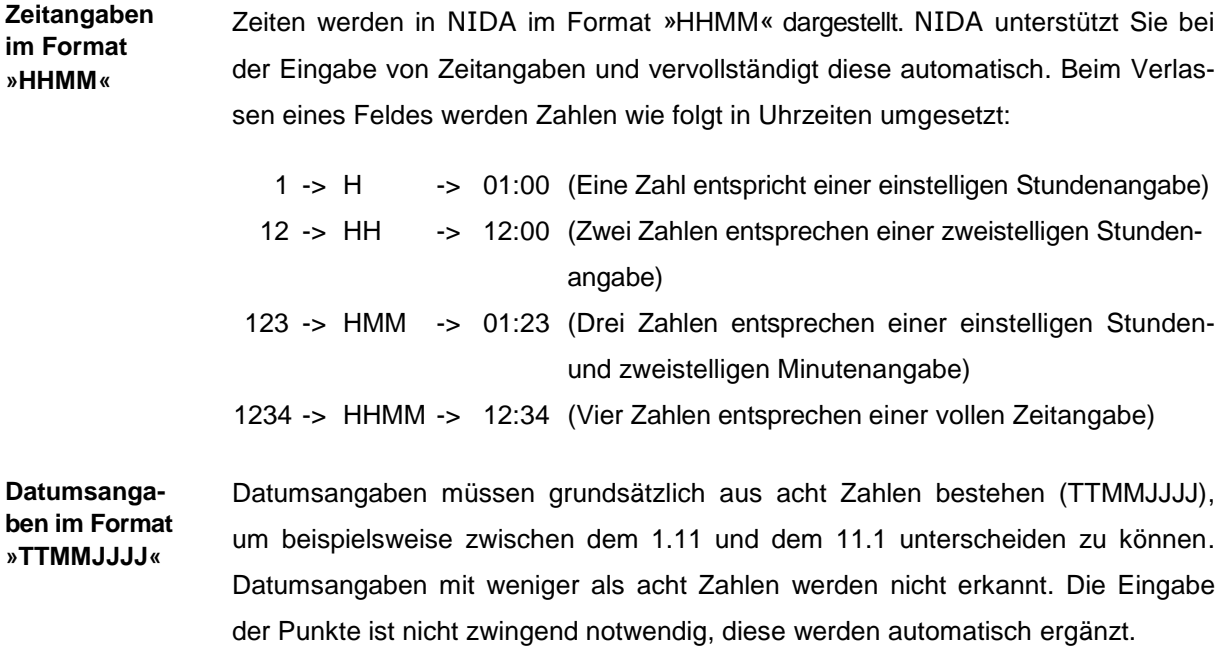

### <span id="page-20-1"></span>**2.4.3 Weitere Darstellungsformen**

Neben der vorgestellten Klickstruktur und den Eingabeformularen gibt es noch weitere Darstellungsformen, die teilweise aus Mischformen bestehen.

Hierzu gehört beispielsweise die Angabe der Herzfrequenz unter» 3. Erstbefund > Messwerte > HF« (siehe [Abb. 23\)](#page-20-2). Dort können Sie die Werte auf verschiedene Arten eingeben:

- über das Tastenfeld,
- durch einen Klick in die Messskala sowie
- über ein frequenz-synchrones Klicken auf die Taste »Frequenz klicken!«.

Weitere Informationen hierzu finden Sie in Kapitel [4.4.3](#page-64-1) *[Messwerte](#page-64-1)*.

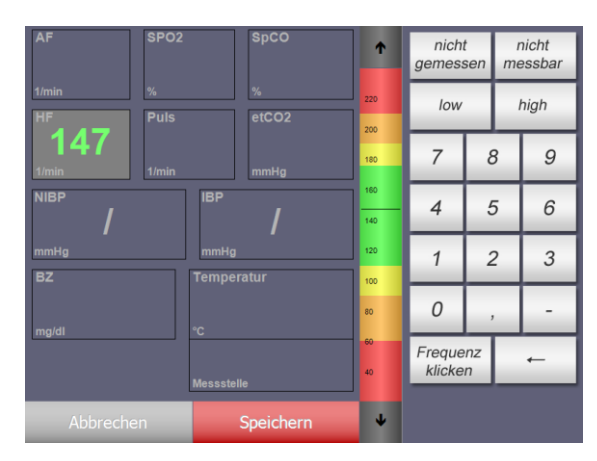

<span id="page-20-2"></span>**Abb. 23: 3. Erstbefund > Messwerte > HF** 

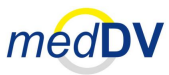

#### **2.5 Stammdatenverwaltung über NIDAserver**

### <span id="page-21-0"></span>*2.5 Stammdatenverwaltung über NIDAserver*

NIDA umfasst nicht nur die hier beschriebene Software und den Handheld-PC auf dem sie betrieben wird, sondern auch das separat zu erwerbende Client- / Server-System NIDAserver. Über NIDAserver können Sie Daten aus NIDA verwalten und Stammdaten erstellen / konfigurieren. **NIDAserver**

Die Client- / Server-Version verfügt über eine datenbankgestützte Servertechnologie, die es ermöglicht von mehreren Computern Dateninhalte zu verwalten. Mit dem Erwerb von NIDA erhalten Sie eine kostenfreie Einzelplatzversion von NIDAserver. Die Einzelplatzversion verfügt über keine Servertechnologie. Daten, die auf dem Computer eingegeben werden, können auch nur von diesem aus verwaltet werden. **Versionen von NIDAserver: - Client/Server - Einzelplatz**

Wie Sie mit NIDAserver arbeiten, entnehmen Sie bitte der zugehörigen Anleitung.

### <span id="page-21-1"></span>*2.6 Einsatz- und Stammdaten in NIDA importieren*

In NIDA haben Sie die Möglichkeit Daten aus verschiedenen Medien zu importieren. Dies können sein: **Verbindungsmedien**

- KVK (Krankenversichertenkarte),
- eGK (elektronische Gesundheitskarte),
- NIDAserver sowie
- weitere NIDA-Pads und Medizinprodukte (bspw. *corpuls 08/16* und *corpuls3*).

Für den Import stehen Ihnen folgende Verbindungsarten zur Verfügung: **Verbindungsarten**

- Kartenleser,
- USB-Schnittstelle,
- serielle Schnittstelle.
- Netzwerkverbindung (LAN / WLAN / UMTS / GPRS / LTE),
- Bluetooth-Verbindung sowie

Des Weiteren können Sie Einsatzdaten von der Leitstelle per Funk oder GPRS (abhängig von der NIDA-Konfiguration) empfangen (siehe Kapitel [3.2.4](#page-29-2) *[Leitstelle](#page-29-2)*).

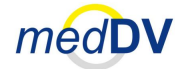

#### <span id="page-22-0"></span>**2.6 Einsatz- und Stammdaten in NIDA importieren**

### **2.6.1 Import der KVK- und eGK-Daten über Kartenleser**

Führen Sie die Krankenversichertenkarte (KVK) bzw. die elektronische Gesundheitskarte (eGK) in den Kartenleser des NIDA-Pads ein. Wie die Karte zum Pad ausgerichtet wird, entnehmen Sie bitte der beiliegenden Hardwarebeschreibung. Die Karte wird automatisch eingelesen. Enthält die Karte Angaben die bereits in NIDA eingegeben wurden, erscheint ein Fenster, in dem Sie gefragt werden, ob die Daten in den aktuellen Einsatz übernommen werden und somit vorhandene Daten überschrieben werden sollen. **Ausrichten und Auslesen der Karte**

> Bei der KVK können Sie den Einlesevorgang auch über die Schnellwahltaste »KVK« steuern (siehe Kapitel [3.2.10](#page-32-1) *[KVK \(Krankenversichertenkarte\)\)](#page-32-1).*

<span id="page-22-1"></span>Zum Auslesen des Notfalldatensatzes aus der eGK, müssen Sie den Heilberufsausweis (HBA) in einen weiteren Kartenleser einführen und die geforderte PIN eingeben. **Notfalldatensatz aus eGK** 

### **2.6.2 Import von Stammdaten aus** NIDAserver

Sie können in NIDA Stammdaten importieren, die Sie vorher in NIDAserver anlegen. So haben Sie die Möglichkeit vordefinierte Daten in den Formularen von NI-DA anzeigen zu lassen und Ihren Arbeitsablauf zu beschleunigen. So werden bei den Transportdaten bspw. nur zugehörige Kennzeichen zur angegebenen Fahrzeugart zur Auswahl gestellt.

Um Stammdaten in NIDA zu importieren, müssen Sie zunächst aus NIDAserver heraus einen Export machen (lesen Sie hierzu bitte die zugehörige Gebrauchsanweisung). NIDA überprüft bei jedem Datenversand, ob eine Aktualisierung der Stammdaten vorliegt und macht gegebenenfalls ein Update. Damit die Daten in NIDA verfügbar sind, muss ein Neustart durchgeführt werden. **1. Export in NIDAserver 2. Import in NIDA 3. Symbol in Status-**

> Ein notwendiger Neustart wird durch ein Zeichen im Statusbalken angezeigt (siehe Kapitel [3.7](#page-52-0) *[Statusbalken](#page-52-0)*).

Eine Verbindung zu NIDAserver wird je nach Vorkonfiguration über eine der folgenden Arten hergestellt:

- Netzwerkverbindung (LAN / WLAN / UMTS / GPRS / LTE) oder
- Bluetooth (LAN-Adapter).

### <span id="page-22-2"></span>**2.6.3 Import von Einsatzdaten aus anderen** NIDA**-Pads**

Sie können in NIDA Daten aus weiteren NIDA-Pads importieren. Hierfür müssen Sie eine Bluetooth-Verbindung zum entsprechenden Gerät herstellen. Mehr darüber erfahren Sie in Kapitel [4.10.2](#page-74-0) *[Daten übernehmen](#page-74-0)*.

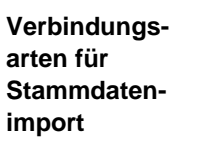

balken: **C** 

**4. Neustart**

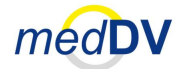

### <span id="page-23-0"></span>**2.7 Einsatzdaten nach NIDAserver exportieren**

### **2.6.4 Import von Einsatzdaten aus anderen Medizingeräten**

Sie können in NIDA Daten aus anderen Medizingeräten wie bspw. *corpuls 08/16* und *corpuls3* importieren. Hierfür müssen Sie eine Verbindung (bspw. über Netzwerk, USB, Bluetooth, etc.) zum entsprechenden Gerät herstellen und die Daten über die Funktion »Medizintechnik« einlesen (siehe Kapite[l 3.2.6](#page-31-0) *[Medizintechnik](#page-31-0)* und Kapite[l 3.4.15](#page-44-1) *[Medizintechnik](#page-44-1)*).

Wie Sie eine Verbindung zu einem Medizingerät herstellen, erfahren Sie in Kapitel [3.4.8](#page-40-0) *[Gerät hinzufügen](#page-40-0)* und Kapitel [3.4.9](#page-40-1) *[Gerät auswählen](#page-40-1)*.

### <span id="page-23-1"></span>*2.7 Einsatzdaten nach NIDAserver exportieren*

Über die Taste »Datenverkehr« bzw. »versenden« (Bezeichnung ist abhängig von NIDA-Version) unter »9. Abschluss« können Sie Einsatzdaten und weitere medizinische Daten aus NIDA an die durch die Vorkonfiguration gewählten Server versenden.

Eine Verbindung wird je nach Einstellung über eine der folgenden Arten hergestellt:

- Netzwerkverbindung (LAN / WLAN / UMTS / GPRS) oder
- Bluetooth (LAN-Adapter).

Lesen Sie hierzu bitte Kapitel [4.10.7](#page-81-0) *[Daten versenden](#page-81-0)*.

### <span id="page-23-2"></span>*2.8 Einsatzdaten drucken*

NIDA verfügt über ein eigenes Druckmenü, das immer aufgerufen wird, wenn Sie einen Ausdruck machen möchten (siehe [Abb. 24\)](#page-23-3).

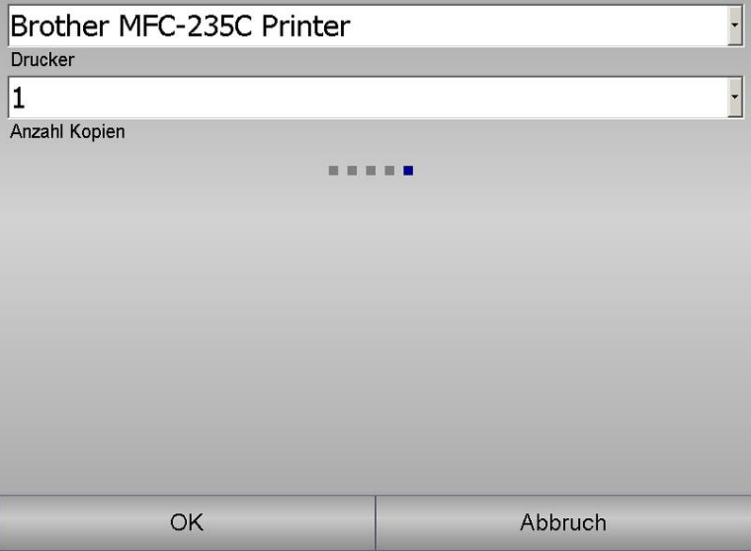

<span id="page-23-3"></span>**Abb. 24: Druckmenü**

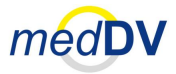

### **2.9 Einsatzdaten speichern**

Wählen Sie im ersten Feld des eingeblendeten Druckmenüs den entsprechenden Drucker und im zweiten die Anzahl der Ausdrucke (max. 5 Stück). Tippen Sie anschließend auf »OK«, um den Druckvorgang zu starten oder auf »Abbruch«, um das Druckfenster zu verlassen. **Drucker und Anzahl der Kopien wählen**

> Drucker werden durch die Vorkonfiguration in NIDAserver zur Verfügung gestellt und können temporär über »Menü > Gerät hinzufügen« verwendet werden (siehe Kapitel [3.4.8](#page-40-0) *[Gerät hinzufügen](#page-40-0)*). Hierbei stehen Ihnen folgende Verbindungsmöglichkeiten zur Verfügung:

- USB-Schnittstelle,
- serielle Schnittstelle,
- Netzwerkverbindung (LAN / WLAN / UMTS / GPRS) sowie
- Bluetooth-Verbindung.

### <span id="page-24-0"></span>*2.9 Einsatzdaten speichern*

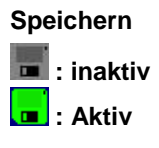

Die Einsatzdaten in NIDA werden automatisch zwischengespeichert. Bei jeder Zwischenspeicherung blinkt das Diskettensymbol oberhalb der Protokollierungstasten grün auf. Sie können die Daten auch manuell speichern, indem Sie auf das Diskettensymbol klicken.

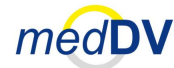

#### **2.9 Einsatzdaten speichern**

### <span id="page-25-0"></span>**3 Oberflächenelemente von NIDA**

### **Oberfläche von NIDA**

Die Oberfläche von NIDA setzt sich, wie schon in Kapitel [2.1](#page-11-1) kurz beschrieben, aus mehreren Elementen zusammen. Der in [Abb. 25](#page-25-1) dargestellte, graue Bereich ist der Anzeigebereich, in dem Inhalte der Dokumentation dargestellt werden. Unterhalb des Anzeigebereichs zeigt eine Verlaufsliste den jeweils letzten Eintrag des Verlaufs. Der Bereich links umfasst einen Navigationsbereich mit Dokumentationselementen und einen Statusbalken. Diese Elemente werden nachfolgend erläutert.

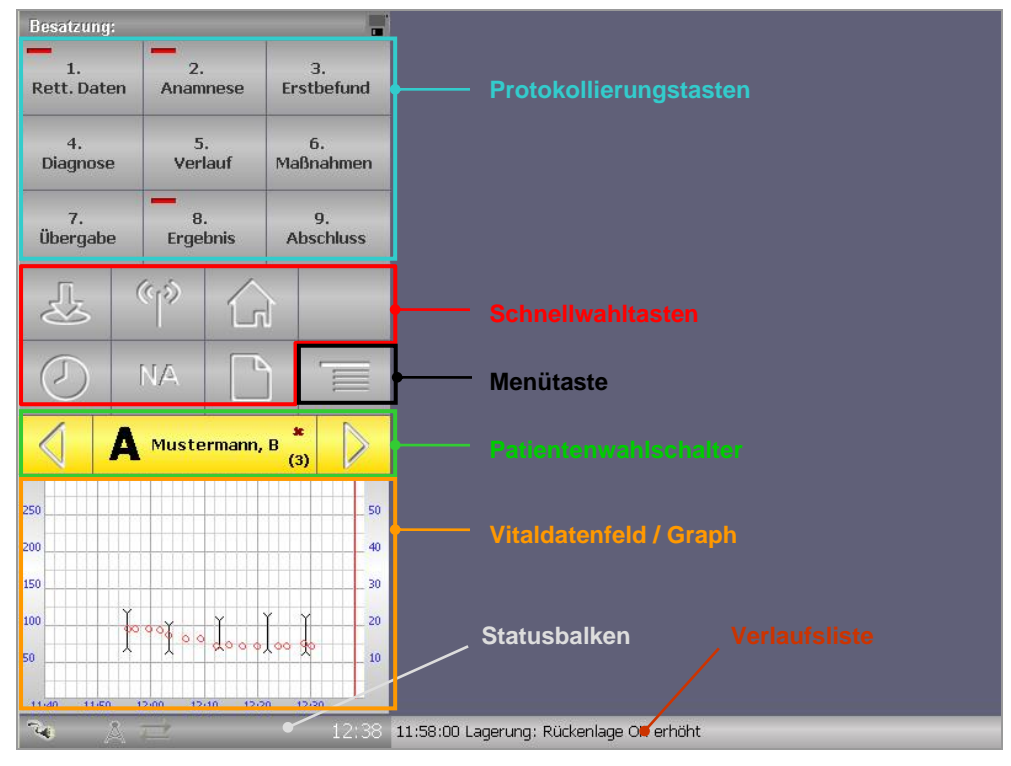

<span id="page-25-1"></span>**Abb. 25: Oberfläche von NIDA**

### **3.1 Protokollierungstasten**

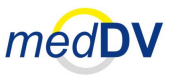

### <span id="page-26-0"></span>*3.1 Protokollierungstasten*

Im oberen, linken Bereich befinden sich neun Tasten, die durchnummeriert und beschriftet sind und die einzelnen Abschnitte der Einsatzprotokollierung enthalten (siehe **Fehler! Verweisquelle konnte nicht gefunden werden.**). Die Aufteilung ist an standardisierte Protokolle angepasst.

### **3.1.1 1. Rett. Daten**

<span id="page-26-1"></span>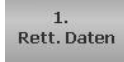

Der Punkt »1. Rett. Daten« enthält sämtliche Informationen zum Patienten sowie zum Einsatz, die für die Abrechnung relevant sind. In diversen Formularen werden Informationen abgefragt. Diese Formulare sind an das bei Ihnen eingesetzte Fakturierungssystem angepasst.

### **3.1.2 2. Anamnese**

Unter »2. Anamnese« werden außer dem Anamnesetext auch einige statistische Informationen abgefragt.

### **3.1.3 3. Erstbefund**

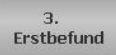

<span id="page-26-3"></span><span id="page-26-2"></span> $\overline{2}$ Anamnese

> Wie in standardisierten Protokollen dokumentieren Sie dort den Befund beim Eintreffen am Patienten. Jeder Eintrag ist statisch und kann nur einmal erfasst werden. Das Ändern ist aber jederzeit möglich (lesen Sie hierzu bitte Kapitel [2.4.1](#page-13-1) *[Klickstruktur](#page-13-1)*).

### **3.1.4 4. Diagnose**

<span id="page-26-4"></span>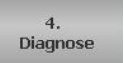

Im Bereich »4. Diagnose« kann die Diagnose per Klickstruktur und Texteingabe entsprechend kategorisiert werden.

### **3.1.5 5. Verlauf**

<span id="page-26-5"></span>Verlauf

Die Tasten unter »5. Verlauf« gleichen denen unter »3. Erstbefund«, die Einträge sind jedoch dynamisch und können mehrmals getätigt werden (lesen Sie hierzu bitte Kapitel [2.4.1](#page-13-1) [Klickstruktur\)](#page-13-1). Um den Verlauf nachvollziehen zu können, werden alle Einträge mit einem Zeitstempel (Eintrag der Zeit) versehen.

### **3.1.6 6. Maßnahmen**

#### <span id="page-26-6"></span> $\overline{6}$ Maßnahmen

Im Punkt »6. Maßnahmen« werden getroffene Maßnahmen dokumentiert. Wie schon im Verlauf erhalten auch dort alle Einträge einen Zeitstempel. Wie Maßnahmen nachträglich dokumentiert werden können erfahren Sie in Kapitel [3.2.8](#page-31-2) *[Zeitstempel](#page-31-2)*.

### <span id="page-27-0"></span>**3.1 Protokollierungstasten**

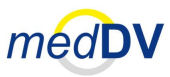

### **3.1.7 7. Übergabe**

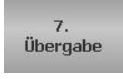

Die Tasten unter »7. Übergabe« gleichen denen unter »3. Erstbefund«. Auch hier erfolgt die Datenerfassung statisch. Das Ändern ist aber jederzeit möglich (lesen Sie hierzu bitte Kapitel [2.4.1](#page-13-1) *[Klickstruktur](#page-13-1)*).

### **3.1.8 8. Ergebnis**

<span id="page-27-1"></span>8. Ergebnis Im Bereich »8. Ergebnis« sind Abfragen hinterlegt, die nicht zeitkritisch erfasst werden. Darunter fallen Bemerkungen und statistische Daten wie der NACA-Score.

### **3.1.9 9. Abschluss**

<span id="page-27-2"></span> $\overline{9}$ Abschluss Hier befinden sich alle Aktionen, die nach dem Einsatz durchgeführt werden, wie bspw. Den Einsatz abschließen, drucken und versenden.

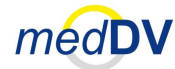

### <span id="page-28-0"></span>*3.2 Schnellwahltasten*

**Bis zu sieben Tasten zur Schnellwahl**

Die Schnellwahltasten setzen sich aus bis zu sieben Tasten mit Piktogrammen zusammen (siehe [Abb. 26\)](#page-28-2) und bieten einen raschen Zugriff auf Funktionen, die häufig gebraucht werden. Tasten ohne Piktogramm verfügen über keine Funktion. Rechts unten als achte Taste steht immer die Menü-Taste (siehe Kapitel [3.3](#page-32-2) *[Einstellungen](#page-32-2)*).

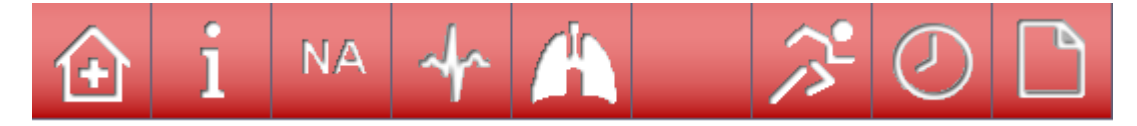

**Abb. 26: Schnellwahltasten**

<span id="page-28-2"></span>Die Aufteilung der Schnellwahltasten hängt von der Vorkonfigurierung ab. Derzeit stehen die in [Tab. 2](#page-28-3) gezeigten Funktionen zur Verfügung. Diese werden nachfolgend kurz erläutert.

| <b>Schnellwahltaste</b>                     | <b>Bezeichnung</b>      |
|---------------------------------------------|-------------------------|
| ែត                                          | Home                    |
|                                             | Klinik Anmeldung        |
|                                             | Schnell Doku            |
| $\mathbb{C}^3$<br>$\left(\mathbf{q}\right)$ | Leitstelle              |
| <b>NA</b><br><b>NA</b>                      | Notarzt                 |
|                                             | Medizintechnik          |
|                                             | Protokollvorschau       |
|                                             | Zeitstempel             |
|                                             | Zusatzinformationen     |
|                                             | Medizintechnikanbindung |

**Tab. 2: Schnellwahltasten**

<span id="page-28-3"></span><span id="page-28-1"></span>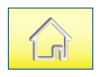

### **3.2.1 Home**

Die Taste »Home« bringt den Benutzer zurück zum Ausgangsbildschirm (Oberfläche von NIDA). Evtl. vorher dargestellte Elemente (Formulare, Klickstruktur, etc.)

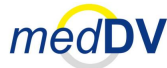

im Anzeigebereich werden ausgeblendet.

<span id="page-29-1"></span><span id="page-29-0"></span>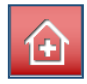

### **3.2.2 Klinikanmeldung**

Über die Schnellwahltaste »Klinikanbindung« können Daten an angeschlossene Kliniken versendet werden. In den folgenden Menüs kann auch festgelegt werden, welche Ruhe-EKGs und Bilder angehängt werden sollen..

### **3.2.3 Schnelldokumentation**

Hinter dieser Taste verbirgt sich die Schnelldokumentation, in dem Sie festgelegte Angaben zum schnellen und zeitgerechten Erfassen von Maßnahmen, Diagnosen, Befunden und Medikamentengaben vorfinden (siehe **Fehler! Verweisquelle konnte nicht gefunden werden.**). Jede Taste generiert direkt einen Eintrag und kann im Nachhinein ergänzt werden.

**Uhr zur Zeitmessung**

Eine wichtige Funktionalität stellt dabei die Uhr dar. Sie beginnt zu laufen, wenn Sie die Schnellwahltaste »Schnelldokumentation « zum ersten Mal drücken. Durch einfaches Antippen der Uhr stoppt diese und beginnt durch erneutes Antippen wieder zu laufen. Durch einen Doppeltipp kann die Uhr wieder auf 00:00:00 gesetzt werden.

### **3.2.4 Leitstelle**

<span id="page-29-2"></span>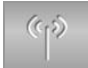

Bei einem Klick auf die Taste mit dem Funkmastsymbol (Leitstellentaste) öffnet sich das Leitstellenformular (siehe [Abb. 27\)](#page-29-3).

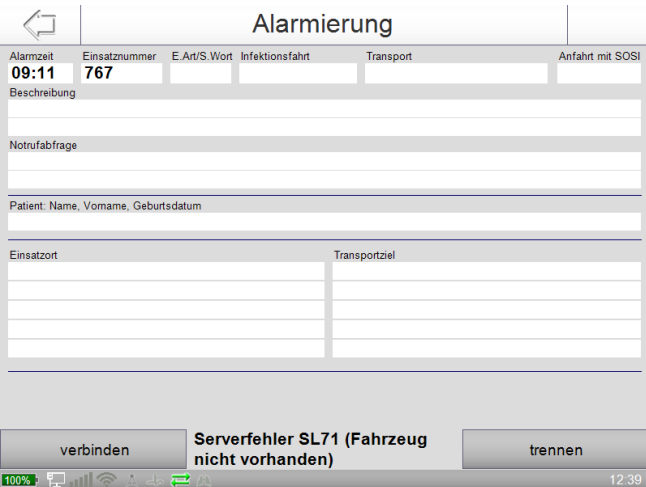

<span id="page-29-3"></span>**Abb. 27: Leitstellenformular**

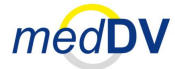

Durch einen Klick auf »verbinden« können Sie je nach NIDA-Version eine Funk- oder GPRS-Verbindung zur Leitstelle erzeugen. Die Funk-Verbindung wird dabei über ein vorher ausgewähltes Gerät (Fahrzeugkomponente) hergestellt (siehe Kapitel [3.4.9](#page-40-1) *[Gerät auswählen](#page-40-1)*). Mögliche Fahrzeugkomponente zur Funkübertragung mit NIDA sind dabei bspw. Produkte folgender Unternehmen:

- Elektronik Labor Carls.
- Swissphone Systems und
- Funktronic.

**Verbindung : inaktiv : aktiv Datenübertr. : inaktiv [: aktiv](#page-52-0)**

Eine aktive Funk- oder GPRS-Verbindung wird links unten im Statusbalken der NIDA-Oberfläche durch eine Grünfärbung des Funkmastsymbol angezeigt. Eine aktive Datenübertragung via GPRS wird durch eine Grünfärbung des Datenübertragungs-Symbols im Statusbalken gekennzeichnet (siehe Kapitel [3.7](#page-52-0) *[Statusbal](#page-52-0)ken*).

NIDA importiert die Auftragsdaten, die von der Leitstelle zugesandt werden und / oder in den Fahrzeugkomponenten gespeichert werden so lange, bis die Verbindung über einen Klick auf »trennen« wieder beendet wird. Auch wenn Sie das Formular verlassen. Die Auftragsdaten werden im Leitstellenformular dargestellt.

### **Alarmierung**

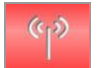

Immer wenn Daten von der Leitstelle eintreffen, findet eine Alarmierung statt, bei der sich die Leitstellentaste rot färbt und ein Alarmton zu hören ist. Eine Alarmierung kann Daten eines neuen Patienten aber auch aktualisierte Daten eines bereits vorhandenen Patienten enthalten. Gehen neue Daten ein, werden diese in einem neuen oder noch nicht beschriebenen Patienten in NIDA angelegt. Enthält die Alarmierung aktualisierte Daten eines bereits vorhandenen Patienten werden die aktualisierten Daten automatisch überschrieben. Bei einem Klick auf die rote Leitstellentaste wechseln Sie automatisch zu dem eingegangenen oder aktualisierten Einsatz (Patienten). Ist die Taste inaktiv (grau) sehen Sie die Daten des aktuell gewählten Einsatzes (Patienten).

### **3.2.5 Notarzt**

<span id="page-30-0"></span>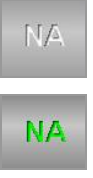

Mit der Schnellwahltaste »NA« können Sie im Protokoll und der Verlaufsliste die Anwesenheit eines Notarztes dokumentieren. Klicken Sie bei der Ankunft des Notarztes erstmaliges auf die Taste, um einen Eintrag über dessen Anwesenheit zu erzeugen. Die Beschriftung der Taste wird daraufhin grün. Klicken Sie bei der Abfahrt des Notarztes erneut auf die Taste, um die Hervorhebung zu entfernen und einen Eintrag über die Abfahrt des Notarztes zu verzeichnen.

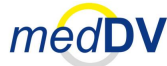

### **3.2.6 Medizintechnik**

<span id="page-31-0"></span>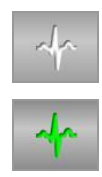

Mit der Taste »Medizintechnik« können Sie den Importvorgang aus angeschlossenen, medizinischen Geräten starten und stoppen. Der Datenimport läuft im Hintergrund bis die Taste erneut gedrückt wird. Verwendet wird das Gerät, das im Menü unter »Gerät auswählen« eingestellt ist (siehe Kapitel [3.4.9](#page-40-1) *[Gerät auswählen](#page-40-1)*). Spezifische Einstellungen zum Datenimport (bspw. Intervallzeiten) könne durch den Administrator vorgenommen werden.

### <span id="page-31-1"></span>**3.2.7 Protokollvorschau**

Diese Schnellwahltaste dient dem raschen Zugriff auf die Vorschau des automatisch generierten Einsatzprotokolls, welches unter »9. Abschluss > Vorschau« zu finden ist (siehe Kapitel [4.10.3](#page-77-0) *[Protokollvorschau](#page-77-0)*). Unter »9. Abschluss > Drucken« können Sie das Einsatzprotokoll ausdrucken (siehe Kapitel [4.10.4](#page-77-1) *[Drucken](#page-77-1)*).

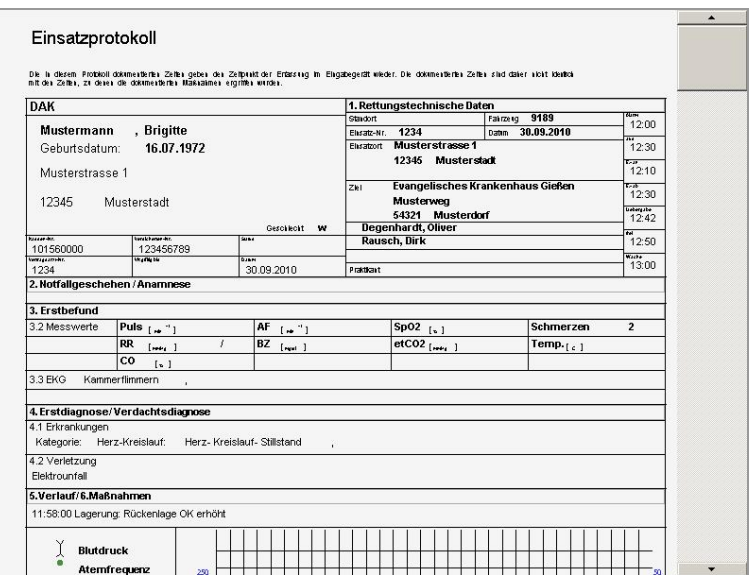

**Abb. 28: Vorschau des Einsatzprotokolls**

### **3.2.8 Zeitstempel**

<span id="page-31-2"></span>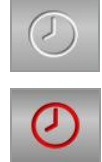

Ein aktivierter Zeitstempel (Standard) sorgt dafür, dass Einträge unter »5. Verlauf« und »6. Maßnahmen« mit einem zusätzlichen Zeiteintrag abgespeichert werden. Sind Sie zunächst mit der Versorgung des Patienten beschäftigt und gezwungen die Dokumentation später vorzunehmen, ist es sinnvoll den Zeitstempel für diese Eingaben zu deaktivieren. Dies erreichen Sie über einen Klick auf die zugehörige Schnellwahltaste. Das Uhrensymbol wird dann rot dargestellt. Eingaben im Bereich »5. Verlauf« und »6. Maßnahmen« werden dann über das Vitaldatenfeld / den Graph eingegeben, wo Sie die Zeit durch Klicken auf den Zeitstrahl auswählen können. Der Graph wird automatisch eingeblendet, wenn Sie eine Taste mit Stempel in der Klickstruktur betätigen.

### <span id="page-32-0"></span>**3.3 Einstellungen**

Leben retten. Prozesse optimieren.  $medDV$ Kosten senken

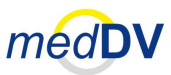

### **3.2.9 Info - i**

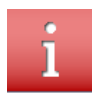

Das Info – i kann so konfiguriert werden, dass es beid er Dokumentation von statischen Eingaben in NIDA aufleuchtet und je nach gerade eingegebenem Wert unterschiedliche Informationen anzeigt. Beispiel: Wird ein Schlaganfall unter Diagnosen eingegene, können Hinweise gegeben werden wie "DD: Blutzucker messen"

### **3.2.10 KVK (Krankenversichertenkarte)**

<span id="page-32-1"></span>38

Die KVK-Taste löst den Einlesevorgang der Krankenversichertenkarte aus. Die Daten werden automatisch übernommen und in den ausgewählten Einsatz implementiert. Diese Funktion wird in vielen Konfigurationen automatisch beim Stecken der Karte ausgelöst. Eine extra Taste ist dann nicht vorhanden.

Bereits manuell eingegebene Daten werden überschrieben.

### <span id="page-32-2"></span>*3.3 Einstellungen*

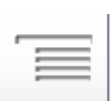

Über die Einstellungen haben Sie die Möglichkeit Konfigurationen vorzunehmen und auf zahlreiche Informationen zurückgreifen, die einsatzunabhängig sind.

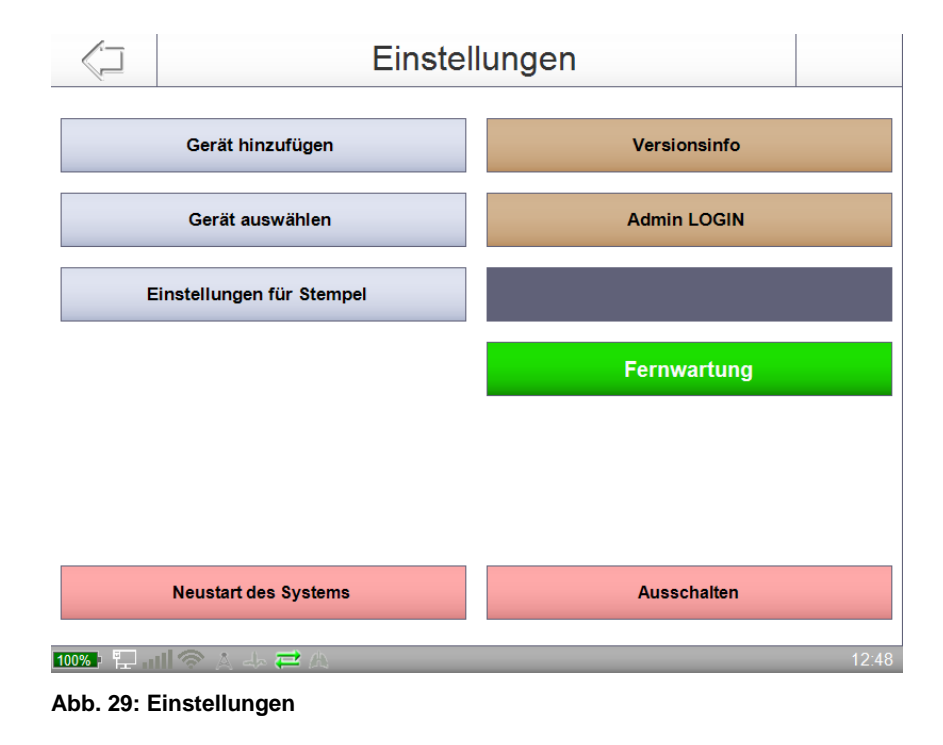

Zusätzlich kann das Menü über die Tasten »Ausschalten« (unten links) und »Neustart des Systems« (unten) verfügen. **Zusätzliche Tasten**

Die Funktion und der Inhalt der Klickstruktur werden nachfolgend erläutert.

### **3.4 Menü**

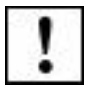

Da die Inhalte der Klickstruktur konfigurationsabhängig und benutzerspezifisch ausgerichtet sind, kann es vorkommen, dass Ihre Version von NIDA nicht über alle erwähnten Tasten verfügt oder zusätzliche, nicht aufgelistete Tasten enthält.

Leben retten.

Prozesse optimieren. Kosten senken.

medDV

### <span id="page-33-0"></span>*3.4 Menü*

Über das Menü haben Sie die Möglichkeit Zusatzfunktionen zu nutzen und auf zahlreiche Informationen zurückgreifen, die einsatzunabhängig sind.

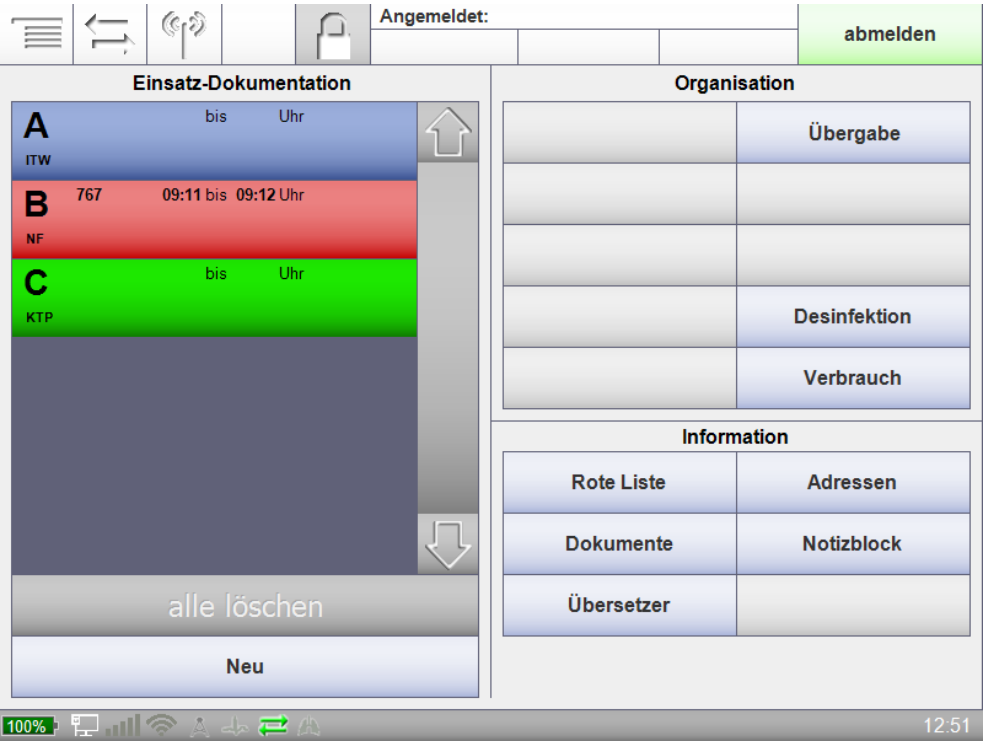

**Abb. 30: Einstellungen**

**Drei Bereiche mit Tasten**

In den Bereichen können u. a. die in **Fehler! Verweisquelle konnte nicht gefunden werden.** aufgelisteten Tasten vorhanden sein.

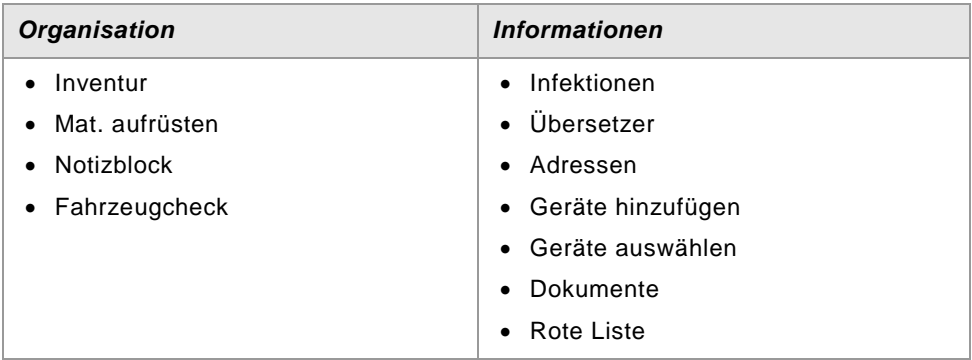

#### **Tab. 3: Mögliche Menüpunkte**

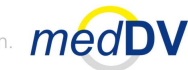

#### **3.4 Menü**

**Zusätzliche Tasten**

Zusätzlich kann das Menü über die Tasten »Standby« (unten links) und »Neustart« (unten rechts) verfügen.

Die Funktion und der Inhalt der Menü-Klickstruktur werden nachfolgend erläutert.

Da die Inhalte der Klickstruktur konfigurationsabhängig und benutzerspezifisch ausgerichtet sind, kann es vorkommen, dass Ihre Version von NIDA nicht über alle erwähnten Tasten verfügt oder zusätzliche, nicht aufgelistete Tasten enthält.

### **3.4.1**

### **3.4.2 Inventur**

<span id="page-34-1"></span><span id="page-34-0"></span>Inventur

Unter »Inventur« können Sie Materialien bestellen, um den Bestand im Fahrzeug wieder aufzufüllen (siehe [Abb. 31\)](#page-34-2). Die Inventur ist einsatzunabhängig, wird also keinem speziellen Einsatz zugeordnet.

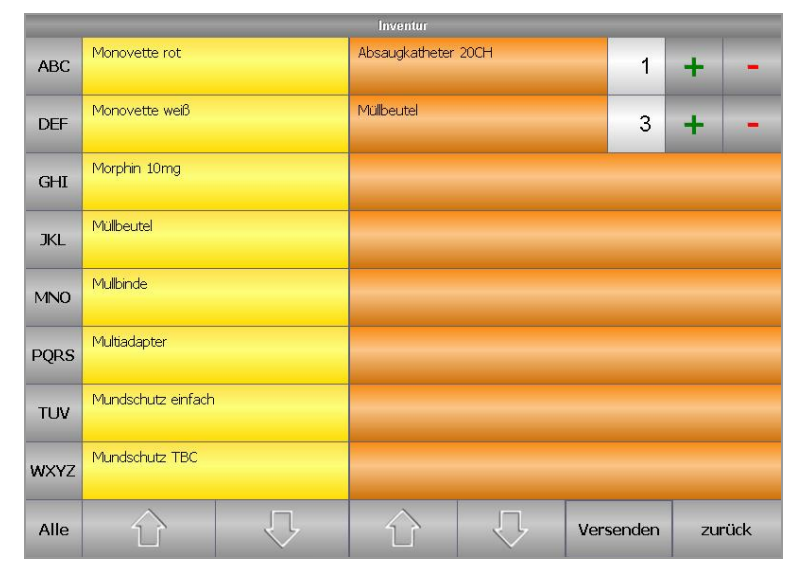

<span id="page-34-2"></span>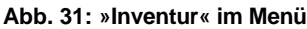

Über die Buchstabentasten bzw. die Taste mit der Beschriftung »Alle« ganz links, können Sie in der linken Spalte die entsprechenden Artikel anzeigen lassen. Klicken Sie auf einen Artikel, um diesen rechts in die Bestellliste aufzunehmen.

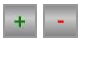

Über die Plus- und Minus-Tasten können Sie dort die zu bestellende Menge angeben.

Über die Pfeile unten in der Übersicht können Sie durch die Listen navigieren. Über die Taste »zurück« gelangen Sie zurück zur Menüübersicht. Über die Taste »Versenden« wird die Bestellung der Versandliste unter »9. Abschluss > Datenverkehr« bzw. » 9. Abschluss > versenden« (Bezeichnung ist abhängig von NIDA-Version) hinzugefügt.

### **3.4 Menü**

Leben retten. Prozesse optimieren. Kosten senken.

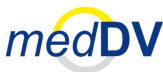

### **3.4.3 Material aufrüsten**

<span id="page-35-0"></span>Mat. aufrüsten

Unter »Mat. aufrüsten« wird das verbrauchte Material der gelisteten Einsätze angezeigt (siehe [Abb. 32\)](#page-35-1).

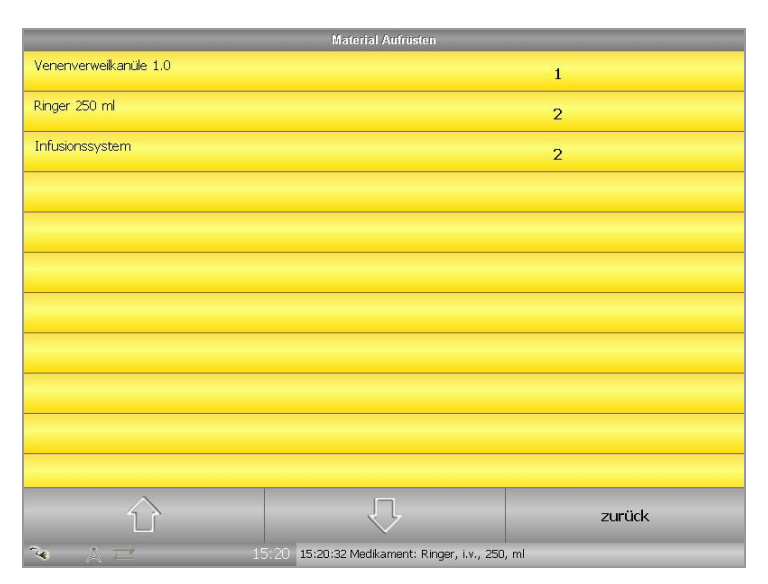

**Abb. 32: Materialverbrauch von verschiedenen Einsätzen** 

<span id="page-35-1"></span>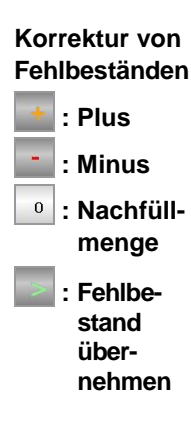

Sind alle vorhandenen Einsätze abgeschlossen, haben Sie die Möglichkeit das verbrauchte Material aufzurüsten und einen eventuellen Fehlbestand im Fahrzeug einzusehen und zu korrigieren. Befinden sich noch nicht abgeschlossene Einsätze in NIDA können Sie keine Änderungen am Materialbestand vornehmen.

Mit den Plus- und Minustasten können Sie die Stückzahl des nachgefüllten Materials ändern. Die Nachfüllmenge wird im dritten Feld von rechts angezeigt. Mit der Größer-als-Taste wird der Fehlbestand des Artikels übernommen (siehe [Abb. 33\)](#page-36-1). Kann ein Artikel noch nicht vollständig aufgefüllt werden, weil die benötigte Menge nicht im Lager vorhanden ist, wird der Artikel weiterhin als Fehlbestand vermerkt.
Leben retten. Prozesse optimieren. Kosten senken.

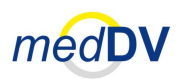

#### **3.4 Menü**

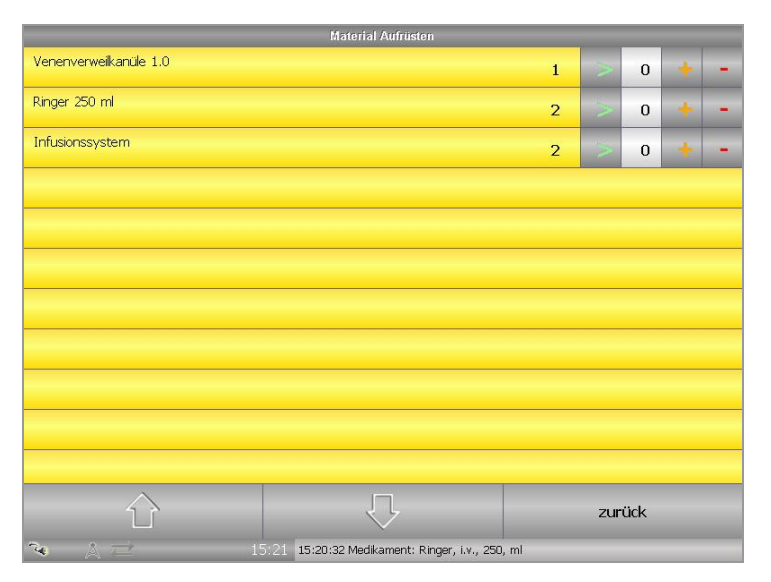

**Abb. 33: Material aufrüsten nach Abschluss aller vorhandenen Einsätze**

Enthält die Liste mehr Material als angezeigt werden kann, können Sie mit den Pfeiltasten in der Liste nach unten oder oben gehen.

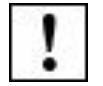

Wird eine falsche Medikamentengabe gemacht und diese über die Verlaufsliste des patientenbezogenen Einsatzes gelöscht, wird der Fehlbestand nicht unter »Mat. aufrüsten« korrigiert. Nur eine Korrektur unter »9. Abschluss > Materialverbrauch« (siehe Kapitel [4.10.5](#page-79-0) *[Materialverbrauch](#page-79-0)*) wirkt sich auf die Liste zum Aufrüsten aus.

### **3.4.4 Notizblock**

Notizblock

Unter dem Punkt »Notizblock« haben Sie die Möglichkeit auf einer leeren grauen Fläche eine Freihandnotiz einzutragen (siehe [Abb. 34\)](#page-36-0).

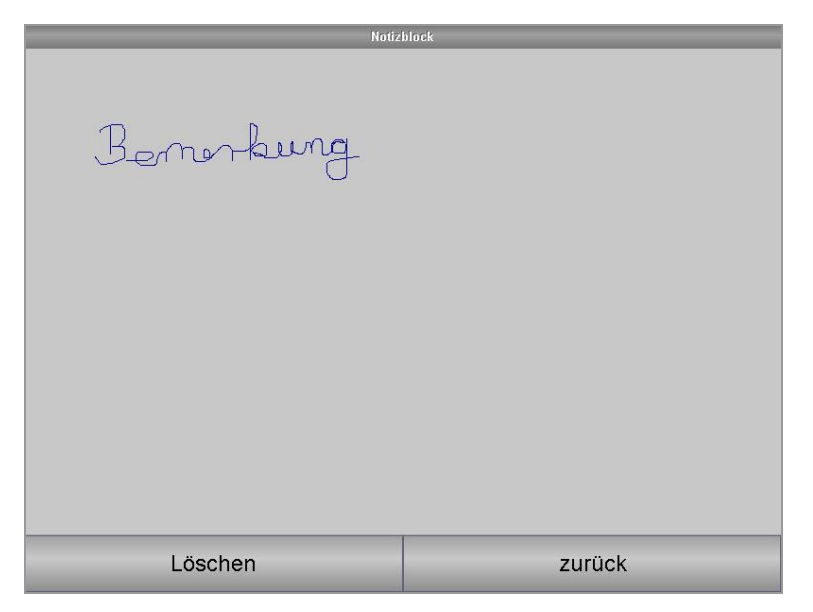

<span id="page-36-0"></span>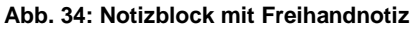

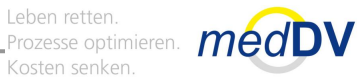

Leben retten.

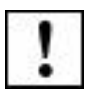

Die Notiz wird keinem Einsatz zugeordnet. Sie ist lediglich für temporäre Zwecke gedacht. Wird NIDA neu gestartet ist der Notizblock wieder leer.

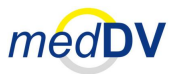

### **3.4.5 Fahrzeugcheck**

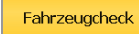

Unter »Fahrzeugcheck« haben Sie die Möglichkeit eine komplette Inventur des Fahrzeugs vorzunehmen.

Wählen Sie links die Taste mit der Aufschrift »Neu« um einen neuen Fahrzeugcheck durchzuführen. Der Fahrzeugcheck wird dann rechts daneben eingeblendet (siehe [Abb. 35\)](#page-38-0). Der Fahrzeugcheck erfolgt über eine räumliche Zuordnung (Schubladen, Fächer, etc.) der Materialien im Einsatzwagen. Gehen Sie die einzelnen Aufbewahrungsorte durch, um zu checken welche Materialien vollständig vorhanden sind. Über Pfeile unterhalb und oberhalb können Sie durch die einzelnen Aufbewahrungsorte navigieren.

| <b>Besatzung:</b>       |                                     | Fahrzeucheck<br>Н         |                |                |        |  |           |  |
|-------------------------|-------------------------------------|---------------------------|----------------|----------------|--------|--|-----------|--|
| <b>Neu</b>              | 1. Grosse<br>Schublade              | Alle auf Ok setzen        |                |                |        |  | <b>Ok</b> |  |
| Zurück                  | 2. Grosse<br>Schublade              | NaCl 500 ml               | $\overline{2}$ | $\overline{0}$ | $+$    |  | Ok?       |  |
| Fehlerhaft              | 3. Grosse<br>Schublade              | Oehler-Haken              | 1              | 1              | $+$    |  | ✔         |  |
|                         |                                     | Infusionsbesteck          | $\overline{2}$ | $\mathbf{1}$   | $+$    |  | ×         |  |
| <b>Abschliessen</b>     | 4. Grosse<br>Schublade              | Verbandschere             | 1              | $\mathbf{1}$   | $^{+}$ |  |           |  |
|                         | 1. Fach<br><b>Eckschrank</b>        | Handschuhe, steril 7,0    | 1              | $\mathbf 0$    | $+$    |  | $Qk$ ?    |  |
|                         | $2 + 3$ . Fach<br><b>Eckschrank</b> | Handschuhe, steril 8,5    | 1              | $\mathbf 0$    | $+$    |  | Ok?       |  |
|                         | 4. Fach                             | Verbandtuch (Alu) 40 x 60 | 1              | 0              | $+$    |  | Ok?       |  |
|                         | <b>Eckschrank</b><br>1. Kleine      | Kompresse, steril 10 x 10 | 5              | $\mathbf 0$    | $+$    |  | Ok?       |  |
|                         | Schublade                           | <b>Dreiecktuch</b>        | 1              | 0              | $+$    |  | Ok?       |  |
|                         |                                     |                           |                |                |        |  |           |  |
| $\tau_{\rm d}$<br>12:27 |                                     |                           |                |                |        |  |           |  |

**Abb. 35: »Fahrzeugcheck« im Menü**

<span id="page-38-0"></span>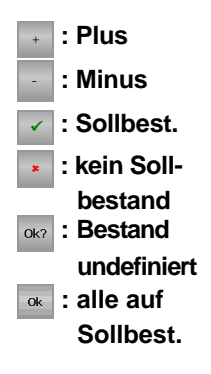

Sie haben die Möglichkeit die Materialien von einem Nullbestand (Standard) oder von einem Sollbestand ausgehend über Plus und Minus zu korrigieren. Ein grüner Haken hinter dem Artikel kennzeichnet einen korrekten Sollbestand. Ein rotes Kreuz oder »OK?« einen nicht korrekten Sollbestand. Über die Taste mit der Aufschrift »OK?« können Sie durch Mehrfachklicken angeben, ob der Bestand dem Sollbestand entspricht oder nicht. Wählen Sie »Alle auf OK setzen« über einen Klick auf »OK« rechts oben, um alle Artikel auf den Sollbestand zu setzen und nur die Artikel mit Fehlbestand zu korrigieren.

Über die Taste »Zurück« (links in der Übersicht) gelangen Sie zurück zur Menüübersicht. Über »Fehlerhaft« werden die Produkte mit Fehlbestand nach oben sortiert. Die Spartensortierung (Schubladen, Fächer, etc.) wird dabei aufgehoben. Über die Taste »Abschliessen« wird der Fahrzeugcheck abgeschlossen und in die Versandliste unter »9. Abschluss > Datenverkehr« bzw. »9. Abschluss > versenden« (Bezeichnung ist abhängig von NIDA-Version) als »VCheck« aufgenommen.

Leben retten. Prozesse optimieren. Kosten senken.

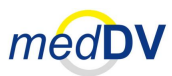

### **3.4.6 Übersetzer**

#### Übersetzer

Der Übersetzer bietet Ihnen die Möglichkeit vorgegebene Sätze, die im Einsatz relevant sein können, in andere Sprachen zu übersetzen. Wählen Sie hierfür die gewünschte Sprache und den zu übersetzenden Satz aus. Der Übersetzungstext wird Ihnen unterhalb der Eingabefelder eingeblendet.

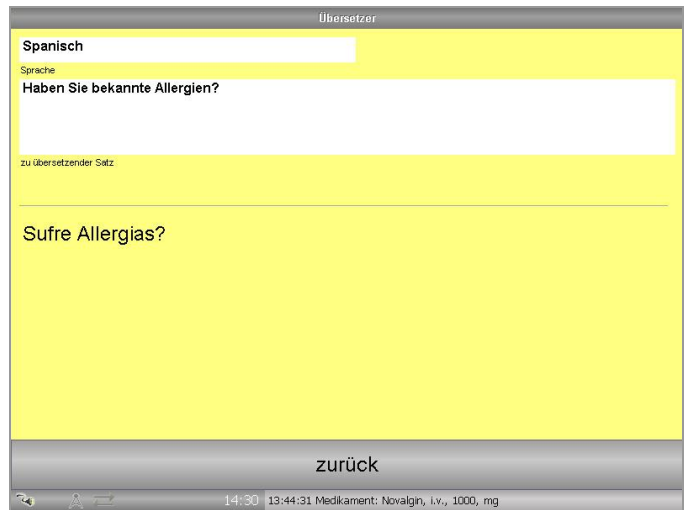

**Abb. 36: Übersetzer im Menü**

#### **3.4.7 Adressen**

#### Adressen

Über NIDAserver können beliebig viele Telefonnummern und Adressen angelegt und in NIDA importiert werden. Unter dem Punkt »Adressen« können Sie über die Buchstabentasten bzw. die Taste mit der Beschriftung »Alle« ganz links die angelegte Adressen anzeigen lassen. Um einzelne Adressen eines Anfangsbuchstabens anzuzeigen, müssen diesen durch Mehrfachklick auf die Buchstabenreihe aufrufen. Um bspw. nur Adressen mit dem Buchstaben »E« anzuzeigen, müssen zweimal auf die Taste »DEF« klicken.

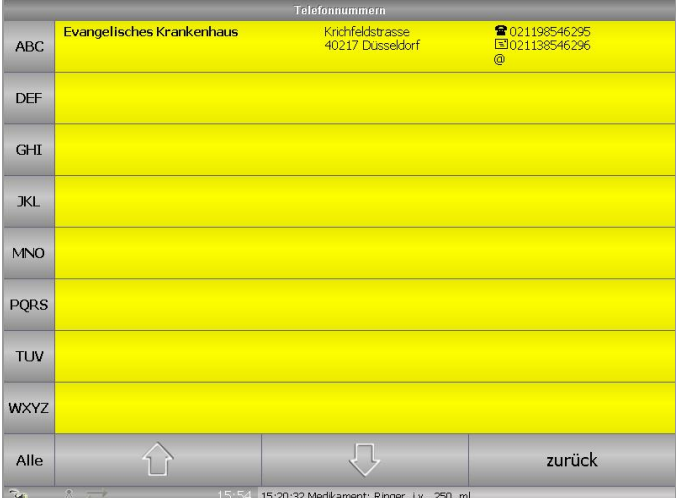

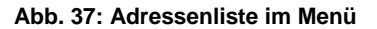

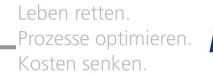

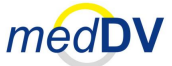

### **3.4.8 Gerät hinzufügen**

#### <span id="page-40-2"></span>Gerät binzufügen

Möchten Sie NIDA mit einem Gerät verbinden, dass nicht durch die Server-Voreinstellungen im Menü unter »Gerät auswählen« zur Verfügung steht, können Sie dieses Gerät temporär (bis zum nächsten Neustart) in NIDA hinzufügen Geben Sie hierzu die geforderten Geräte- und Verbindungsdaten an (siehe [Abb.](#page-40-0)  [38\)](#page-40-0). Erst wenn alle Daten eingetragen sind, können Sie das Gerät über einen Klick auf »OK« hinzufügen und anschließend verwenden.

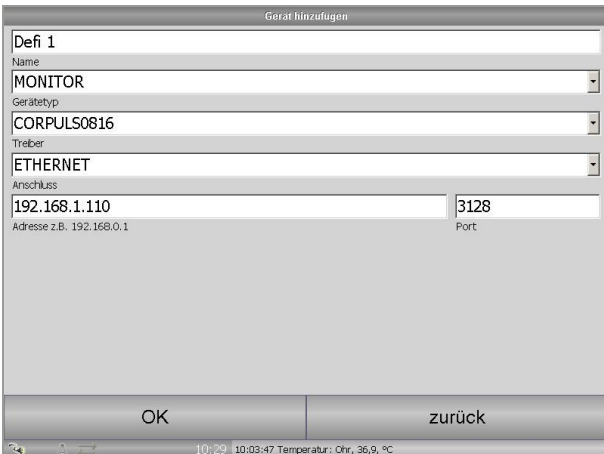

**Abb. 38: Hinzufügen von Geräten im Menü**

<span id="page-40-0"></span>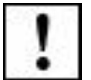

Möchten Sie eine Bluetooth-Verbindung wählen, stellen Sie sicher, dass bei allen beteiligten Geräten Bluetooth aktiviert ist.

#### **3.4.9 Gerät auswählen**

#### <span id="page-40-3"></span>Gerät auswählen

Unter diesem Menüpunkt können Sie Defibrillatoren und Funkgeräte auswählen, mit denen NIDA verbunden werden soll (siehe [Abb. 39\)](#page-40-1). Die Auswahl der Geräte wird durch die Voreinstellungen in NIDAserver und über die in NIDA hinzugefügten Geräte (siehe Kapitel [3.4.8](#page-40-2) *[Gerät hinzufügen](#page-40-2)*) bestimmt.

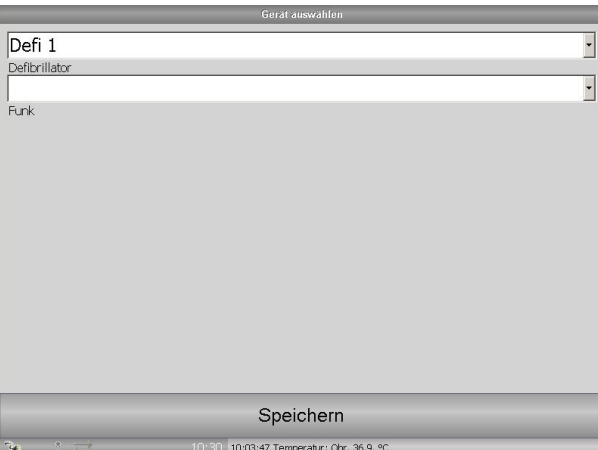

<span id="page-40-1"></span>**Abb. 39: Auswählen von Geräten im Menü**

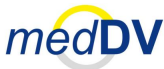

### **3.4.10 Dokumente**

#### Dokumente

Unter dem Menüpunkt »Dokumente« werden PDF-Dokumente und Bilder aufgelistet, die in NIDAserver angelegt und durch einen Import in NIDA im NIDA-Verzeichnis »Import« hinterlegt werden. Durch einen Klick auf die gewünschte Datei wird diese angezeigt.

| <b>Besatzung:</b>                |                                             |             |           | Н                | Imageviewer                 |        |
|----------------------------------|---------------------------------------------|-------------|-----------|------------------|-----------------------------|--------|
| 1.                               | $\overline{2}$ .<br>Rett. Daten<br>Anamnese |             | 3.        | Erstbefund       | Gebrauchsanweisung_NIDA.pdf |        |
| 5.<br>4.<br>Verlauf<br>Diagnose  |                                             | 6.          | Maßnahmen | map1.jpg         |                             |        |
| 7.<br>8.<br>Übergabe<br>Ergebnis |                                             | 9.          |           | <b>Abschluss</b> |                             |        |
| 芯                                | $\langle \zeta_1 \zeta \rangle$             | $\lrcorner$ |           |                  |                             |        |
| J                                | NA                                          | 推论          |           | $=$              |                             |        |
|                                  | Mustermann, B                               |             | æ<br>(1)  |                  |                             |        |
| 250                              |                                             |             |           | 50               |                             |        |
| 200                              |                                             |             |           | 40               |                             |        |
| 150                              |                                             |             |           | 30               |                             |        |
| 100                              |                                             |             |           | 20               |                             |        |
| 50                               |                                             |             |           | 10               |                             | zurück |
| 15:30<br>15:40                   | 15:50<br>16:00                              | 16:10       | 16:20     |                  |                             |        |
| $\tau_{\rm eff}$<br>$\mathbb{R}$ |                                             |             |           | 16:29            |                             |        |

**Abb. 40: Dokument- und Bildbetrachter im Menü** 

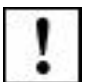

Es werden die Bildformate Bitmap (\*.bmp) und JPEG (\*.jpg) erkannt.

### **3.4.11 Rote Liste**

<span id="page-41-1"></span>Rote Liste

Die Rote Liste bietet Ihnen Kurzinformationen zu gelisteten Arzneimitteln.

Geben Sie über die eingeblendete Tastatur mindestens die ersten drei Zeichen eines gesuchten Präparats ein und Klicken Sie auf »Suchen« (siehe [Abb. 41\)](#page-41-0).

| <b>Besatzung:</b>    |                          |                                 |                  |                     | H                      |                                                                    |                                  |                  |              | Pote Liste    |                  |         |                                      |  |
|----------------------|--------------------------|---------------------------------|------------------|---------------------|------------------------|--------------------------------------------------------------------|----------------------------------|------------------|--------------|---------------|------------------|---------|--------------------------------------|--|
| 1.                   |                          |                                 | $\overline{2}$ . |                     | 3.                     |                                                                    | roteliste(Präparate)             |                  |              |               |                  |         |                                      |  |
| Rett, Daten          |                          |                                 | Anamnese         |                     | Erstbefund             |                                                                    | amo                              |                  |              |               |                  | Suchen  |                                      |  |
| 4.<br>Diagnose       |                          |                                 | 5.<br>Verlauf    |                     | 6.<br>Maßnahmen        | ٠<br><b>Suchfunktion</b><br>Suchbegriff eingeben (min. 3 Zeichen). |                                  |                  |              |               |                  |         |                                      |  |
| 7.<br>Übergabe       |                          |                                 | 8.<br>Ergebnis   |                     | 9.<br><b>Abschluss</b> |                                                                    |                                  |                  |              |               |                  |         |                                      |  |
| 芯                    |                          | $\langle \cdot   \cdot \rangle$ |                  | $-\sqrt{1}$         |                        |                                                                    |                                  |                  |              |               |                  |         |                                      |  |
|                      |                          | NД                              |                  | 16                  | $=$                    |                                                                    |                                  |                  |              |               |                  |         |                                      |  |
| ESC                  |                          |                                 | $\overline{2}$   | $\mathfrak{Z}$<br>S | 4<br>$\mathcal{S}$     | $5_{\%}$                                                           | $\begin{array}{c} 6 \end{array}$ | $\overline{7}$   | 8            | 9             | $\boldsymbol{0}$ | $B_{2}$ | ←                                    |  |
| $\overrightarrow{r}$ | q                        |                                 | W                | $\boldsymbol{e}$    | r                      | t                                                                  | z                                | $\boldsymbol{u}$ |              | $\mathcal{O}$ | p                | ü       |                                      |  |
| $\overline{U}$       | $\overline{a}$           |                                 | S                | d                   | f                      | $\boldsymbol{g}$                                                   | $\hbar$                          |                  | $\mathbf{k}$ |               | ö                | ä       | $\phi$                               |  |
| ⇧                    | $\overline{\phantom{0}}$ |                                 | V                | $\pmb{\chi}$        | $\mathcal{C}$          | $\mathbf v$                                                        | b                                | $\sqrt{n}$       | m            |               |                  |         | $\boldsymbol{\hat{\mathit{\Omega}}}$ |  |
| <b>Strg</b>          |                          | $\Lambda$                       | @<br>ö           | $\#$                |                        |                                                                    |                                  |                  |              |               | $\downarrow$     |         |                                      |  |

<span id="page-41-0"></span>**Abb. 41: Suche in der Roten Liste**

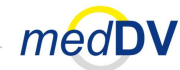

Werden mehrere Medikamente gefunden, wird Ihnen eine Liste angezeigt, aus der Sie auswählen können (siehe [Abb. 42\)](#page-42-0).

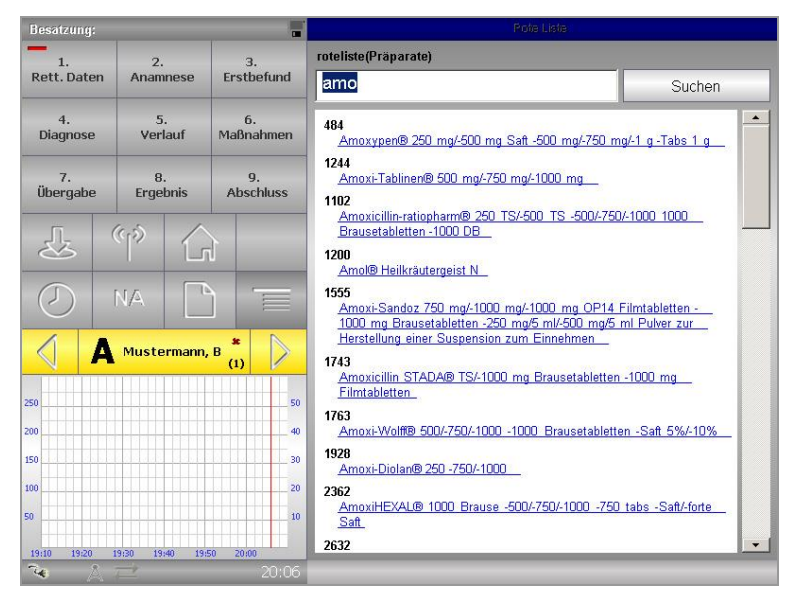

**Abb. 42: Auswahl in der Rote Liste**

<span id="page-42-0"></span>Klicken Sie auf das gewünschte Medikament um die zugehörigen Kurzinformationen einzusehen (siehe [Abb. 43\)](#page-42-1).

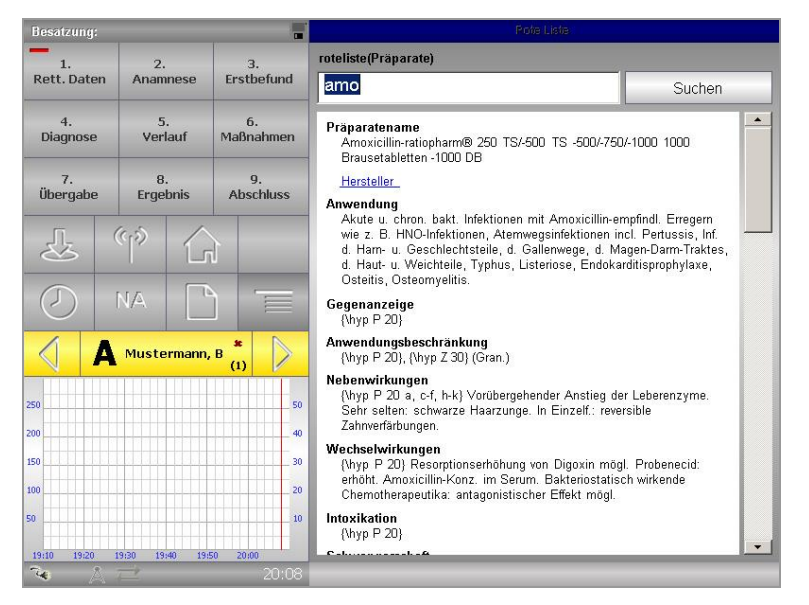

**Abb. 43: Kurzinformationen zu einem Präparat der Roten Liste**

Die Rote Liste verfügt über Verknüpfungen zu Herstellern, Wirkstoffen und Hilfsstoffen. Klicken Sie auf eine solche blaue Verknüpfung um die entsprechenden Details einzublenden.

<span id="page-42-1"></span>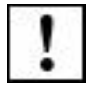

Die Rote Liste wird zweimal pro Jahr aktualisiert.

Leben retten. Prozesse optimieren. Kosten senken.

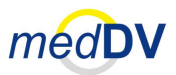

### **3.4.12 Tageseinstellungen / Schichtwechsel**

<span id="page-43-1"></span>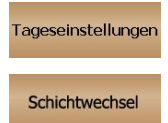

Unter dem Punkt »Tageseinstellungen« oder »Schichtwechsel« (Bezeichnung ist abhängig von NIDA-Version) können Sie über ein Formular rettungsspezifische Daten eingegeben, die sich über einen Tag hinaus in der Regel nicht verändern (siehe [Abb. 44\)](#page-43-0). Hierzu gehören auch die Tageseinstellungen der Besatzung. Das Formular wird bei jedem Start von NIDA angezeigt um zu gewährleisten, dass keine falschen Angaben auf dem später erstellten Protokoll gemacht werden.

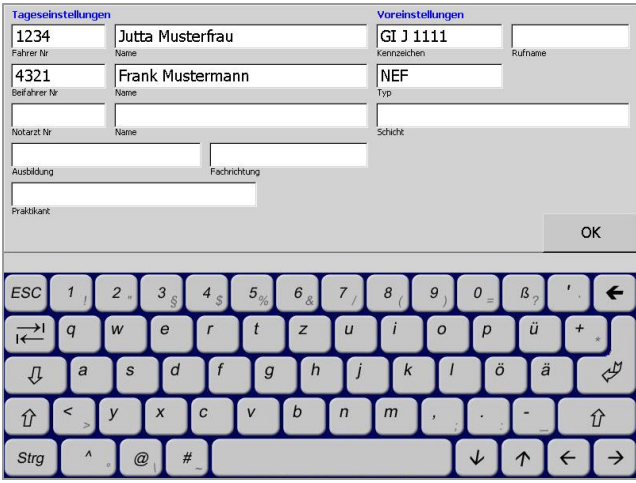

**Abb. 44: »Tageseinstellungen« im Menü** 

<span id="page-43-0"></span>**Unterschied zw. Tageseinstellungen und Schichtwechsel**

Wenn Sie einen Schichtwechsel durchführen, werden (im Gegensatz zu den Tageseinstellungen) alle übrigen nicht abgeschlossenen Einsätze zusammenhängend von A an benannt. So wird vermieden, dass zu viele Patienten mit lückenhafter Nummerierung vorhanden sind.

### **3.4.13 Stempel**

Stempel

Unter dem Punkt »Stempel« können Sie über ein Formular Angaben für einen Stempelausdruck auf der Transportverordnung machen (siehe [Abb. 44\)](#page-43-0).

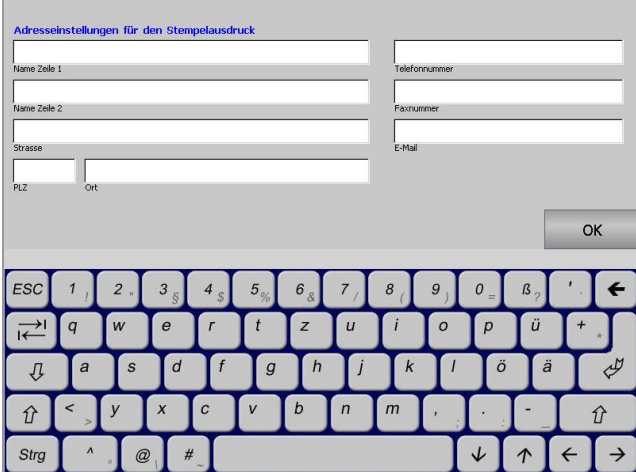

**Abb. 45: Einstellungen für Stempelausdruck im Menü**

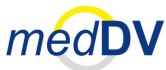

### **3.4.14 Geräte-Einstellungen**

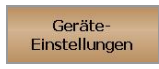

Über den Punkt »Geräte-Einstellungen« können Sie Einstellungen am Handheld-PC vornehmen.

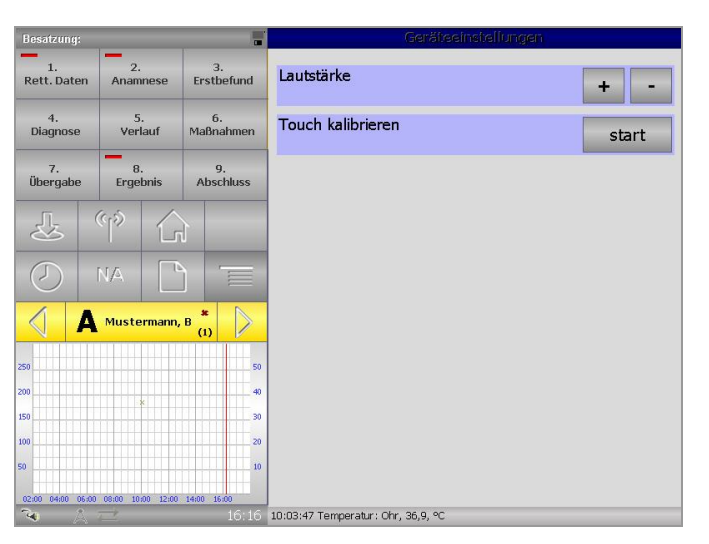

**Abb. 46: Geräteeinstellungen im Menü**

### **3.4.15 Medizintechnik**

med. Technik

Im Punkt »med. Technik« können Sie Daten aus angeschlossenen, medizinischen Geräten importieren. Verwendet wird das Gerät, das im Menü unter »Gerät auswählen« eingestellt ist (siehe Kapitel [3.4.9](#page-40-3) *[Gerät auswählen](#page-40-3)*).

Klicken Sie in der Übersicht auf »Start« um den Importvorgang einzuleiten (siehe [Abb. 47\)](#page-44-0). Die Daten werden dann in voreingestellten Intervallen automatisch eingelesen. Die Intervallzeiten können durch den Administrator geändert werden. Der Datenimport läuft im Hintergrund weiter, auch wenn Sie das Menü verlassen. Erst wenn Sie auf »Stopp« drücken, wird der Importvorgang beendet. Die importierten Daten werden automatisch gespeichert.

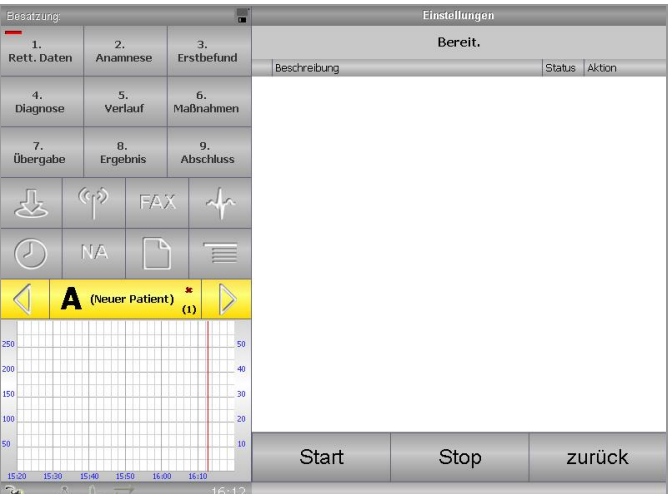

<span id="page-44-0"></span>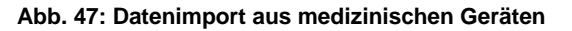

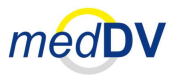

### **3.4.16 Versionsinfo**

#### Versionsinfo

Über den Punkt »Versionsinfo« erhalten Sie Informationen zu Ihrem NIDA– System, installierten Treibern und eingestellten Konfigurationen. Diese werden in den drei Reitern »System«, »Assembly« und »Layout« dargestellt.

| Besatzung:                                                                  |                                               | п                | Version                                                                                     |                                                    |                                        |  |
|-----------------------------------------------------------------------------|-----------------------------------------------|------------------|---------------------------------------------------------------------------------------------|----------------------------------------------------|----------------------------------------|--|
| 1.<br><b>Rett, Daten</b>                                                    | $\overline{2}$<br>Anamnese                    | 3.<br>Erstbefund | ▔<br>System                                                                                 |                                                    |                                        |  |
| 4.<br>Diagnose                                                              | 5.<br>fi.<br>Verlauf<br>Maßnahmen             |                  | Betriebssystem:<br>Prozessor:                                                               | Win32NT 5.1.2600.196                               |                                        |  |
| $\overline{7}$ .<br>$\overline{\mathbf{q}}$ .<br>8.<br>Übergabe<br>Ergebnis |                                               | <b>Abschluss</b> | <b>NIDA Version:</b><br><b>MedDV Service Version:</b><br><b>Modem Service Version:</b>      | 2.2 RC13                                           |                                        |  |
| 쁂                                                                           | $\overline{\left(\mathbf{c}_1\right)}$<br>FAX |                  | Kartenleser Service Version:<br><b>GSM Modem Name:</b><br><b>GSM Modem SN:</b>              |                                                    |                                        |  |
|                                                                             | NΑ.                                           |                  | <b>GSM Modem Firmware:</b><br><b>Bluetoothmodem Name:</b><br><b>Bluetoothmodem Adresse:</b> |                                                    |                                        |  |
|                                                                             | Mustermann, B                                 | ×<br>$\omega$    | <b>Statelist Version:</b><br><b>Statelist Erstellungszeit:</b>                              |                                                    | <b>NONE</b><br>17.09.2010 10:01        |  |
| 250<br>200<br>150                                                           |                                               | 50<br>40<br>30   | <b>MAC Adressen</b><br>Broadcom 440x 10/100 Integrated Controller                           | Intel(R) PRO/Wireless LAN 2100 3B Mini PCI Adapter | 00-04-23-97-F8-D5<br>00-C0-9F-32-95-C0 |  |
| 100                                                                         |                                               | 20               |                                                                                             |                                                    |                                        |  |
| 50<br>02:00 04:00 06:00 08:00                                               | 10:00<br>12:00 14:00                          | 10<br>16:00      |                                                                                             |                                                    | OK                                     |  |
| <b>PASS</b><br>ଚ                                                            |                                               |                  |                                                                                             |                                                    |                                        |  |

**Abb. 48: Versionsinfo (System)**

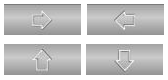

Verwenden Sie die Vor- und Zurück-Pfeile um durch die drei Reiter zu navigieren. Verwenden Sie die Auf- und Abwärts-Pfeile um die vollständigen Inhalte eines Reiters einzusehen.

Über »Ok« gelangen Sie zurück zur Menüübersicht.

### **3.4.17 Admin LOGIN**

#### Admin LOGIN

Unter dem Punkt »Admin LOGIN« können «ausgewählte Administratoren mit Hilfe eines Passwortes auf einen Administrationsbereich zugreifen, in dem Sie Einstellungen an NIDA vornehmen können.

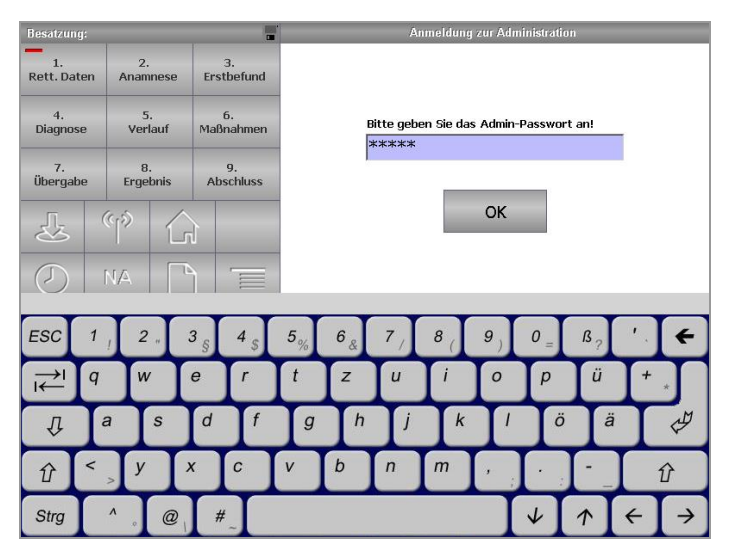

**Abb. 49: Admin LOGIN**

Leben retten. Prozesse optimieren.  $medDV$ Kosten senken

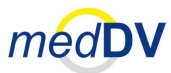

Administratoren können u. a. folgende Einstellungen vornehmen:

- Setzen einer PIN für die Handy-SIM-Karte
- Setzen der LOG-Dateien
- Timeservereinstellungen
- Zugriff auf Desktop des Handheld-PCs

L

Nach einem Zugriff auf den Desktop des Handheld-PCs ist ein Neustart von NIDA erforderlich (siehe Kapitel [3.4.19](#page-46-0) *[Neustart](#page-46-0)*).

### **3.4.18 Standby**

Standby

Über die Taste »Standby« wird der Display des Handheld-PCs ausgeschaltet. Durch erneutes Antippen des Displays wird dieser wieder eingeschaltet.

### **3.4.19 Neustart**

<span id="page-46-0"></span>Neustart

Über die Taste »Neustart« können Sie NIDA neu starten. Ein Neustart des Programms ist in der Regel nur dann erforderlich, wenn ein Update der Stammdaten erfolgt ist.

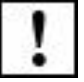

Bei einem Neustart bleiben alle Daten erhalten, auch noch nicht abgeschlossenen Einsätze.

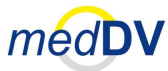

#### **3.5 Patientenwahlschalter und Patientenverwaltung**

## *3.5 Patientenwahlschalter und Patientenverwaltung*

**Patientenwahlschalter**

Auf der Oberfläche von NIDA, unterhalb der Schnellwahltasten, befindet sich der Patientenwahlschalter, über den Sie Patienten auswählen und zur Patientenverwaltung gelangen können (siehe [Abb. 50\)](#page-47-0). Es wird immer der Patient / Einsatz bearbeitet, der gerade auf dem Patientenwahlschalter zu sehen ist.

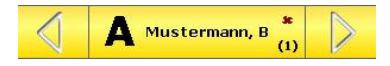

#### **Abb. 50: Patientenwahlschalter**

<span id="page-47-0"></span>**Buchstaben-Kennzeichnung A … Z (1-26) AA …AZ (27-52) BA …BZ (53-78) usw.**

Patienten sind auf dem Patientenwahlschalter durch einen fortlaufenden Buchstaben und dem unter »1. Rett. Daten > Patient« eingetragenen Patientennamen gekennzeichnet. Existieren mehr als 26 eingetragene Patienten (A bis Z) wird ein zweiter Buchstabe angefügt (AA bis AZ). Nach weiteren 26 Patienten wird der erste Buchstabe hochgezählt (BA bis BZ), usw.

**Einsatzstatus :offen**  $\checkmark$ **: abgeschl.** 

> **: vorh. Pat : nä. Pat.**

Hinter dem Patientennamen steht in Klammern die Anzahl der angelegten Patienten. Ein rotes Kreuz oder ein grüner Haken geben Auskunft darüber, ob der Einsatz abgeschlossen wurde (Haken) oder noch offen ist (Kreuz).

Über die Pfeile auf dem Patientenwahlschalter können Sie zwischen den einzelnen Patienten navigieren und diese auswählen.

### **3.5.1 Patientenverwaltung öffnen**

Klicken Sie auf die Patientenbezeichnung des Patientenwahlschalters um zur Patientenverwaltung zu gelangen. Über die Patientenverwaltung können Sie Patienten auswählen, anlegen und löschen (sieh[e Abb. 51\)](#page-47-1).

<span id="page-47-1"></span>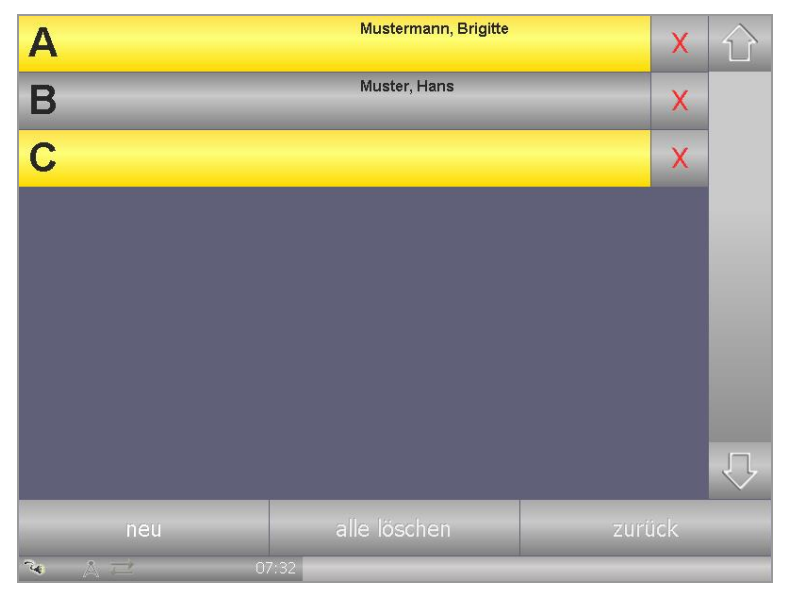

**Abb. 51: Patientenverwaltung**

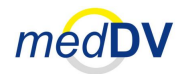

#### **3.5 Patientenwahlschalter und Patientenverwaltung**

In der Patientenverwaltung sehen Sie eine Liste aller angelegten Patienten (siehe [Abb. 51\)](#page-47-1). Enthält die Liste mehr Patienten als angezeigt werden können, können Sie mit den Pfeiltasten in der Liste nach oben oder unten navigieren.

In der Patientenverwaltung werden die Patienten wie auch auf dem Patientenwahlschalter mit einem fortlaufenden Buchstaben und dem Name gekennzeichnet.

**Einsatzstatus in der Patientenverwaltung**

Der Einsatzstatus (abgeschlossen / nicht abgeschlossen) wird durch eine Graufärbung des Einsatzes angezeigt (sieh[e Abb. 51\)](#page-47-1). Ja nach NIDA-Konfiguration kann ein abgeschlossener Einsatz auch unmittelbar aus der Patientenliste entfernt werden.

### **3.5.2 Patient / Einsatz über die Patientenverwaltung auswählen**

Durch einen Klick auf den Patienten in der Patientenauswahl können Sie den Patienten / Einsatz auswählen.

### **3.5.3 Patient / Einsatz über die Patientenverwaltung löschen**

**: Patient / Einsatz löschen**

Möchten Sie einen Patienten aus NIDA entfernen, klicken Sie in der Patientenverwaltung auf das rote X (siehe [Abb. 51\)](#page-47-1). Über die Taste »alle Löschen« können Sie alle Patienten aus der Patientenverwaltung entfernen. Um ein versehentliches Löschen zu vermeiden, erscheint eine Bestätigungsabfrage, ob der Löschvorgang wirklich durchgeführt werden soll. Bestätigen Sie die Abfrage mit »ja« um den / die Patienten zu entfernen.

Es empfiehlt sich, einen Patienten / Einsatz nur zu löschen, wenn Fehleingaben gemacht wurden und der Datensatz zu verwerfen ist, oder der Einsatz schon komplett bearbeitet und abgeschlossen wurde. Denn nur dann bleiben die Daten für den späteren Versand erhalten. Lesen Sie hierzu bitte Kapitel [4.10](#page-73-0) *[9. Abschluss](#page-73-0)*.

### **3.5.4 Patient / Einsatz über die Patientenverwaltung anlegen**

Um einen neuen Patienten anzulegen, klicken Sie in der Patientenverwaltung auf »Neu« (siehe [Abb. 51\)](#page-47-1). Der neue, noch namenlose Patient wird lediglich durch einen Buchstaben gekennzeichnet. Auf dem Patientenwahlschalter wird er mit der Bezeichnung »(neuer Patient)« versehen.

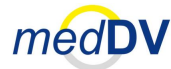

**3.6 Vitaldatenfeld / Graph**

# <span id="page-49-2"></span>*3.6 Vitaldatenfeld / Graph*

**Graphischer Verlauf von Messungen & Ereignissen**

Unterhalb des Patientenwahlschalters, links auf der Oberfläche von NIDA, befindet sich das Vitaldatenfeld. Das Vitaldatenfeld zeigt den graphischen Verlauf eines Einsatzes an. Messwerte und Ereignisse werden automatisch eingetragen und können ebenso manuell ergänzt werden. Ein roter Balken zeigt die aktuelle Uhrzeit an (siehe [Abb. 52\)](#page-49-0).

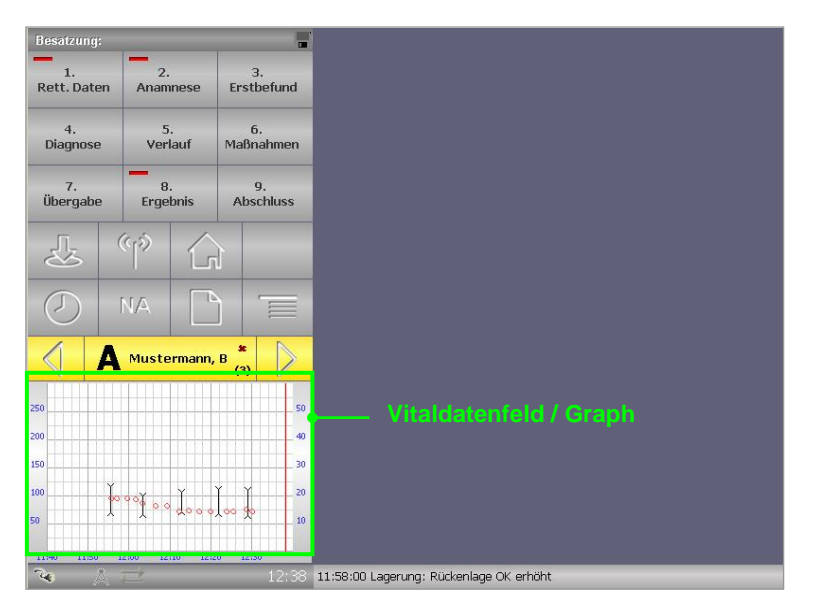

<span id="page-49-0"></span>**Abb. 52: Vitaldatenfeld auf der NIDA-Oberfläche**

### **3.6.1 Vollansicht des Vitaldatenfeldes / Graphen öffnen**

Klicken Sie auf das Vitaldatenfeld, um es über den gesamten Bildschirm darzustellen (siehe [Abb. 53\)](#page-49-1).

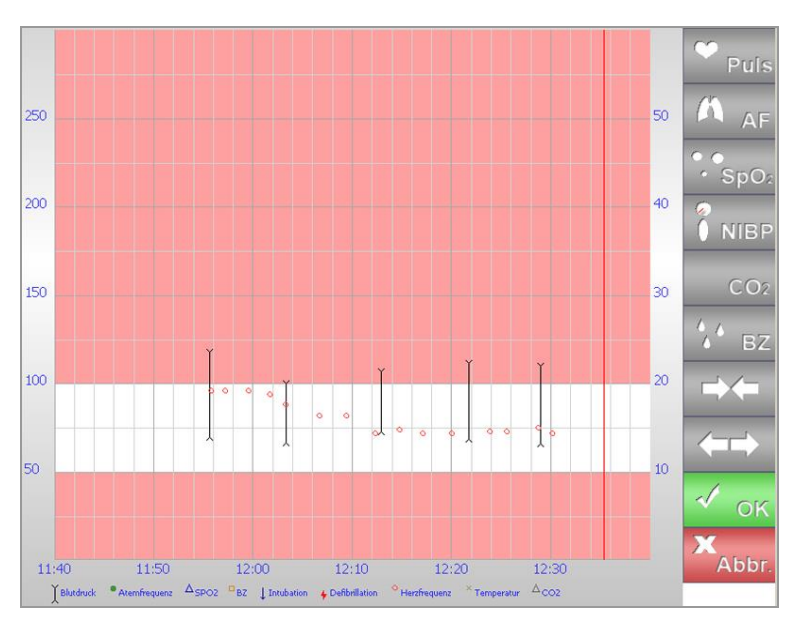

<span id="page-49-1"></span>**Abb. 53: Vollansicht des Vitaldatenfeld** 

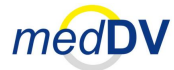

#### **3.6 Vitaldatenfeld / Graph**

Im Vitaldatenfeld werden u. a. die in [Tab. 4](#page-50-0) dargestellten Messwerte und Ereignisse eingetragen und angezeigt. **Messwerte und Ereignisse**

| <b>Symbol</b> | <b>Messwert / Ereignisse</b>   |
|---------------|--------------------------------|
|               | <b>Blutdruck</b>               |
|               | CPR / HDM (Herz-Druck-Massage) |
|               | Intubation                     |
|               | Defibrillation                 |
| Δ             | SPO <sub>2</sub>               |
|               | CO <sub>2</sub>                |
|               | <b>Blutzucker</b>              |
|               | Herzfrequenz                   |
|               | Atemfrequenz                   |
|               | Temperatur                     |
|               | Transport                      |

**Tab. 4: Messwerte und Ereignisse im Vitaldatenfeld von NIDA**

<span id="page-50-0"></span>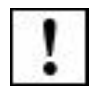

Die Darstellung der Symbole ist versions- und konfigurationsabhängig. Eine Legende unten in der Großansicht des Vitaldatenfeldes erläutert Ihnen die Symbole.

#### **3.6.2 Messwerte manuell eintragen**

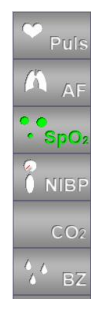

Mit den ersten sechs Tasten in der Vollansicht der des Vitaldatenfeldes können Sie Messwerte manuell eintragen. Wählen Sie die Taste mit der durchgeführten Messung durch einen Klick aus. Die Taste wird dann grün markiert. Nun können Sie die entsprechenden Werte manuell als Symbol eintragen. Puls, AF, SPO2, CO2 und BZ werden durch einen einfachen Klick im Vitaldatenfeld platziert. Um einen Blutdruck (NIBP) einzutragen, müssen Sie den Finger / Stift senkrecht von oben (Systole) nach unten (Diastole) über das Vitaldatenfeld ziehen.

Einträge, die rechts der roten Linie (aktueller Zeitpunkt) platziert werden, werden automatisch auf die Linie gesetzt (korrigiert).

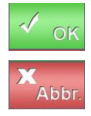

Durch einen Klick auf »OK«, können Sie die eingetragenen Messungen speichern und zurück zur Übersicht von NIDA gelangen. Mit »Abbr« gelangen Sie ohne eine Speicherung der Werte zurück zur Übersicht von NIDA.

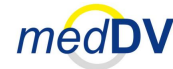

#### **3.6 Vitaldatenfeld / Graph**

### **3.6.3 Zeitdarstellung**

Das Vitaldatenfeld zeigt beim Start von NIDA einen Zeitbereich von ein bis zwei **Automatische Zeiteinstellung**

Stunden an (je nach Konfiguration). Die aktuelle Zeit wird immer im letzten Abschnitt (rechts) des Feldes durch einen roten Balken dargestellt (siehe [Abb. 55\)](#page-51-0). Überschreitet der rote Balken die Zeit am rechten Bildrand, wird die Zeitdarstellung neu ausgereichtet. Der Zeitausschnitt verschiebt sich um den Zeitbereich eines Abschnittes und der rote Balken wird an den Anfang des neuen Abschnitts gesetzt (siehe [Abb. 54\)](#page-51-1).

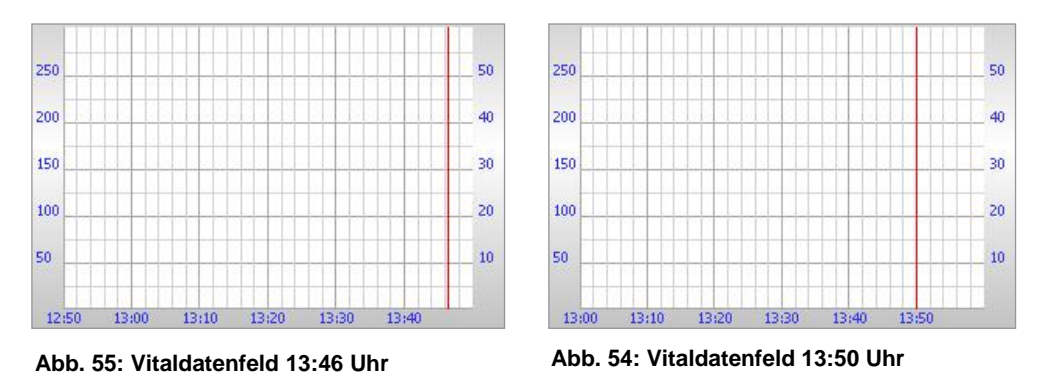

<span id="page-51-1"></span><span id="page-51-0"></span>Sind im Vitaldatenfeld Messwerte und Ereignisse verzeichnet zeigt das Vitaldaten-**1.1.1.2** feld den gesamten Zeitausschnitt vom ersten Eintrag im Vitaldatenfeld, bis zum aktuellen Zeitpunkt an (siehe [Abb. 56\)](#page-51-2).

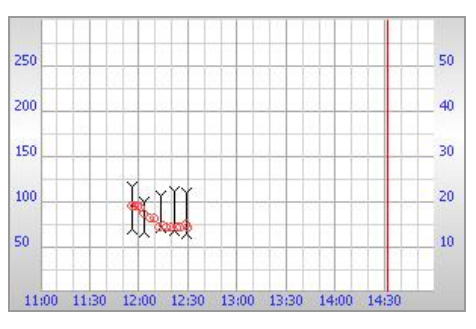

**Abb. 56: Vitaldatenfeld mit Einträgen**

### <span id="page-51-2"></span>**Zeitausschnitt skalieren**

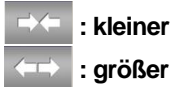

Mit Hilfe der Pfeile in der Vollansicht des Vitaldatenfeldes können Sie den Zeitausschnitt skalieren. Klicken Sie auf die zueinander zeigenden Pfeile um den Zeitausschnitt zu verkleinern und auf die voreinander wegzeigenden Pfeile um den Zeitausschnitt zu vergrößern. Beim Verlassen der Vollansicht wird diese Einstellung nicht gespeichert.

#### **3.7 Statusbalken**

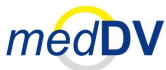

### *3.7 Statusbalken*

Ganz unten links auf der Oberfläche von NIDA befindet sich der Statusbalken (siehe [Abb. 57\)](#page-52-0). Dieser gibt während der gesamten Bedienung von NIDA Auskunft über den Zustand diverser Funktionen.

#### **Abb. 57: Statusbalken**

<span id="page-52-0"></span>**Stromversorgung** Als erstes Symbol im Statusbalken wird die Art der Stromversorgung angezeigt. Dies kann entweder über den Akku oder einen Netzanschluss erfolgen. Beide Arten der Stromversorgung werden durch unterschiedliche Symbole dargestellt.

 $16:2$ 

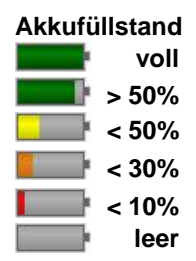

Der Kapazität des Akkus wird in mehreren Stufen durch ein Batteriesymbol angezeigt. Hierbei ändern sich Füllstand und Farbe. Wenn der Akku vollständig geladen ist, ist die Anzeige grün. Sinkt der Batteriestand unter 50% wird die Anzeige gelb. Unter 30% wird die Anzeige orange und unter 10% rot. Verfügt der Akku über keinerlei Restkapazität wird das Batteriesymbol ungefüllt angezeigt. Das NIDA-Pad sollte geladen werden, wenn der Balken orange oder rot wird.

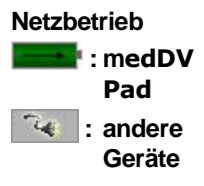

Ein netzbetriebenes Gerät kann ebenfalls über unterschiedliche Symbole verfügen. Ein medDV Pad zeigt die zuvor beschriebenen Batteriesymbole mit einem zusätzlichen Pfeil, mit dem gleichzeitig der Füllstand des Akkus dargestellt wird. Andere Handheld-PCs zeigen ein Netzstecker-Symbol.

**Uhrzeit**

Rechts im Statusbalken wird die aktuelle Uhrzeit angezeigt (siehe [Abb. 57\)](#page-52-0).

**Weitere Symbole** Zwischen Stromversorgung und Uhrzeit werden weitere Symbole angezeigt, die den Status von Verbindungen und Übertragungen anzeigen (siehe [Tab. 5\)](#page-53-0).

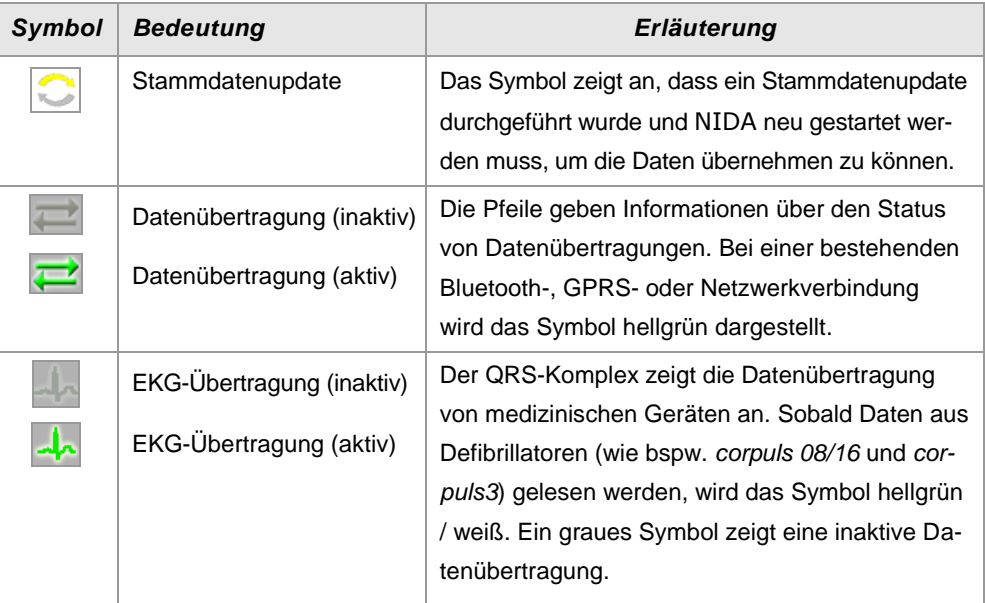

**(Tabelle wird auf nächster Seite fortgesetzt)**

#### **3.8 Verlaufsliste**

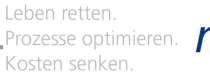

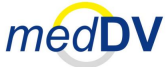

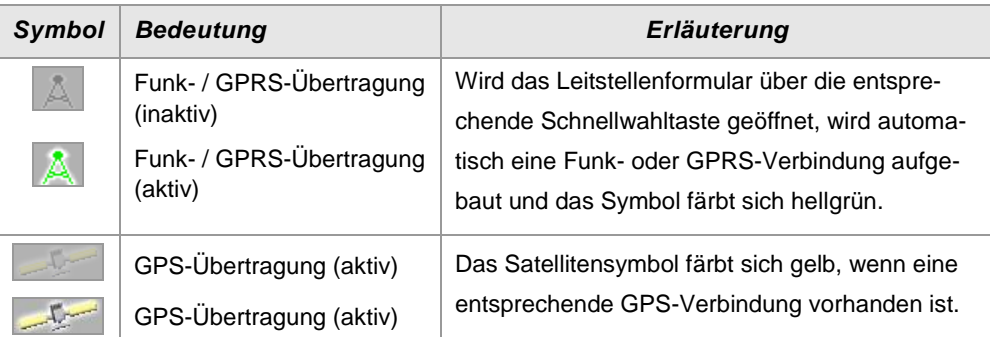

**Tab. 5: Symbole im Statusbalken**

Die Verfügbarkeit der Funktionen ist abhängig von der NIDA-Version.

# <span id="page-53-2"></span><span id="page-53-0"></span>*3.8 Verlaufsliste*

Alle Messungen, Maßnahmen oder sonstige Aktionen werden in der Verlaufsliste gespeichert. Rechts unten auf der Oberfläche von NIDA, unterhalb des Anzeigebereichs, befindet sich die Teilansicht die Verlaufsliste, die den letzten Eintrag einer Messung, Maßnahme oder sonstigen Aktion anzeigt (siehe [Abb. 58\)](#page-53-1).

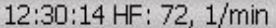

<span id="page-53-1"></span>**Abb. 58: Teilansicht der Verlaufsliste (rechts unten in NIDA)**

Ein Eintrag enthält die Uhrzeit der Aktion sowie die Aktion selbst inklusive spezifischer Angaben, wie Mengen, Größen, etc.

### **3.8.1 Verlaufsliste öffnen**

Durch Antippen der Teilansicht unten rechts in NIDA wird die Verlaufsliste auf dem gesamten Bildschirm dargestellt (siehe [Abb. 59\)](#page-54-0). Tippen Sie auf »zurück« um die Verlaufsliste wieder zu verkleinern.

#### **3.8 Verlaufsliste**

Leben retten. Prozesse optimieren. Kosten senken

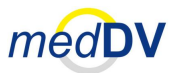

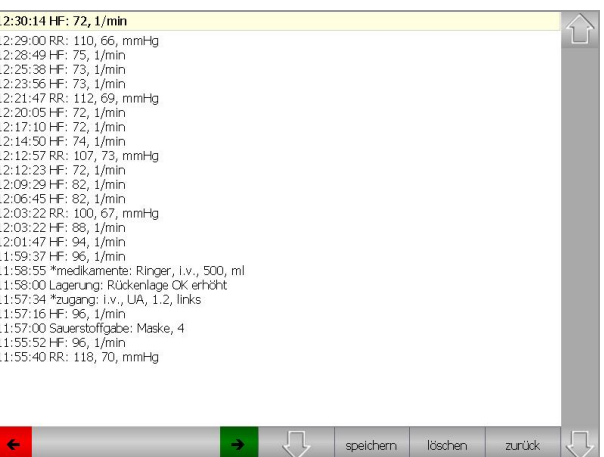

**Abb. 59: Verlaufsliste (Vollansicht)**

### **3.8.2 Zeitpunkt eines Eintrags verändern**

<span id="page-54-0"></span>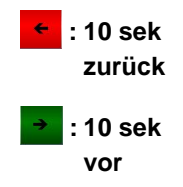

Sie können Einträg zeitlich korrigieren. Wählen Sie hierzu den gewünschten Eintrag in der Vollansicht der Verlaufsliste durch Antippen aus. Der aktuell ausgewählte Eintrag ist farblich hinterlegt. Durch jeden Klick auf den roten Pfeil können Sie den Eintrag 10 Sekunden früher und durch jeden Klick auf den grünen Pfeil 10 Sekunden später zuordnen. Durch Ziehen des Fingers / Stifts innerhalb des grauen Bereichs in Richtung roter oder grüner Pfeil Bildschirmkante kann die Zeitangabe in größerem Maße verändern werden (siehe [Abb. 60\)](#page-54-1).

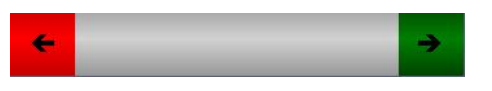

**Abb. 60: Zeitangabe in Verlaufsliste ändern**

<span id="page-54-1"></span>Nachdem Sie die Zeitangabe korrigiert haben, tippen Sie auf »speichern«, um die vorgenommen Einstellungen zu übernehmen. Veränderte Einträge werden mit einem Sternchen »\*« markiert.

#### **3.8.3 In Einträgen blättern**

Nutzen Sie die Pfeile am rechten Bildschirmrand, um durch eine längere Liste zu blättern.

#### **3.8.4 Einträge sortieren**

Der Pfeil links neben der Taste »speichern« ermöglicht es Ihnen die Sortierung der Einträge zu ändern. Durch Anklicken können Sie die Einträge auf- bzw. abwärts

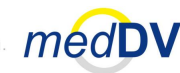

### **3.8 Verlaufsliste**

sortieren. Der Pfeil ändert dann seine Richtung. Standardgemäß werden die Einträge abwärts sortiert (der Pfeil zeigt nah unten).

### **3.8.5 Löschen eines Eintrags**

Klicken Sie bitte auf »löschen«, um einen ausgewählten Eintrag aus der Verlaufsliste zu entfernen.

#### **4.1 Besatzung**

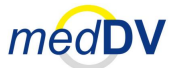

# **4 Einsätze mit NIDA protokollieren**

Die Protokollierung eines Einsatzes orientiert sich an der Dokumentation mit standardisierten Protokollen im Rettungswesen. Obwohl Sie in NIDA die Möglichkeit haben chronologische Abläufe zu durchbrechen, wird die Protokollierung zum besseren Verständnis nachfolgend auf diese Art beschrieben.

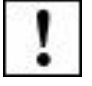

Bevor Sie dieses Kapitel durcharbeiten, sollten Sie sich mit Kapitel [2](#page-11-0) *[Grundlagen](#page-11-0)  zu [NIDA](#page-11-0)* und Kapitel [3](#page-25-0) *[Oberflächenelemente](#page-25-0) von NIDA* vertraut machen. Hier werden Bedienelemente und grundlegende Vorgehensweisen in NIDA erläutert. Die nachfolgend als Grundlage vorausgesetzt werden.

Bitte beachten Sie, dass die Einstellungen und Funktionen in NIDA versionsabhängig sind und an das verwendete Fakturierungssystem angepasst sind, an das die Daten nach dem Einsatz übergeben werden.

# *4.1 Besatzung*

Unmittelbar nach dem Start von NIDA sehen Sie zunächst eine Oberfläche, bei der die Besatzung einzutragen ist (siehe [Abb. 61\)](#page-56-0).

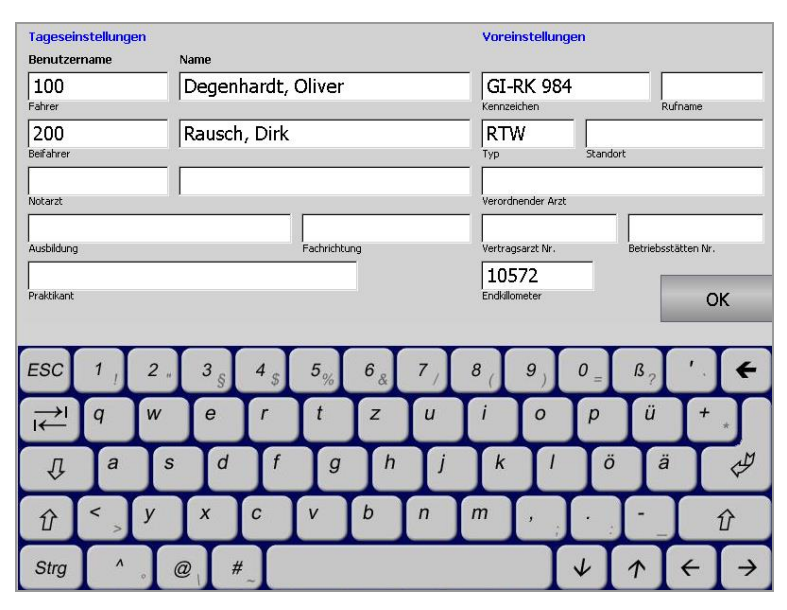

#### <span id="page-56-0"></span>**Abb. 61: Besatzung**

Geben Sie die erforderlichen Daten an und klicken Sie anschließend auf »OK« um zurück zur Oberfläche von NIDA zu gelangen. Wenn Sie Stammdaten aus NIDAserver importieren, haben Sie neben der manuellen Eingabe auch die Möglichkeit die Stammdaten in den Feldern einzutragen. Bei einem Klick auf ein Feld erscheint dann eine Auswahlliste der vorhandenen Daten. Wie Sie Stammdaten in NIDA importieren entnehmen Sie bitte aus Kapite[l 2.6.2](#page-22-0) *[Import von Stammdaten aus NIDAserver](#page-22-0)*.

#### **4.2 1. Rett. Daten**

**Besatzungsangaben werden für weitere Einsätze verwendet**

Die gemachten Angaben werden für alle weiteren Einsätze verwendet. Die Angaben können im Menü über den Punkt »Tageseinstellungen« oder »Schichtwechsel« (Bezeichnung ist abhängig von NIDA-Version) geändert werden. Lesen Sie hierzu bitte Kapitel [3.4.12](#page-43-1) *[Tageseinstellungen](#page-43-1) / Schichtwechsel*.

Möchten Sie die Besatzungsdaten nicht global für alle, sondern nur für bestimmte Einsätze ändern, können Sie dies unter dem Punkt »1. Rett. Daten > Besatzung« tun.

# *4.2 1. Rett. Daten*

Unter »1. Rett. Daten« geben Sie zunächst die allgemein relevanten Daten zum Patienten sowie zum Einsatz an (siehe [Abb. 62\)](#page-57-0). Hierzu gehören Patienten-, Transport- und Fakturierungsdaten.

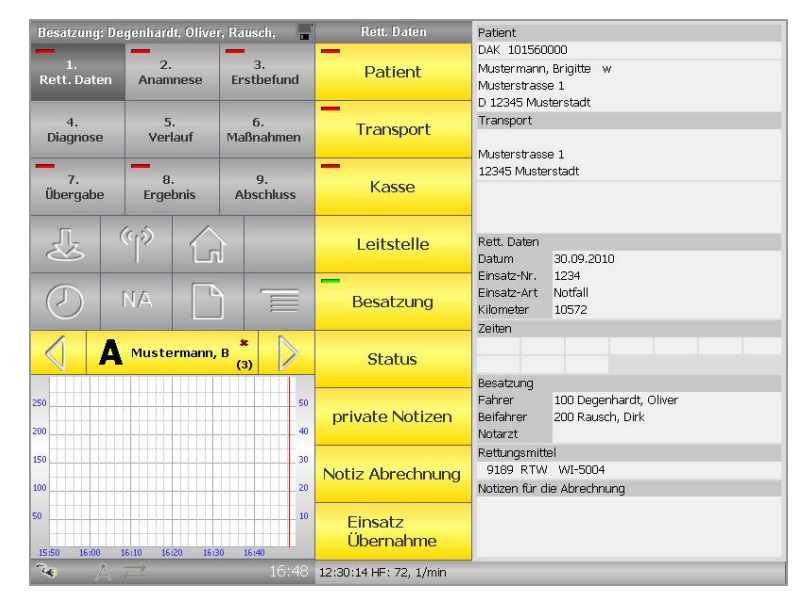

**Abb. 62: 1. Rett. Daten**

<span id="page-57-0"></span>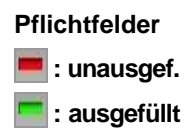

Tasten mit einer roten Markierung enthalten Formulare mit Pflichtfeldern, die nicht notwendigerweise für das Versenden eins Protokolls eingegeben werden müssen, aber für die Vollständigkeit des Protokolls eingegeben werden sollten. Haben Sie alle Pflichtfelder eines Dokumentes / Formulars ausgefüllt, wird die rote Markierung auf der Taste grün. So wird bereits ohne Öffnen eines Formulars deutlich, ob alle benötigten Felder ausgefüllt sind. Sind alle Tasten unter »1. Rett. Daten« mit einer grünen Markierung versehen, wird auch die Markierung auf der Taste »1. Rett. Daten« grün (siehe auch Kapitel [2.4.2.3](#page-19-0) *[Pflichtfelder](#page-19-0)*).

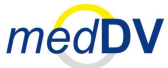

### **4.2.1 Patientendaten**

Wählen Sie die Taste »Patient«, um zum Eingabeformular für die Patientendaten zu gelangen (siehe [Abb. 63\)](#page-58-0). Auch hier gilt, die Formulare sind auf das verwendete Fakturierungssystem angepasst. Abbildungen sind lediglich Beispiele.

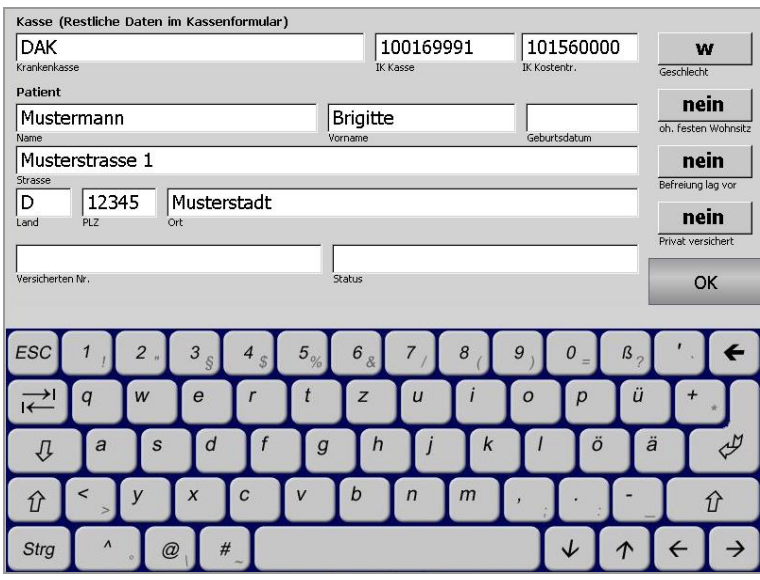

**Abb. 63: 1. Rett. Daten > Patientendaten**

<span id="page-58-0"></span>Neben den Eingabefeldern verfügt die Patienteneingabe rechts über Auswahltasten zum Auswählen des Geschlechts, ob ein fester Wohnsitz vorhanden ist, etc. **Auswahltasten**

Zum Verlassen des Formulars klicken Sie auf »OK«.

Neben der manuellen Eingabe können Sie Patientendaten auch von der Krankenversichertenkarte einlesen. Führen Sie die KVK in den Kartenleser des NIDA-Pads ein. Wie die Karte zum Pad ausgerichtet wird, ist abhängig von der Ihnen zur Verfügung stehenden Hardware. Entnehmen Sie die Informationen bitte der beiliegenden Hardwarebeschreibung. Die Karte wird in der Regel automatisch eingelesen. Sollte die Karte nicht automatisch eingelesen werden, können Sie den Einlesevorgang über die Schnellwahltaste »KVK« starten (siehe Kapitel [3.2.10](#page-32-0) *[KVK \(Kran](#page-32-0)[kenversichertenkarte\)\)](#page-32-0).* **KVK einlesen**

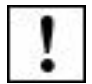

Bereits manuell eingegebene Daten werden überschrieben.

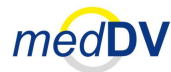

### **4.2.2 Transportdaten**

Wählen Sie die Taste »Transport«, um die Eingabe der Transportdaten aufzurufen (siehe [Abb. 64\)](#page-59-0). In diesem Formular werden die rettungstechnischen Daten, wie Einsatzstelle, Einsatznummer, Zeiten, etc. eingetragen. Rot hinterlegte Felder deuten an, dass es sich um Pflichtfelder handelt.

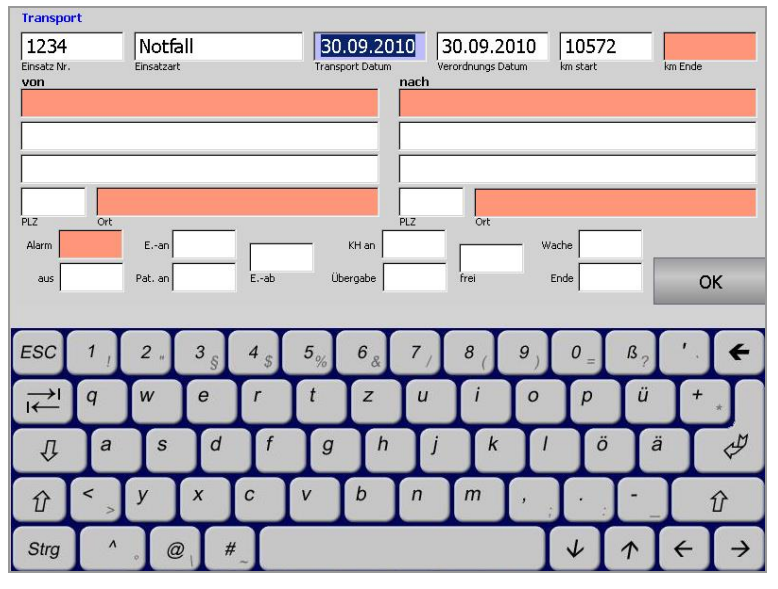

<span id="page-59-0"></span>**Abb. 64: 1. Rett. Daten > Transport** 

In den Feldern »von« oder »nach« müssen Sie aus einer DropDown-Liste (Auswahlliste) einen vorgegebenen Begriff auswählen (siehe [Abb. 65\)](#page-59-1). Wählen Sie den Eintrag »Wohnung«, wird automatisch die Adresse des Patienten übernommen.

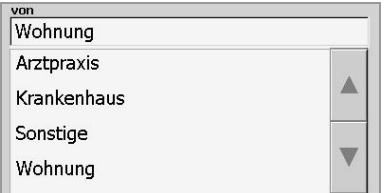

**Abb. 65: Auswahlliste »von« und »nach«**

<span id="page-59-1"></span>

Je nach Konfiguration werden Ihnen in bestimmten Eingabefeldern Auswahllisten angezeigt. Die Listen stammen aus NIDAserver oder aus den Stammdaten Ihres Fakturierungssystems. Fast alle Listen sind selbst reduzierend. Wenn Sie bspw. die Zeichenfolge »gie« eingeben, werden Ihnen nur noch Einträge angezeigt, in denen die Zeichenfolge »gie« enthalten ist.

#### **4.3 2. Anamnese**

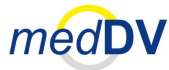

### **4.2.3 Notizen für die Abrechnung**

Unter dem Punkt »Notiz Abrechnung« können Sie eine Notiz für die Abrechnung eingeben (siehe [Abb. 66\)](#page-60-0). Diese Notiz erscheint nicht auf dem Protokollausdruck.

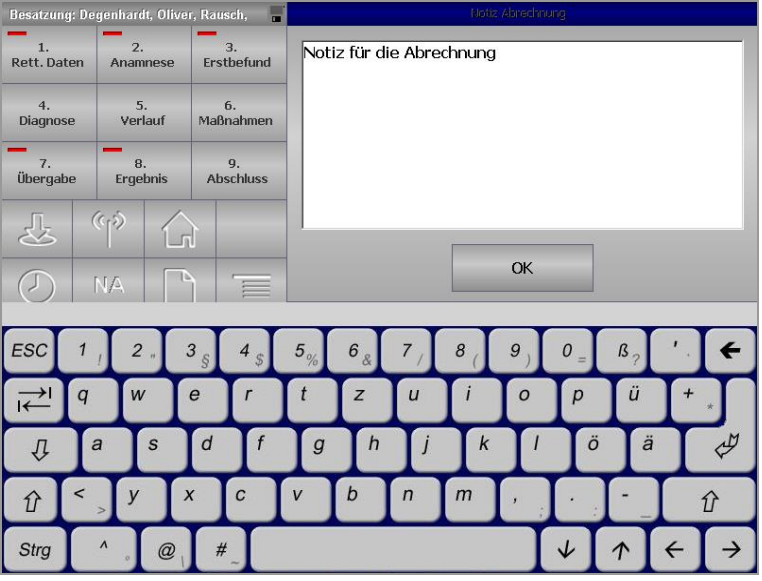

**Abb. 66: 1. Rett. Daten > Notiz Abrechnung**

# <span id="page-60-0"></span>*4.3 2. Anamnese*

Unter dem Punkt »2. Anamnese« können Sie Informationen zur Vorgeschichte des Patienten in Bezug auf seine aktuellen Beschwerden eingeben (siehe [Abb. 67\)](#page-60-1).

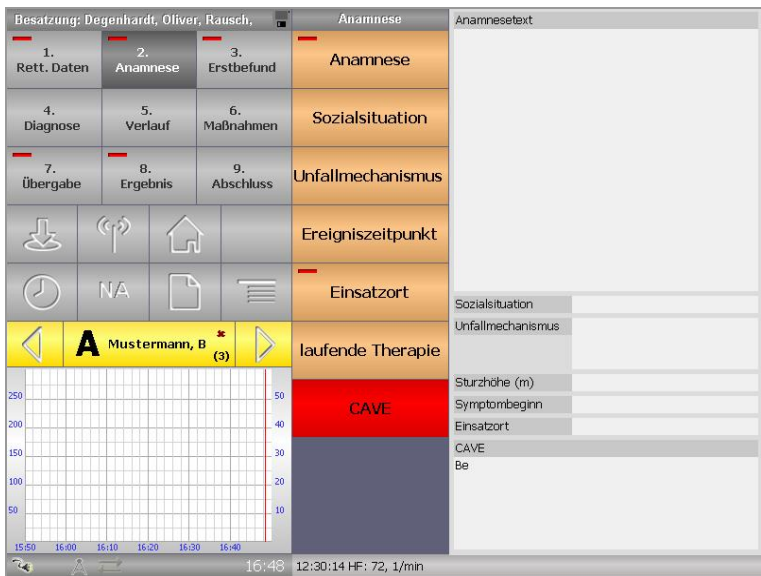

<span id="page-60-1"></span>**Abb. 67: 2. Anamnese**

#### **4.3 2. Anamnese**

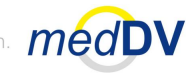

### **4.3.1 Anamnese**

Zur Eingabe der Anamnese stehen Ihnen je nach NIDA-Konfiguration verschiedene Möglichkeiten zur Verfügung:

- Freitexteingabe mit Eingabeunterstützung (siehe [Abb. 68\)](#page-61-0) und
- Freitexteingabe mit Textvorschlägen über die Klickstruktur (siehe [Abb. 69\)](#page-61-1).

**Freitext mit Eingabeunter stützung**

Bei den Formularen mit Eingabeunterstützung erkennt das System eine Übereinstimmung mit einem Eintrag, so stellt es die möglichen Einträge in einer Liste auf der rechten Seite da. Durch Antippen eines Eintrags wird dieser übernommen.

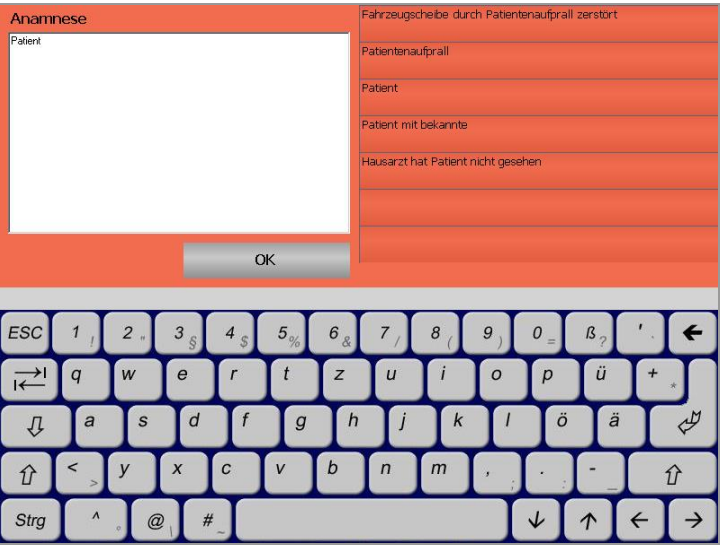

**Abb. 68: Freitext mit Eingabeunterstützung**

<span id="page-61-0"></span>**Freitext mit Textvorschlägen über die Klickstruktur**

Bei den Formularen mit Textvorschlägen über die Klickstruktur, müssen Sie die entsprechenden Angaben in der Klickstruktur auswählen. Daraufhin wird automatisch der entsprechende Satz erstellt.

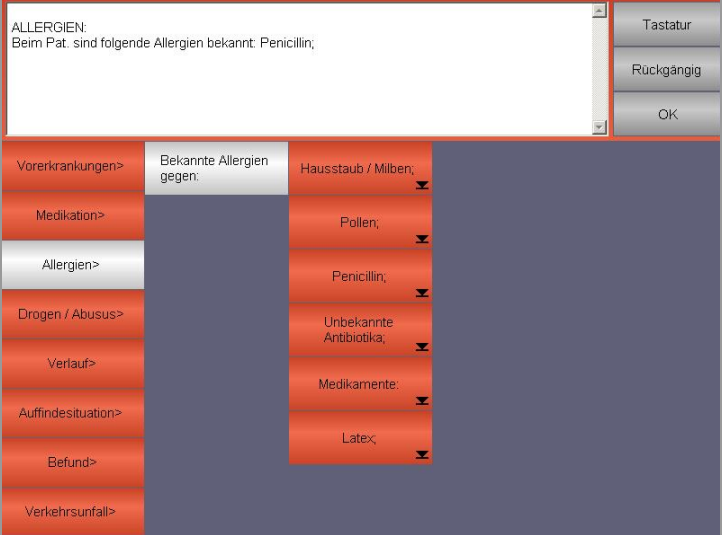

<span id="page-61-1"></span>**Abb. 69: Freitext mit Textvorschlägen über die Klickstruktur**

#### **4.4 3. Erstbefund**

Leben retten. Prozesse optimieren. Kosten senken

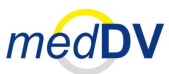

### **4.3.2 Cave**

**Freitexte für Anamnese und Cave**

Über die Taste »Cave« gelangen Sie zu einem Eingabeformularen für Freitexte mit Eingabeunterstützung, wie es evtl. auch bei der Anamnese zu finden ist. Erkennt das System bei der Texteingabe eine Übereinstimmung mit einem Eintrag, so stellt es die diese in einer Liste auf der rechten Seite dar. Durch Antippen eines Eintrags wird dieser übernommen (siehe [Abb. 70\)](#page-62-0).

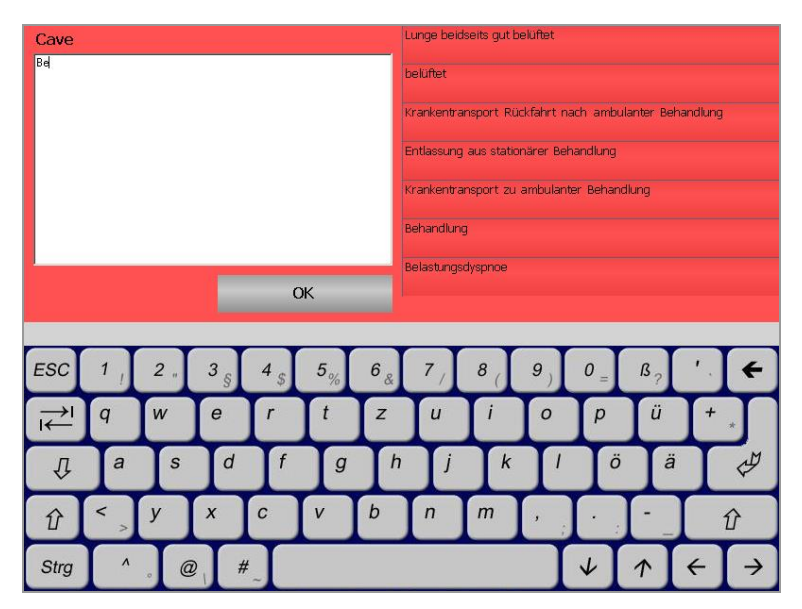

**Abb. 70: 2. Anamnese > Cave**

<span id="page-62-0"></span>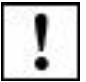

Unter »Cave« sollten nur Informationen eingetragen werden, die bei der Übergabe im Krankenhaus eine besondere Bedeutung haben. Auf dem Protokoll erscheinen diese Einträge direkt unterhalb der Patientendaten.

### **4.3.3 Weiteres**

Alle weiteren Tasten unter »2. Anamnese« führen mittels Klickstruktur zu einem Eintrag. Der Punkt »Einsatzort« dient dabei für statistische Zwecke.

# <span id="page-62-1"></span>*4.4 3. Erstbefund*

Unter dem Punkt »3. Erstbefund« dokumentieren Sie den Befund beim Eintreffen des Patienten. Die dort vorhandenen Tasten wiederholen sich (in der Regel) unter den Punkten »5. Verlauf« und »7. Übergabe«. Allerdings handelt es sich bei »3. Erstbefund« und »7. Übergabe« um statische Einmaleinträge und bei »5. Verlauf« um dynamische Mehrfacheinträge.

Statische Einträge können nicht mehrfach gemacht werden. Ein neuer Eintrag in einem schon abgearbeiteten Bereich ersetzt den alten. **Statische Einträge**

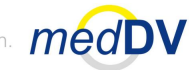

#### **4.4 3. Erstbefund**

Dynamische Einträge können mehrmals getätigt werden. Jeder eingetragene Wert erzeugt einen neuen Eintrag im Verlauf. Mehrere Einträge spiegeln dann die Veränderungen über den Einsatz hinweg wieder. **Dynamische Einträge**

> Zur Erläuterung von statischen und dynamischen Einträgen lesen Sie bitte Kapitel [2.4.1](#page-13-0) *[Klickstruktur](#page-13-0)*.

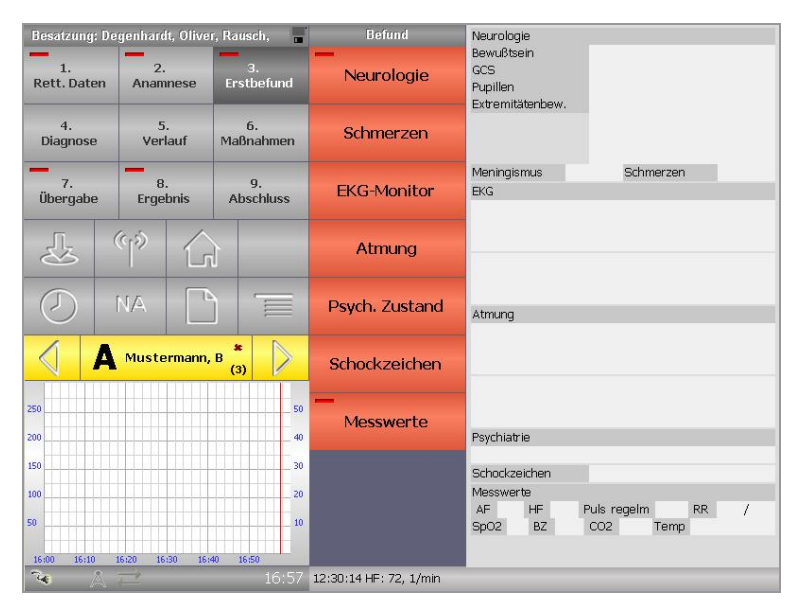

**Abb. 71: 3. Erstbefund**

### **4.4.1 Neurologie, EKG-Monitor, Atmung, Psych. Zustand**

Unter den Punkten »Neurologie«, »EKG-Monitor«, »Atmung« und »Psych. Zustand« ist eine sehr detaillierte Eingabe der Befunde mit Hilfe der Klickstruktur möglich. Ausgewählte Tasten sind farblich markiert (siehe [Abb. 72\)](#page-63-0).

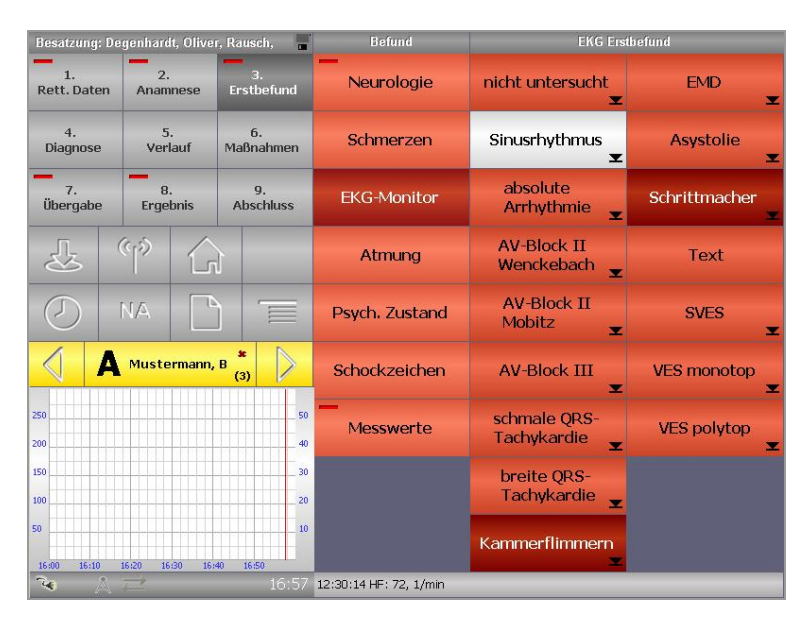

<span id="page-63-0"></span>**Abb. 72: 3. Erstbefund > EKG-Monitor**

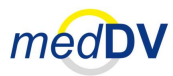

#### **4.4 3. Erstbefund**

### **4.4.2 Schmerzen**

Unter dem Punkt »Schmerzen« können Sie auf einer Schmerzskala eine Schmerzstufe von 0 bis 10 angeben (siehe [Abb. 73](#page-64-0) ).

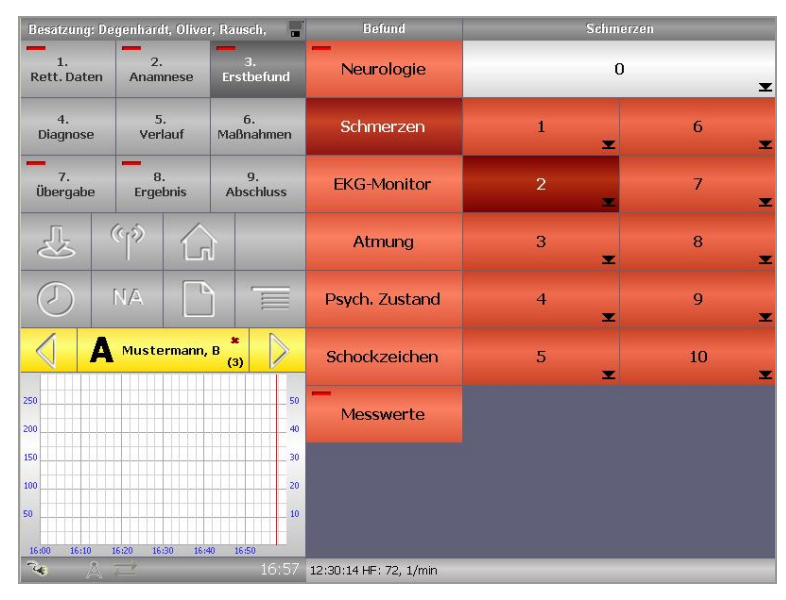

<span id="page-64-0"></span>**Abb. 73: 3. Erstbefund > Schmerzen**

### **4.4.3 Messwerte**

Im Punkt »Messwerte« können Sie Angaben zu verschiedenen Messungen, wie Herz- und Atemfrequenz, Puls, Temperatur, etc. machen (siehe [Abb. 74\)](#page-64-1).

| Besatzung: Degenhardt, Oliver, Rausch,<br>H |                                                     | <b>Befund</b> | Messwerte                    |                       |  |
|---------------------------------------------|-----------------------------------------------------|---------------|------------------------------|-----------------------|--|
| 1.<br>Rett. Daten                           | $\overline{2}$ .<br>я.<br>Erstbefund<br>Anamnese    |               | Neurologie                   | <b>AF</b>             |  |
| 4.<br>Diagnose                              | 5.<br>6.<br>Verlauf<br>Maßnahmen                    |               | Schmerzen                    | HF                    |  |
| 7.<br>Übergabe                              | 8.<br>9.<br>Ergebnis<br><b>Abschluss</b>            |               | <b>EKG-Monitor</b>           | <b>Puls</b><br>regel. |  |
|                                             | $\langle \cdot   \cdot \rangle$<br>$\overline{\Pi}$ |               | Atmung                       | <b>RR</b>             |  |
|                                             | ь<br>NA.                                            | $=$           | Psych. Zustand               | SpO2                  |  |
| А                                           | Mustermann, B                                       | 盆<br>(3)      | Schockzeichen                | BZ                    |  |
| 250<br>200                                  |                                                     | 50<br>40      | Messwerte                    | CO <sub>2</sub>       |  |
| 150<br>100                                  |                                                     | 30<br>20      |                              | Temp.                 |  |
| 50<br>16:10<br>16:00                        | 16:20<br>16:30<br>16:40                             | 10<br>16:50   |                              | CO                    |  |
| ø<br>$\tau_{\rm d}$                         |                                                     |               | 16:57 12:30:14 HF: 72, 1/min |                       |  |

<span id="page-64-1"></span>**Abb. 74: 3. Erstbefund > Messwerte**

**Eingabemög-**

Die verschiedenen Messwerte können auf unterschiedliche Arten eingegeben werden:

Leben retten Prozesse optimieren Kosten senken

- **lichkeiten des Messwertes**
- ein Tastenfeld,
- eine Messskala oder
- über die Taste »Frequenz klicken!«

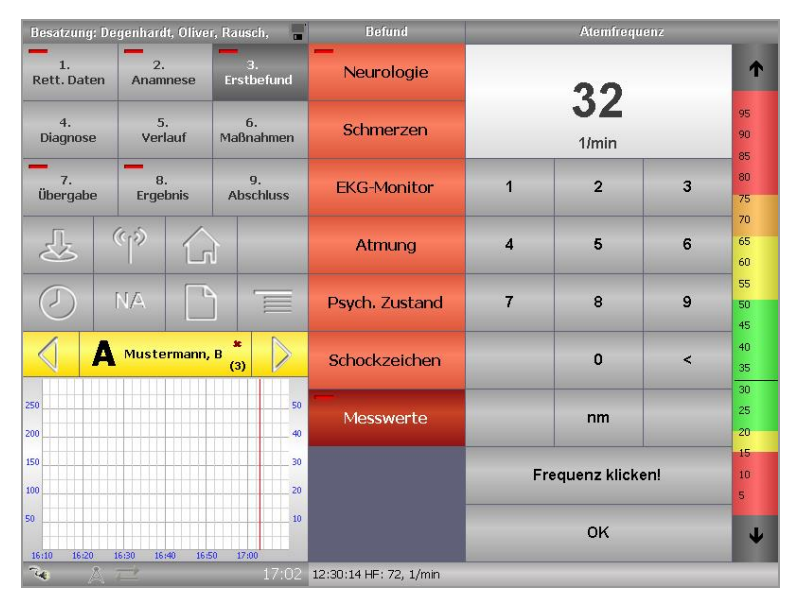

**Abb. 75: 3. Erstbefund > Messwerte > AF (Atemfrequenz)**

Die drei Eingabemöglichkeiten werden nachfolgend beschrieben.

#### **1. Eingabe über Tastenfeld**

Tippen Sie den Wert über das dargestellte Tastenfeld ein. Die Taste »<« dient dem Löschen von Fehleingaben. Die Taste »n.m. « ist zu drücken, wenn ein Wert nicht messbar ist. Die Eingabe des Messwertes wird ausgeblendet und die Liste der Messwerte wieder eingeblendet.

#### **2. Eingabe über Skala**

Bei der Verwendung der Skala können Sie den Wert auf zwei Arten angeben:

- Tippen Sie auf den entsprechenden Bereich in der Skala. Der Wert wird automatisch in das Textfeld geschrieben. Diesen Vorgang können Sie beliebig oft wiederholen um Fehleingaben zu korrigieren.
- Klicken Sie auf die Pfeile um sich in kleineren Schritten dem Wert anzunähern. Mit dem Pfeil nach oben können Sie den Wert erhöhen, mit dem Pfeil nach unten reduzieren.

Die Darstellung der farblich markierten Grenzbereiche in der Skala ist abhängig von dem Alter des Patienten.

#### **4.5 4. Diagnose**

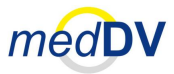

#### **3. Eingabe über Taste »In Frequenz klicken!«**

Bei der Eingabe der AF und HF haben Sie weiterhin die Möglichkeit bei jeder gemessenen Atmung / Pulswelle auf das Feld mit der Beschriftung »Frequenz klicken!« zu tippen und so die Atemfrequenz / Herzfrequenz zu ermitteln.

#### **Blutdruck eingeben**

Bei der Angabe des Blutdrucks müssen Sie zusätzlich zwischen Systole und Diastole wechseln (siehe [Abb. 76\)](#page-66-0). Wählen Sie jeweils »Sys« bzw. »Dia« unten im Tastenfeld aus und geben Sie die Werte auf eine der vorher beschriebenen Weisen an.

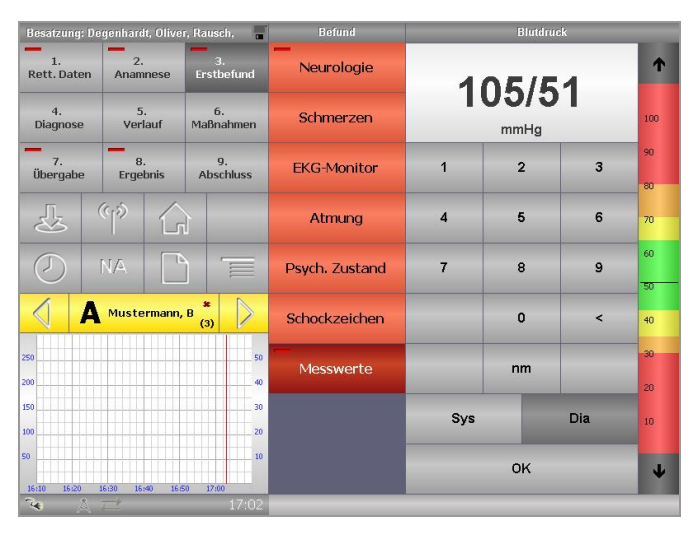

**Abb. 76: 3. Erstbefund > Messwerte > RR (Blutdruck)**

### <span id="page-66-0"></span>*4.5 4. Diagnose*

Unter dem Punkt »4. Diagnose« können Sie Erkrankungen und Verletzungen eingeben sowie einen Freitext mit Textvorschlägen (siehe [Abb. 77\)](#page-66-1). Die Eingaben zu Erkrankungen und Verletzungen halten sich an die Vorgaben von standardisierten Protokollen.

|                              | Besatzung: Degenhardt, Oliver, Rausch,        | н                      | <b>Diagnose</b>              | Diagnose                                              |                                    |
|------------------------------|-----------------------------------------------|------------------------|------------------------------|-------------------------------------------------------|------------------------------------|
| 1.<br><b>Rett. Daten</b>     | $\overline{2}$<br>Anamnese                    | 3.<br>Erstbefund       | Erkrankung                   | . Stillstand                                          |                                    |
| 4.<br>Diagnose               | 5.<br>Verlauf                                 | 6.<br>Maßnahmen        | Verletzung                   |                                                       |                                    |
| $\overline{7}$ .<br>Übergabe | 8.<br>Ergebnis                                | 9.<br><b>Abschluss</b> | Diagnose - Text              |                                                       |                                    |
|                              | $\langle \cdot_1 \cdot \rangle$<br>$\sqrt{n}$ |                        |                              | Verletzungen<br>Schädel-Hirn<br>Gesicht<br><b>HMS</b> | BWS / LWS<br>Becken<br>obere Extr. |
|                              | <b>NA</b>                                     | $=$                    |                              | Thorax<br>Abdomen                                     | untere Extr.                       |
|                              |                                               |                        |                              | , Elektrounfall                                       |                                    |
| А                            | Mustermann, B                                 | ×                      |                              | Verbrennungen                                         |                                    |
|                              |                                               | (3)                    |                              | Trauma                                                |                                    |
|                              |                                               |                        |                              | Verletzungen andere                                   |                                    |
| 250                          |                                               | 50                     |                              |                                                       |                                    |
| 200                          |                                               | 40                     |                              |                                                       |                                    |
|                              |                                               |                        |                              | Diagnose Text                                         |                                    |
| 150                          |                                               | 30                     |                              |                                                       |                                    |
| 100                          |                                               | 20                     |                              |                                                       |                                    |
| 50                           |                                               | 10                     |                              |                                                       |                                    |
| 16:20<br>16:30               | 16:40<br>16:50<br>17:00                       | 17:10                  |                              |                                                       |                                    |
| $\tau_{\rm eff}$<br>æ        |                                               |                        | 17:11 12:30:14 HF: 72, 1/min |                                                       |                                    |

<span id="page-66-1"></span>**Abb. 77: 4. Diagnose**

#### **4.5 4. Diagnose**

Leben retten Prozesse optimieren. Kosten senken.

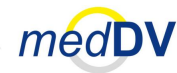

### **4.5.1 Erkrankungen**

**Auswahl mehrerer Krankheitszeichen**

Unter dem Punkt »Erkrankungen« können Sie nach Überbegriffen sortierte Erkrankungen per Klick auswähle (siehe [Abb. 78\)](#page-67-0). Über der Taste »keine Erkrankungen« dokumentieren Sie, dass Sie den Patienten untersucht haben, jedoch keine Erkrankung feststellen konnten. So lassen sich hinterher in der Auswertung Einsätze mit vollständiger von denen mit nicht vollständiger Dokumentation trennen.

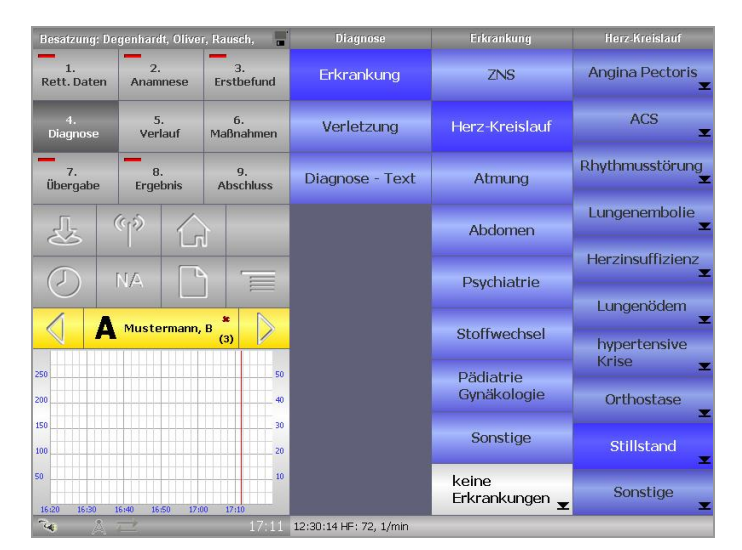

**Abb. 78: 4. Diagnose > Erkrankungen**

### **4.5.2 Verletzungen**

<span id="page-67-0"></span>**Auswahl mehrerer Verletzungsarten**

Unter »Verletzungen« wird Verletzungen über die übliche Klickstruktur dokumentiert. Die erfassten Werte dienen der Auswertung, nicht der genauen Beschreibung der Verletzung.

Über der Taste »keine Verletzungen« dokumentieren Sie, dass Sie den Patienten untersucht haben, jedoch keine Verletzungen feststellen konnten.

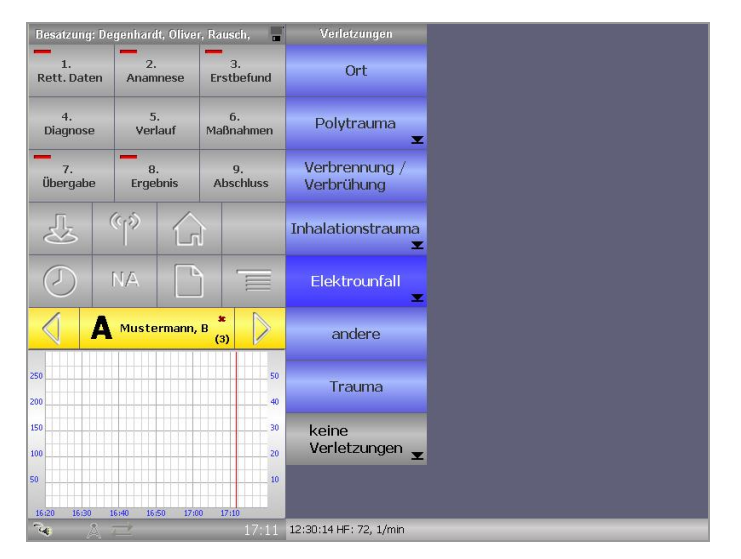

**Abb. 79: 4. Diagnose > Verletzungen**

#### **4.6 5. Verlauf**

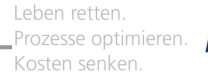

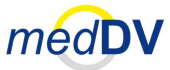

### **4.5.3 Diagnose-Text**

Über die Taste »Diagnose-Text« können Sie einen Freitext mit Textvorschläge eingeben (siehe [Abb. 80\)](#page-68-0).

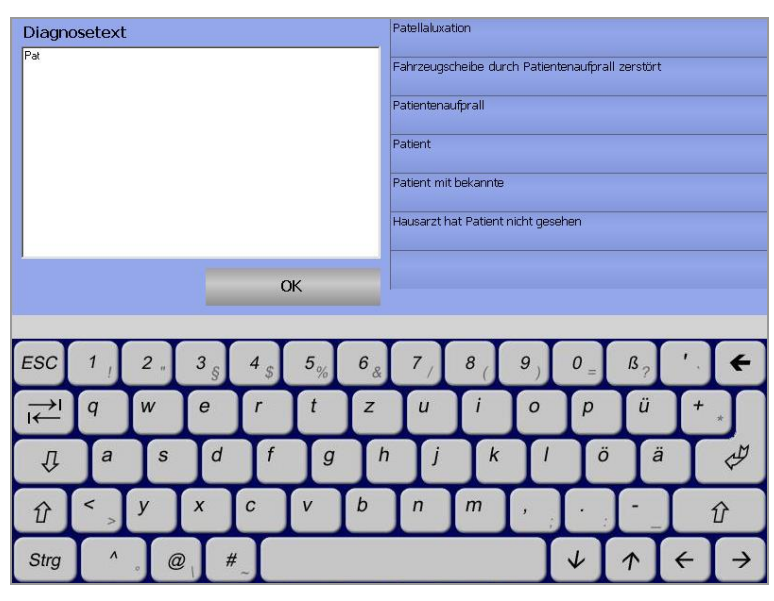

**Abb. 80: 4. Diagnose > Diagnoste-Text**

# <span id="page-68-0"></span>*4.6 5. Verlauf*

**Äquivalente (aber dynamische) Eingabemöglichkeiten zu »3. Erstbefund«**

Über die Taste »5. Verlauf« stehen Ihnen die gleichen Eingabemöglichkeiten zur Verfügung, wie unter »3. Erstbefund« (siehe Kapitel [4.4](#page-62-1) *[3. Erstbefund](#page-62-1)*). Allerdings erfolgt die Eingabe im Verlauf dynamisch. Das bedeutet, dass Einträge so oft wie nötig getätigt werden können und dadurch Veränderungen am Zustand des Patienten über den Einsatz hinweg verfolgt werden können (sieh[e Abb. 81\)](#page-68-1).

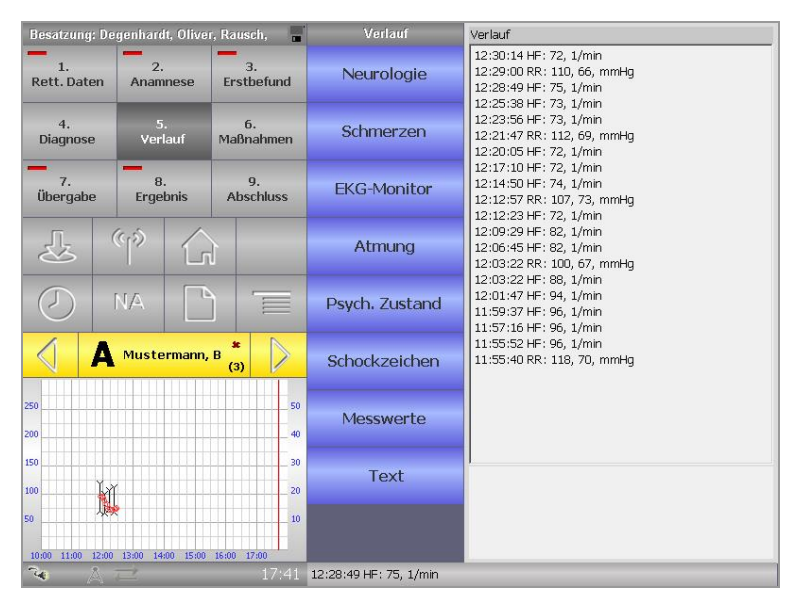

<span id="page-68-1"></span>**Abb. 81: 5. Verlauf**

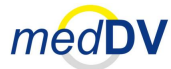

#### **4.7 6. Maßnahmen**

Die im Verlauf gemachten Angaben werden mit einem Zeitstempel versehen und im Einsatzprotokoll in einem zeitlichen Verlauf dargestellt (siehe [3.2.7](#page-31-0) *[Protokollvor](#page-31-0)[schau](#page-31-0)*). Des Weiteren werden einige der Angaben im Vitaldatenfeld / Graph und in der Verlaufsliste angezeigt (siehe Kapitel [3.6](#page-49-2) *[Vitaldatenfeld](#page-49-2) / Graph* und Kapitel [3.8](#page-53-2) *[Verlaufsliste](#page-53-2)*). **Zeitstempel**

> Der Zeitstempel dient als wichtiges Element zur zeitlichen Zuordnung von Eingaben. Er fügt jedem Eintrag eine Zeitangabe hinzu. Haben Sie einmal vergessen eine Information zu erfassen, können Sie den Zeitstempel deaktivieren und den Eintrag nachträglich über das Vitaldatenfeld / Graph einfügen (siehe Kapitel [3.2.8](#page-31-1) *[Zeitstempel](#page-31-1)*).

### *4.7 6. Maßnahmen*

Unter »6. Maßnahmen« können Sie alle getroffenen Maßnahmen sowie Medikamentengaben eingeben. Die Gliederung der Maßnahmen ist orientiert an bekannten Protokollen (siehe [Abb. 82\)](#page-69-0).

Die Taste mit der Aufschrift »keine« dokumentiert, dass keine Maßnahmen durchgeführt wurden. Dies dient der Abgrenzung zu ausgelassenen Dokumentationen.

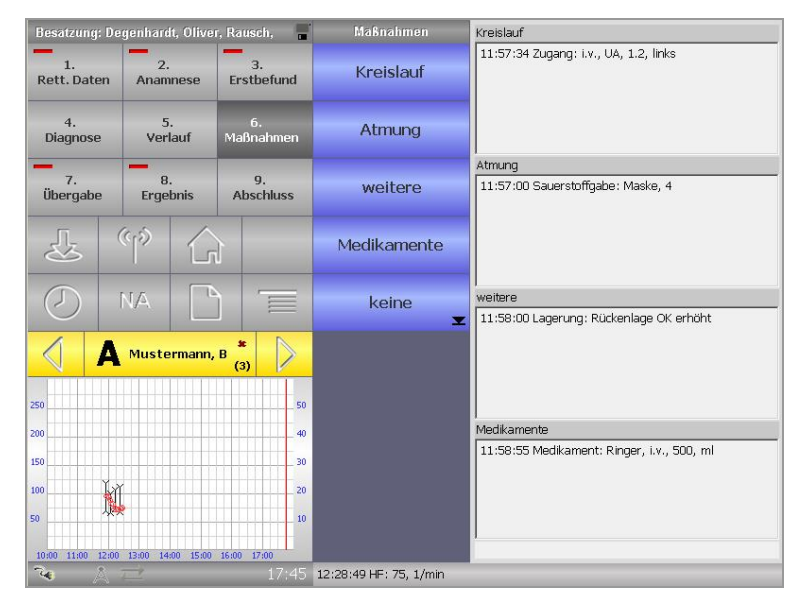

**Abb. 82: 6. Maßnahmen**

Nachträgliche Eintragungen von Maßnahmen können Sie bei einem deaktivieren Zeitstempel über das Vitaldatenfeld / Graph vornehmen (siehe Kapitel [3.2.8](#page-31-1) *[Zeitstempel](#page-31-1)*). **Einträge nachträglich machen**

<span id="page-69-0"></span>Wie auch unter »5. Verlauf« werden die Einträge mit einem Zeitstempel versehen, in der Verlaufsliste angezeigt und im Einsatzprotokoll in einem zeitlichen Verlauf dargestellt (siehe Kapitel [3.8](#page-53-2) *[Verlaufsliste](#page-53-2)* und Kapitel [3.2.7](#page-31-0) *[Protokollvorschau](#page-31-0)*). **Zeitstempel**

# medDV

#### **4.7 6. Maßnahmen**

### **4.7.1 Kreislauf / Atmung / weitere**

**Speicherung bei Eintragssymbol** 

Unter den Punkten »Kreislauf«, »Atmung« und »weitere« werden die Maßnahmen über die Klickstruktur erfasst. An einigen Stellen haben Sie die Möglichkeit, neben vorgegebenen Werten, einen gewünschten Wert über die Tastatur in ein Textfeld einzugeben, wie bspw. unter dem Punkt »Defibrillation« (siehe [Abb. 83\)](#page-70-0). Mit der Texteingabe wird noch kein Eintrag erzeugt, da kein Eintragssymbol zu sehen ist. Klicken Sie weiter auf »OK« und wählen Sie anschließend noch die Einstellung »synchron« oder »asynchron« aus. Erst hier wird der Eintrag verzeichnet.

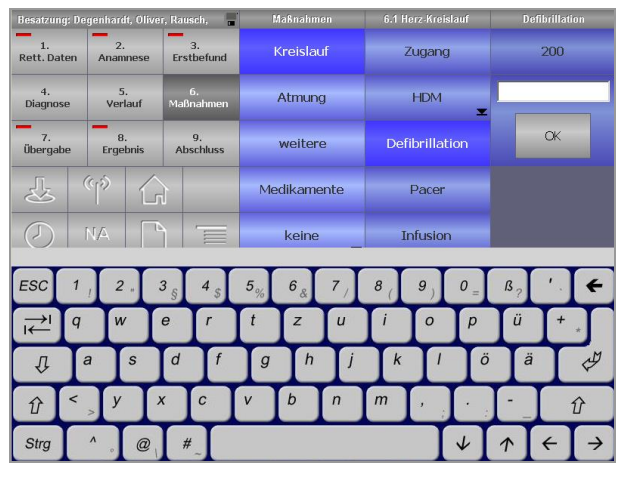

<span id="page-70-0"></span>**Abb. 83: 6. Maßnahmen > Kreislauf > Defibrillation**

### **4.7.2 Medikamente**

Im Bereich der Medikamente wird ebenfalls über die Klickstruktur eine Auswahl getroffen. Da die Auswahl der Medikamente nicht in allen Rettungsdienstbereichen gleich ist, werden diese über die Konfiguration in NIDAserver festgelegt. Sie können selbst festlegen, wie die Medikamente angeordnet sind. Im gezeigten Beispiel (siehe [Abb. 84\)](#page-70-1) sind alle Medikamente alphabetisch dargestellt. Möglich ist aber auch eine »Hit-Liste« der am häufigsten genutzten Medikamente in der ersten Zeile.

|                                                               | Besatzung: Degenhardt, Oliver, Rausch,                    | ■                | <b>EVM</b> Medikamente                   | A                              | B.C.                                |  |
|---------------------------------------------------------------|-----------------------------------------------------------|------------------|------------------------------------------|--------------------------------|-------------------------------------|--|
| $\overline{2}$ .<br>$\mathbf{1}$ .<br>Rett, Daten<br>Anamnese |                                                           | 3.<br>Ersthefund | Ventolair<br>Beclomethason               | Adrekar<br>Adennain            | <b>Beloc</b><br>Metoproloi          |  |
| 5.<br>4.<br>Verlauf<br>Diagnose                               |                                                           | 6.<br>Maßnahmen  | Diazepam rectal<br>Diazepam              | Akrinor<br>Theodrenalinhol     | ben-u-ron 125<br>Paracetamol        |  |
| 7.<br>Übergabe                                                | $\overline{\mathbf{a}}$ .<br>Ergebnis<br><b>Abschluss</b> |                  | Suprarenin<br>Ecinechrin                 | Alupent<br>Orciorenain         | ben-u-ron 250<br>Peracetamol        |  |
| 达                                                             | $\langle \cdot   \cdot \rangle$                           |                  | G <sub>20</sub><br>Glucose               | Anexate<br>Elumazenik          | <b>Berotec</b><br>Eenoterol         |  |
|                                                               | NA                                                        | $=$              | Jonosteril<br>Jonosteril                 | Anticholium<br>Physiostigmin   | <b>Brevibloc</b><br>Esmolol         |  |
|                                                               | Mustermann, B                                             | 盆<br>(3)         | <b>Tavor Expidet</b><br>Lorazepam        | Arterenol<br>Noradrenalin      | <b>Bricanyl</b><br>Terbutain        |  |
| 250<br>200                                                    |                                                           | 50<br>40         | Salbutamol<br>Salbutamol                 | Aspirin<br>ASS                 | <b>Buscopan</b><br>Butylscopolarrin |  |
| 150<br>100                                                    |                                                           | 30<br>20         | <b>Nitrolingual Spray</b><br>Ntrolingual | Atropin 0.5mg<br>Atropinsulfat | Calcium 10%<br>Colcium              |  |
| 50<br>17:00<br>17:10                                          | 17:20<br>17:30<br>17:40                                   | 10<br>17.50      | $\ll$                                    | Sonstige                       | >                                   |  |
| $\mathcal{L}_{\mathbf{f}}$                                    |                                                           | 17:51            | 12:28:49 HF: 75, 1/min                   |                                |                                     |  |

<span id="page-70-1"></span>**Abb. 84: 6. Maßnahmen > Medikamente**

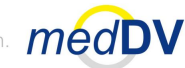

#### **4.7 6. Maßnahmen**

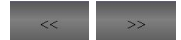

Mit den Pfeiltasten unten rechts und links können Sie die Liste der Medikamente seitenweise umblättern.

**Angaben: Applikations[weg, Menge](#page-71-0)  und Einheit oder Konzentration und Fließgeschwindigkeit**

Durch einen Klick auf ein Medikament gelangen Sie zu dessen Ansicht (siehe [Abb.](#page-71-0)  85). Dort können Sie über drei Auswahllisten und einem Tastenfeld den Applikationsweg sowie die Menge und Einheit des verabreichten Medikamentes eingeben. Wird das Medikament über eine Spritzenpumpe verabreicht, müssen Sie die Konzentration und die Fließgeschwindigkeit angeben, wodurch sich automatisch die Dosierung errechnet.

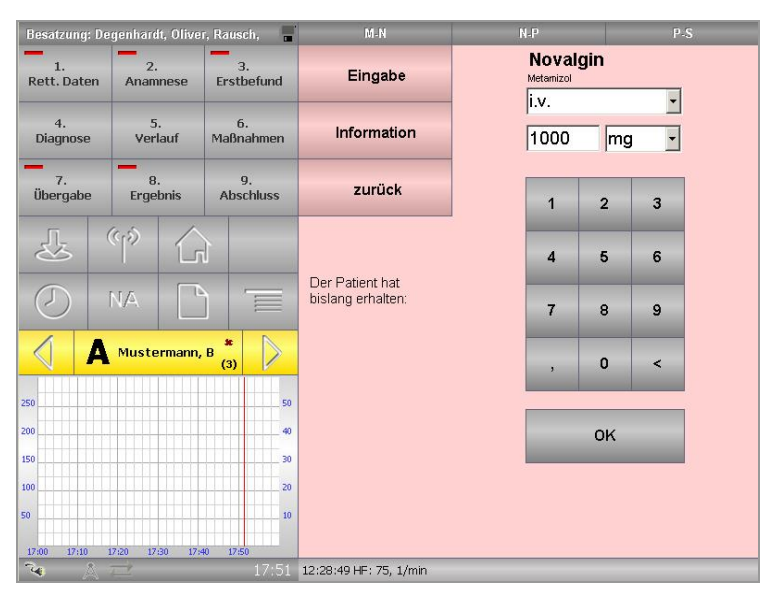

<span id="page-71-0"></span>**Abb. 85: 6. Maßnahmen > Medikamente > Medikamentenansicht**

Über der Taste »Information« können Sie Angaben zum Medikament aufrufen, die Sie vorher in NIDAserver festgelegt haben. Über der Taste »Eingabe« gelangen Sie zurück zur Medikamentenansicht. Mit der Taste »zurück« gelangen Sie zurück zur Medikamentenübersicht. Unterhalb der Tasten wird Ihnen angezeigt, welche Medikamente der Patient bereits erhalten hat.

Je nach Version von NIDA können Sie auch eine Taste vorfinden, mit der Sie die Rote Liste® aufrufen können (lesen Sie hierzu bitte Kapitel [3.4.11](#page-41-1) *[Rote Liste](#page-41-1)*).

Sonstige

**[Benutzer](#page-70-1)definiertes Medikament**

Klicken Sie auf die Taste »Sonstige« in der Medikamentenübersicht (siehe [Abb.](#page-70-1)  84) um ein nicht aufgelistetes Medikament manuell einzugeben. Es wird zunächst ein Feld zur Freitexteingabe angezeigt. Geben Sie hier bitte den Namen des Medikamentes an. Anschließend erscheint eine Ansicht (ähnlich der aus [Abb. 85\)](#page-71-0) zur Angabe von Applikationsweg, Menge und Einheit.

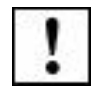

Beachten Sie, dass ein angelegtes Medikament nicht in der Liste der Medikamente gespeichert wird. Diese Funktion gilt nur dem Anlegen eines Eintrags in NIDA und dem zugehörigen Protokoll.
### **4.8 7. Übergabe**

Leben retten. Prozesse optimieren. Kosten senken

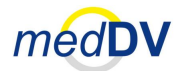

# *4.8 7. Übergabe*

**Äquivalente Eingabemöglichkeiten zu »3. Erstbefund«**

Über die Taste »7. Übergabe« stehen Ihnen die gleichen Eingabemöglichkeiten zur Verfügung, wie unter »3. Erstbefund« (siehe Kapitel [4.4,](#page-62-0) siehe [Abb. 81\)](#page-68-0). Über eine zusätzliche Taste können Sie die Summe des Infusionsvolumens eingeben.

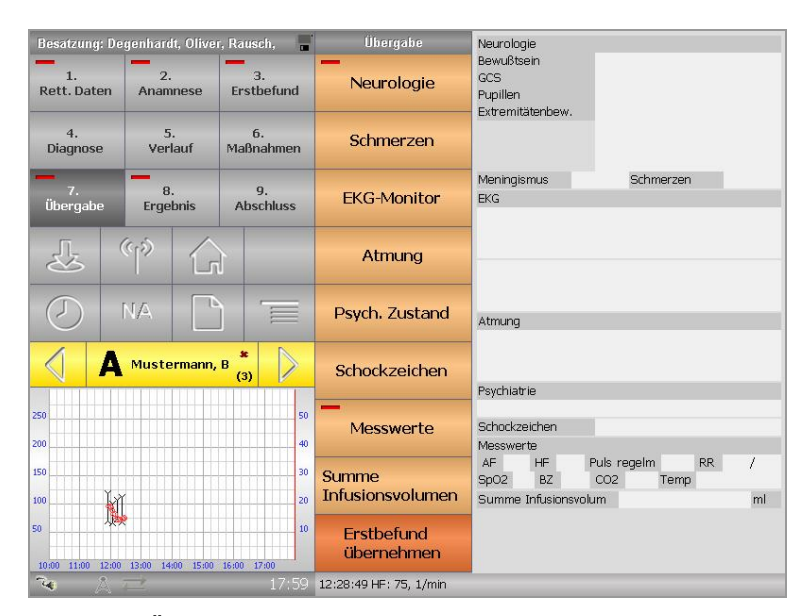

**Abb. 86: 7. Übergabe**

### *4.9 8. Ergebnis*

**Statistische Angaben**

Unter »8. Ergebnis« werden meist Angaben mit statistischer Relevanz hinterlegt. Je nach NIDA-Version können dort unterschiedliche Tasten angezeigt werden. Über die Konfiguration in NIDAserver können die Eingaben auch als Pflichteingaben definiert werden. So lässt sich sicherstellen, dass bei einer späteren Auswertung auch alle Einsätze in die Statistik aufgenommen werden können.

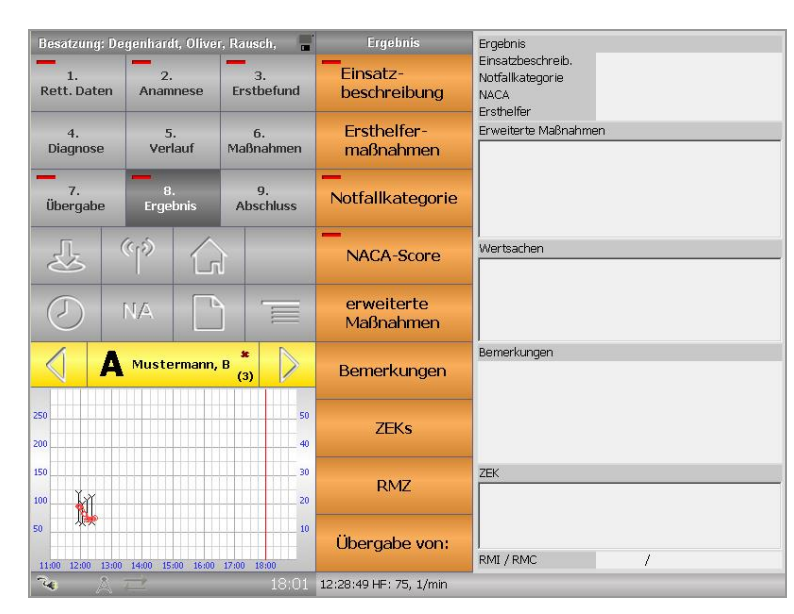

**Abb. 87: 8. Ergebnis**

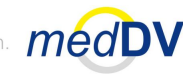

### *4.10 9. Abschluss*

Unter dem Punkt »9. Abschlusskönnen Sie die einzelnen Einsätze abschließen und versenden sowie weitere Aktionen durchführen. Hierzu gehört bspw. die Vollständigkeitsprüfung von Einsätzen, die Datenübernahme aus anderen NIDA-Pads, das Drucken von Einatzprotokollen und Transportverordnungen, u. v. m.

Die Funktionen und hierzu notwendigen Schritte werden nachfolgend erläutert.

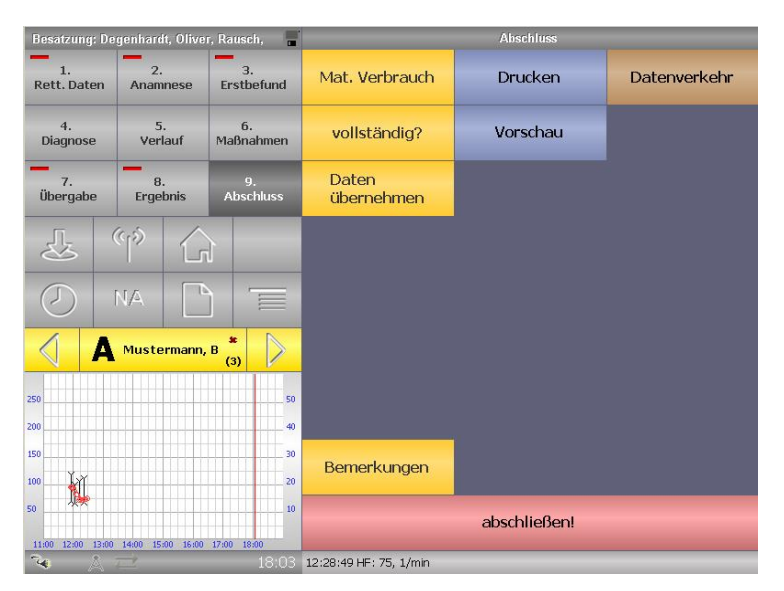

**Abb. 88: 9. Abschluss**

### **4.10.1 Vollständigkeitsprüfung**

#### **Auflistung der nicht ausgefüllten Pflichtfelder**

Unter dem Punkt »vollständig?« können Sie eine Vollständigkeitsprüfung der einzelnen Einsätze durchführen. Die durch Pflichtfelder geforderten Einträge werden dort in sechs Spalten aufgelistet, solange noch kein Eintrag dazu vorhanden ist (siehe [Abb. 89\)](#page-73-0). Sind die Listen leer, sind alle Pflichtfelder vollständig ausgefüllt.

| Pupile rechts<br>Ext. Arm rechts<br>verletzung<br><b>PLZ</b><br>ereigniszeitpunkt<br>Ext. Bein links<br>erkrankung<br>Arm rechts<br><b>Einsatzort</b><br><b>Ort</b><br>Kennzeichen<br>Blutzucker<br>Herzfrequenz<br>Anamnese<br>Geburtsdatum<br>Bewusstsein<br>SPO <sub>2</sub><br>von Einrichtung<br>Herzfrequenz<br>Atmung<br>SPO <sub>2</sub><br><b>Bein links</b><br>Vorname<br>GCS<br>Ende.<br>Ekamonitor<br>debitor<br>Puls regelmäßig<br>Atmung<br>Nachname<br>Schmerzen<br>Bein rechts<br>Ext. Pupille links<br>Strasse<br>Scmerzen<br>km start<br>Ext. Bein rechts<br>GCS<br>Rufname<br>psych. Zustand<br><b>Bewusstsein</b><br>Endkilometer<br><b>Atemfrequenz</b><br>Arm links<br>Fahrernummer<br>Ext. Arm links<br>psych. Zustand<br><b>Blutzucker</b><br>Atemfrequenz<br>Einsatznummer | <b>Finsatzdaten</b> | Anamnese | Befund             | <b>Diagnose</b> | Übergabe      | Ergebnis            |
|----------------------------------------------------------------------------------------------------|---------------------|----------|--------------------|-----------------|---------------|---------------------|
|                                                                                                    |                     |          |                    |                 |               | NACA-Score          |
|                                                                                                    |                     |          |                    |                 |               | Einsatzbeschreibung |
|                                                                                                    |                     |          |                    |                 |               |                     |
|                                                                                                    |                     |          |                    |                 |               |                     |
|                                                                                                    |                     |          |                    |                 |               |                     |
|                                                                                                    |                     |          |                    |                 |               |                     |
|                                                                                                    |                     |          |                    |                 |               |                     |
|                                                                                                    |                     |          |                    |                 |               |                     |
|                                                                                                    |                     |          |                    |                 |               |                     |
|                                                                                                    |                     |          |                    |                 |               |                     |
|                                                                                                    |                     |          |                    |                 |               |                     |
|                                                                                                    |                     |          |                    |                 |               |                     |
|                                                                                                    |                     |          |                    |                 |               |                     |
|                                                                                                    |                     |          |                    |                 |               |                     |
|                                                                                                    |                     |          |                    |                 |               |                     |
|                                                                                                    | Alarmzeit           |          | Ext. Pupile rechts |                 | Pupille links |                     |
| Puls regelmäßig<br>Finsatzdatum.<br><b>EKGmonitor</b>                                                                                                    |                     |          |                    |                 |               |                     |
| nach Einrichtung                                                                                                    |                     |          |                    |                 |               |                     |

<span id="page-73-0"></span>**Abb. 89: 9. Abschluss > Vollständigkeitsprüfung**

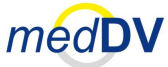

#### **4.10.2 Daten übernehmen**

Mit der Funktion »Daten übernehmen« können Sie Daten aus anderen Einsätzen des vorliegenden Pads sowie aus Einsätzen anderer NIDA-Pads in einen neuen oder bestehenden Einsatz einbinden.

Wählen Sie zunächst, ob Sie die Daten einem neuen oder dem aktuellen Einsatz hinzufügen möchten. Für die Übernahme von Daten aus dem eigenen Pad klicken Sie auf »Einsatzübernahme« (siehe [Abb. 90\)](#page-74-0). Für die Übernahme von Daten aus einem anderen NIDA-Pad klicken Sie auf »Bluetoothübernahme« (siehe [Abb. 93\)](#page-76-0).

#### **4.10.2.1 Einsatzdaten aus vorliegendem NIDA-Pad übernehmen**

Sie können aus Ihrem NIDA-Pad Daten von vorhandenen Einsätzen für andere Einsätze übernehmen (siehe [Abb. 90\)](#page-74-0).

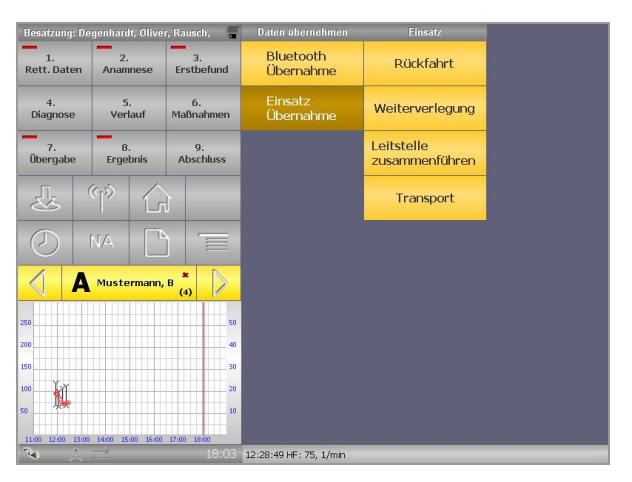

**Abb. 90: Daten aus einem anderem Einsatz des vorliegenden NIDA-Pads übernehmen**

<span id="page-74-0"></span>Wählen Sie »Rückfahrt«, um für den Rücktransport eines Patienten die Patientendaten und die umgekehrte Reihenfolge von Abfahrts- und Ankunftsort in einem neuen Einsatz zu übernehmen. **Rückfahrt**

| aktueller Einsatz      |                                                                                                    |                      |  |
|------------------------|----------------------------------------------------------------------------------------------------|----------------------|--|
| Einsatz Nr.            | Alarm                                                                                                 | Ende<br>Patient      |  |
| Einsatzort             |                                                                                                    | Zielort              |  |
|                        |                                                                                                    |                      |  |
|                        |                                                                                                    |                      |  |
|                        |                                                                                                    |                      |  |
| 1234                   | Daten übernehmen aus:<br>12:00,                                                                       | Mustermann, Brigitte |  |
| Æ                      | Musterstrasse 1, 12345, Musterstadt<br>Evangelisches Krankenhaus Gießen, Musterweg, 54321, Musterdorf |                      |  |
|                        |                                                                                                    | Muster, Hans         |  |
| B                      |                                                                                                    |                      |  |
|                        |                                                                                                    |                      |  |
| $\mathbf C$            |                                                                                                    |                      |  |
| D                      |                                                                                                    | Doe, John            |  |
|                        |                                                                                                    |                      |  |
| E                      |                                                                                                    |                      |  |
|                        |                                                                                                    |                      |  |
|                        |                                                                                                    |                      |  |
|                        |                                                                                                    | zurück               |  |
| 九二<br>$\gamma_{\rm G}$ | 12:36                                                                                                 |                      |  |

<span id="page-74-1"></span>**Abb. 91: Einsatzdaten für die Rückfahrt auswählen**

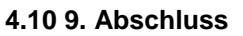

[Abb. 91](#page-74-1) zeigt den aktuell erstellen, noch leeren Einsatz E. Wählen Sie nun unten in der Liste den Patienten aus, dessen Rücktransport Sie vornehmen möchten. Hierfür wurde Patient A gewählt. Einsatz E verfügt nun über die Patientendaten und die umgekehrten Angaben über Start- und Zielort aus Einsatz A (sieh[e Abb. 92\)](#page-75-0).

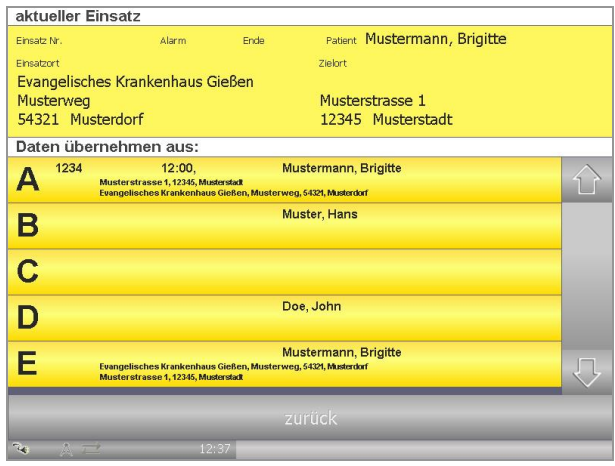

**Abb. 92: Einsatz E mit Patientendaten und umgekehrten Ortsdaten von Einsatz A**

- <span id="page-75-0"></span>Wählen Sie »Weiterleitung«, wenn Sie einen Patienten weiter transportieren und die ehemalige Zieladresse sowie die Patientendaten für einen neuen Einsatz zu übernehmen. **Weiterleitung**
- Über »Transport« können Sie die Transportdaten eines Einsatzes für einen weiteren Einsatz / Patienten übernehmen. **Transport**
- Erfolgt nach dem Anlegen eines Einsatzes eine Alarmierung durch die Leitstelle, wird der Einsatz doppelt aufgeführt. Über »Leitstelle zusammenführen« können Sie beide Einsätze zusammenführen. Wählen Sie zunächst den Einsatz, den Sie behalten wollen. Klicken Sie anschließend auf »Leitstelle zusammenführen« und wählen Sie den Einsatz, dessen Daten übernommen werden sollen. Schon vorhandene Daten des Zieleinsatzes werden nicht überschrieben. **Leitstelle zusamenführen**

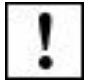

Beachten Sie bitte, dass der Einsatz, aus dem die Daten übernommen wurden, anschließend aus NIDA gelöscht werden kann.

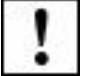

Es ist abhängig von der NIDA-Konfiguration, ob bereits vorhandene Daten überschrieben werden oder bestehen bleiben.

#### **4.10.2.2 Einsatzdaten aus anderen NIDA-Pads übernehmen**

Sie können per Bluetooth verschiedene Einsatzdaten aus anderen NIDA-Pads übernehmen (siehe [Abb. 93\)](#page-76-0).

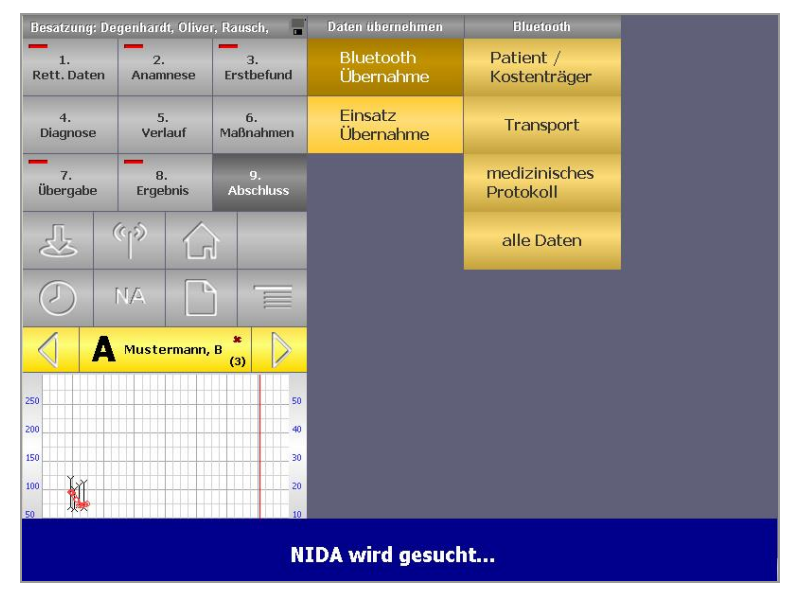

**Abb. 93: Suche nach anderen NIDA-Pads zur Datenübertragung**

<span id="page-76-0"></span>Aktivieren Sie auf dem Sender-Pad den zu übertragenden Datensatz und bestimmen Sie auf dem vorliegenden Empfänger-Pad die gewünschten Angaben. Das NIDA-Pad des Empfängers sucht automatisch nach bereits bekannten Bluetooth-Geräten, die im Menü unter »Gerät auswählen« zur Verfügung stehen (siehe Kapite[l 3.4.9](#page-40-0) *[Ge](#page-40-0)[rät auswählen](#page-40-0)*).

Auf dem Sender-Gerät wird eine Anfrage gestellt, die Sie mit »ja« bestätigen müssen, um die Datenübertragung zuzulassen.

Beachten Sie, dass übernommene Daten die vorhandenen Daten überschreiben können. Achten Sie darauf, dass Sie in beiden NIDA-Pads die gewünschten Patienten ausgewählt haben.

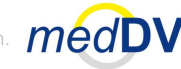

#### **4.10.3 Protokollvorschau**

Unter dem Punkt »Vorschau« gelangen Sie zur Vorschau des automatisch generierten Einsatzprotokolls (siehe [Abb. 94\)](#page-77-0). Mit beiden Pfeiltasten können Sie im Protokoll nach oben bzw. nach unten blättern. Unter »9. Abschluss > Drucken« können Sie das Einsatzprotokoll ausdrucken (siehe Kapitel [4.10.4](#page-77-1) *[Drucken](#page-77-1)*).

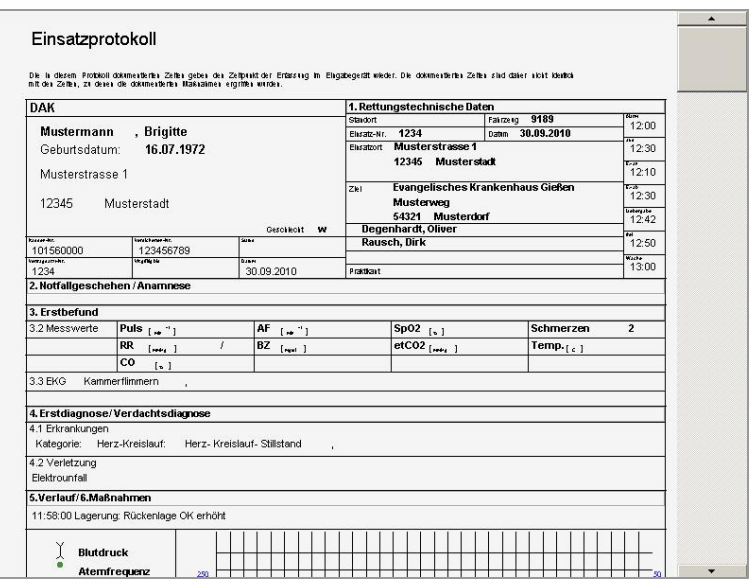

**Abb. 94: Vorschau des Einsatzprotokolls**

#### **4.10.4 Drucken**

<span id="page-77-1"></span><span id="page-77-0"></span>**Dokumententypen zum Ausdrucken**

Unter dem Punkt »Drucken« können Sie verschiedene Formulare ausdrucken. Je nach NIDA-Version können dabei u. a. Dokumente wie das Einsatzprotokoll, die Transportverordnung oder eine Mitfahrverweigerung gedruckt werden (siehe [Abb.](#page-77-2)  [95\)](#page-77-2).

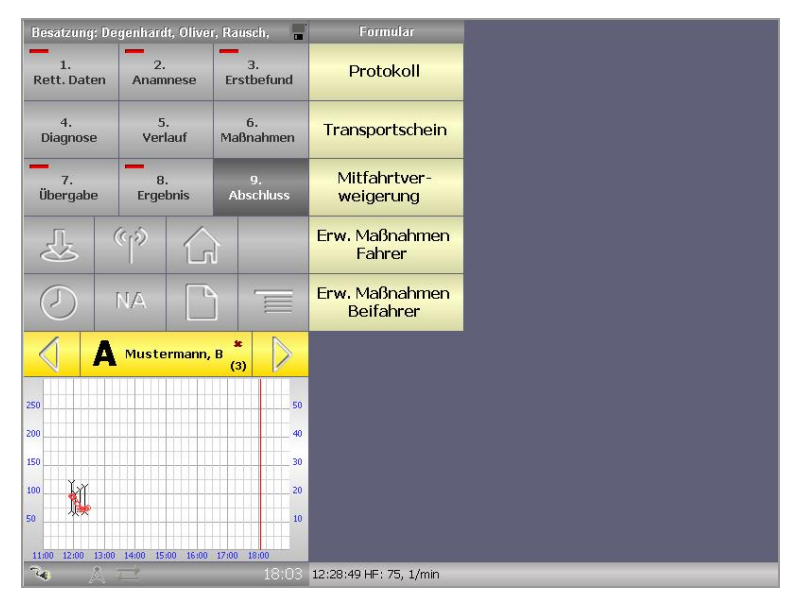

<span id="page-77-2"></span>**Abb. 95: Formulare ausdrucken**

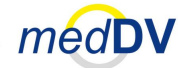

**Drucker und Anzahl der Kopien wählen**

Wählen Sie das jeweils zu druckende Objekt aus und bestimmen Sie im ersten Feld des eingeblendeten Druckmenüs (siehe [Abb. 96\)](#page-78-0) den entsprechenden Drucker und im zweiten die Anzahl der Ausdrucke (max. 5 Stück). Tippen Sie anschließend auf »OK«, um den Druckvorgang zu starten oder auf »Abbruch«, um das Druckfenster zu schließen.

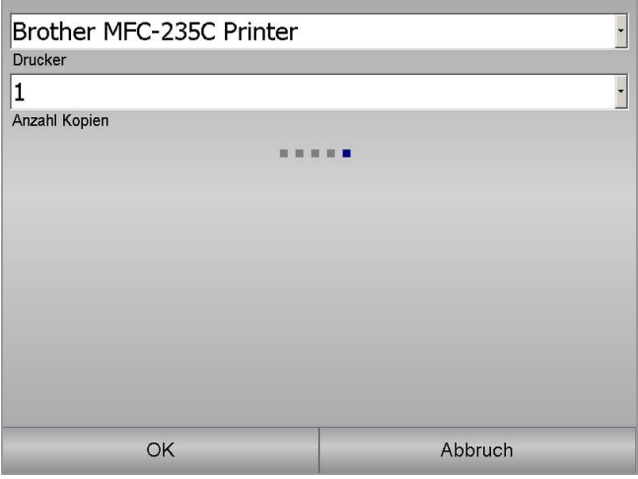

**Abb. 96: Druckmenü**

<span id="page-78-0"></span>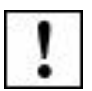

Drucker werden durch die Vorkonfiguration in NIDAserver zur Verfügung gestellt und können temporär über »Menü > Gerät hinzufügen« verwendet werden.

**Transportverordnung drucken**

Möchten Sie die Transportverordnung drucken, öffnet sich zunächst eine Übersicht mit den relevanten Einsatzdaten (siehe [Abb. 97\)](#page-78-1). In dieser Ansicht können keine Daten eingegeben werden, sie dient lediglich der Visualisierung der Verordnung. Im Feld rechts unten kann die Unterschrift gesetzt werden. Diese wird bisher nicht ausgedruckt, aber soll zukünftig eine digitale Unterschrift ermöglichen. Legen Sie die Transportverordnung ein und tippen Sie auf »Drucken«. Es erscheint das zuvor beschriebene Drückmenü.

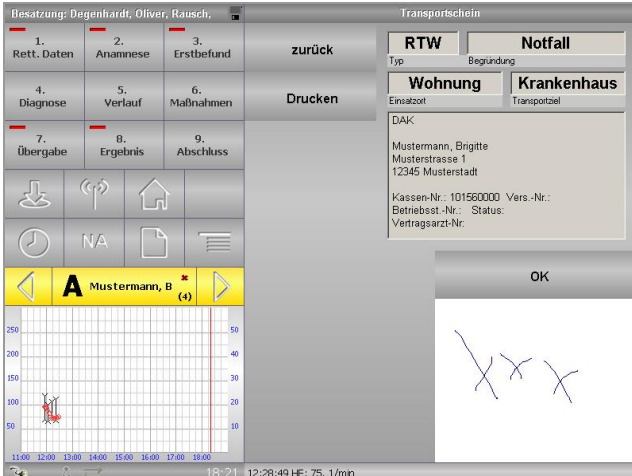

<span id="page-78-1"></span>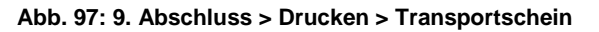

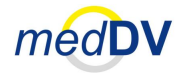

### **4.10.5 Materialverbrauch**

Unter »9. Abschluss > Mat. Verbrauch« können Sie den Materialverbrauch eines Einsatzes dokumentieren und korrigieren (siehe [Abb. 98\)](#page-79-0).

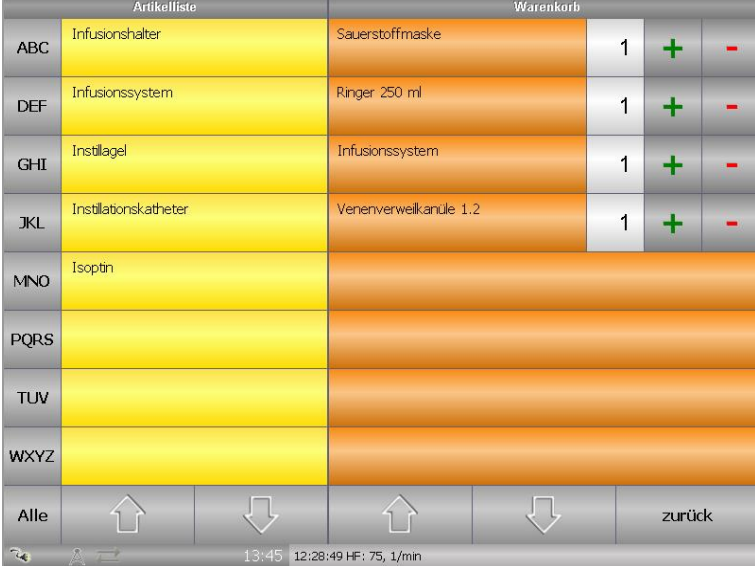

**Abb. 98: 9. Abschluss > Mat. Verbrauch**

<span id="page-79-0"></span>

| <b>Material in</b><br><b>Verbrauchs-</b><br>liste | Auf der rechten Seite stehen die verbrauchten Materialien. Diese können zum ei-<br>nen automatisch aus der Dokumentation heraus durch Maßnahmen-Einträge er-<br>zeugt worden sein oder in dieser Übersicht manuell hinzugefügt werden. Um ein<br>Material manuell auf die Verbrauchsliste zu setzen, müssen Sie dieses über die<br>Buchstabentasten, bzw. die Taste »Alle« auf der linken Seite anzeigen lassen und<br>durch einen Klick auswählen. Das gewählte Material wird dann rechts in der Ver-<br>brauchsliste aufgeführt. |
|---------------------------------------------------|----------------------------------------------------------------------------------------------------|
| : erhöhen<br>: reduzieren                         | Über die Plus- und Minustasten können Sie die verbrauchte Menge über angeben /<br>korrigieren.                                                                                                    |
| Löschen eines<br><b>Eintrags</b>                  | Haben Sie versehentlich ein falsches Material auf die Verbrauchsliste gesetzt,<br>können Sie dieses Löschen, indem Sie die Verbrauchsmenge auf Null setzen.<br>Beim Verlassen des Formulars wird der Artikel entfernt.                                                                                                    |
|                                                   | Über die Pfeiltasten können Sie durch die Listen navigieren. Über die Taste »zu-<br>rück« gelangen Sie zurück zur Menüübersicht.                                                                                                    |
| $\mathbf{I}$                                      | Sie können den Materialverbrauch nur bearbeiten, solange ein Einsatz noch nicht<br>abgeschlossen ist.                                                                                                    |
|                                                   | Die verbrauchten Materialien aller Einsätze können Sie unter »Menü > Mat. auf-<br>rüsten« einsehen (siehe Kapitel 3.4.3 Material aufrüsten).                                                                                                    |
|                                                   |                                                                                                    |

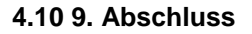

### **4.10.6 Einsatz abschließen**

Nachdem Sie einen Einsatz vollständig dokumentiert haben, können Sie Ihn unter dem Punkt »abschließen!« beenden und zum Versand freigeben. Der Einsatz und das als PDF-Dokument generierte Notfallprotokoll werden in die Versandliste aufgenommen (siehe Kapitel [4.10.7](#page-81-0) *[Daten versenden](#page-81-0)*). Das Notfallprotokoll steht dem beteiligten Personal nach dem Versand zum Download in NIDAserver zur Verfügung.

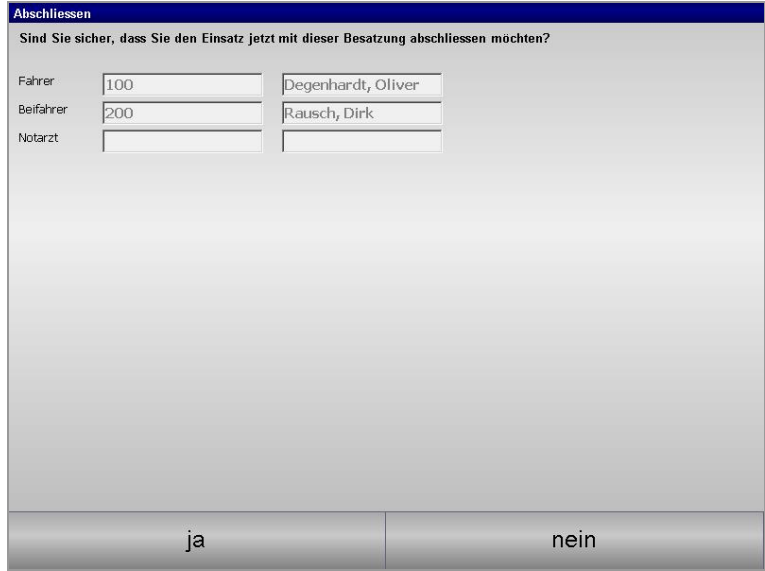

**Abb. 99: Einsatz abschließen**

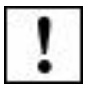

An einem abgeschlossenen Einsatz können keine weiteren Änderungen vorgenommen werden.

**Einsatz nach Abschluss**

Ein abgeschlossener Einsatz wird je nach NIDA-Konfiguration speziell gekennzeichnet oder aus NIDA entfernt. Bei der ersten Variante wird das rote Kreuz auf dem Patientenwahlschalter bei dem abgeschlossenen Einsatz durch einen grünen Haken ersetzt (siehe Kapitel [3.5](#page-47-0) *Patientenwahlschalter [und Patientenverwaltung](#page-47-0)*). Der Patient kann nun gelöscht werden. Die Versandinformationen bleiben bis zur vollständigen Übertragung an den Server erhalten.

Wenn Sie über eine NIDA-Version verfügen, bei der die abgeschlossenen Einsätze unmittelbar gelöscht werden, sollten Sie darauf achten, dass der Einsatz vollständig bearbeitet wurde. Hierzu gehören auch Schritte, wie das Drucken des Protokolls und der Transportverordnung (siehe Kapitel [4.10.4](#page-77-1) *[Drucken](#page-77-1)*).

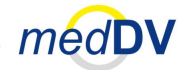

#### **4.10.7 Daten versenden**

<span id="page-81-0"></span>**Einträge in der Versandliste**

Unter dem Punkt »Datenverkehr« oder »versenden« (Bezeichnung ist abhängig von NIDA-Version) finden Sie die Versandliste. Dort werden die abgeschlossenen Einsätze, Updateüberprüfungen und weitere Exportdaten verzeichnet (siehe [Abb.](#page-81-1)  [100\)](#page-81-1). Für einen Einsatz können hierbei mehrere Einträge vorhanden sein, wie bspw. Materialbestellungen, Abrechnungsdaten, medizinische Daten, etc. Auch das Notfallprotokoll wird mit versendet steht dann in NIDAserver zur Verfügung.

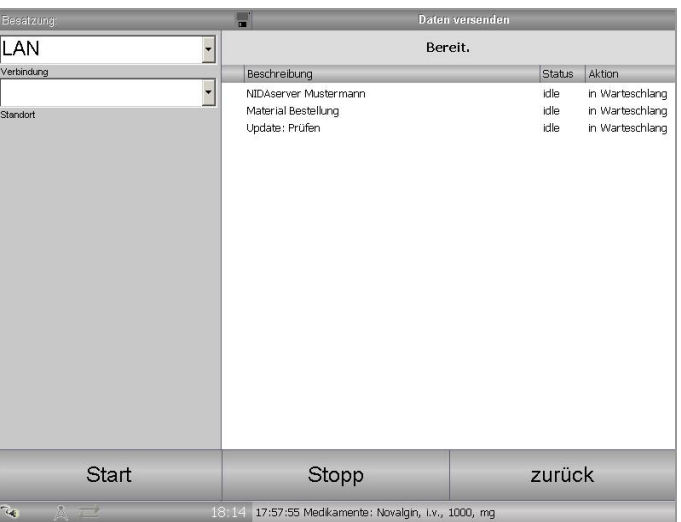

**Abb. 100: Versandliste**

### <span id="page-81-1"></span>**Versenden über »Start« Versand beenden über**

**»Stopp«**

Wählen Sie eine Verbindung aus und tippen auf »Start« um die Daten an die entsprechenden Server zu schicken. Hinter jedem Eintrag wird Ihnen der Status des Versands angezeigt. Nur wenn der Empfang vom Server bestätigt wurde, wird der entsprechende Eintrag aus der Liste gelöscht. Sollte die Verbindung unterbrochen werden, z.B. durch eine Alarmierung, werden die nicht versendeten Einträge beim nächsten Versuch mit versendet. Über »Stopp« können Sie den Sendevorgang manuell beenden.

**Verbindung zum Netzwerk** 

Eine Verbindung kann je nach Vorkonfiguration von NIDA über eine der folgenden Netzwerkverbindungen hergestellt werden:

- LAN
- WLAN
- GPRS
- UMTS

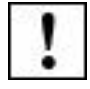

Nicht abgeschlossene Einsätze werden nicht mit versendet.

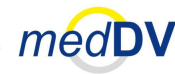

# **5 Fehlerbehandlung**

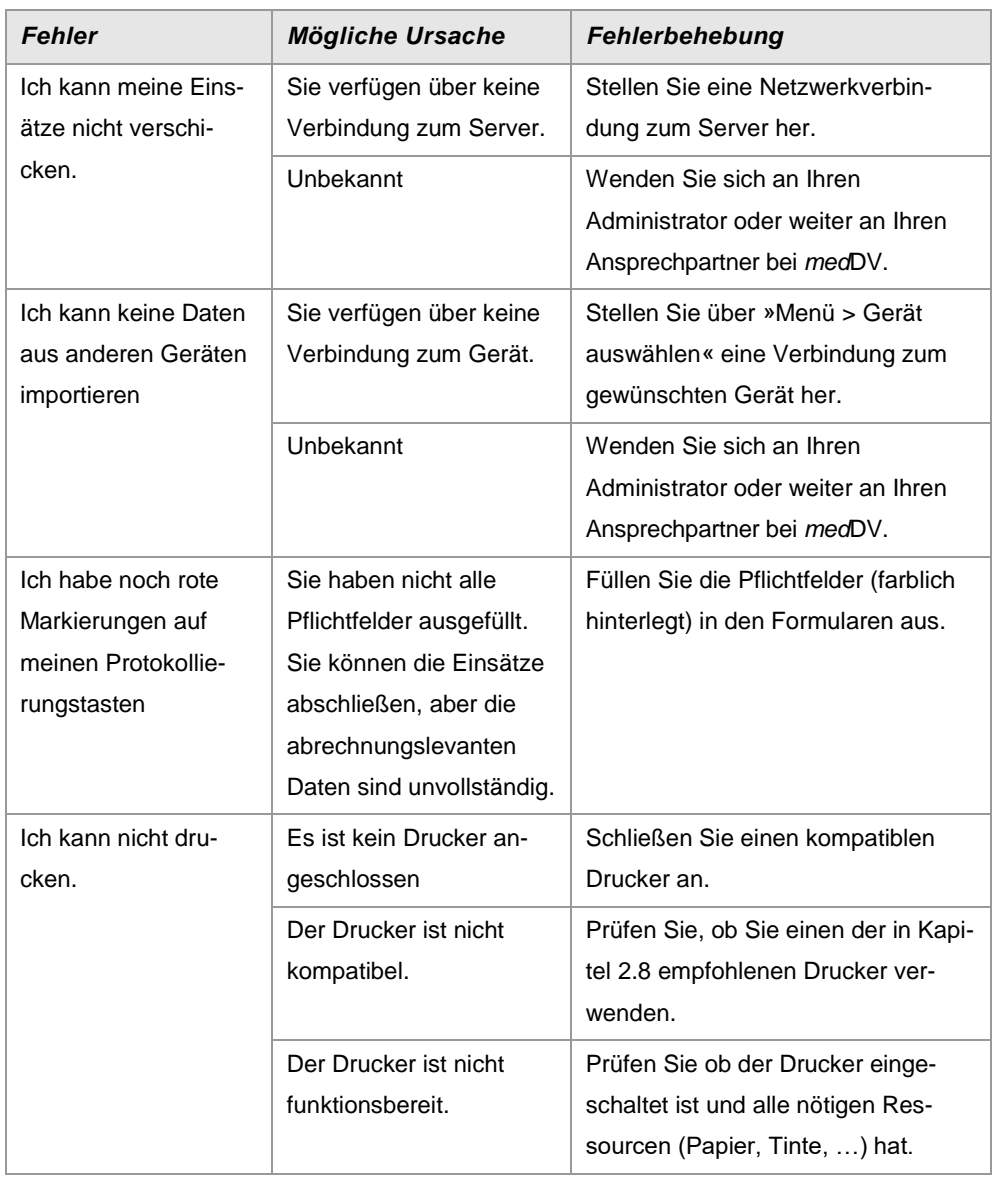

Leben retten.<br>Prozesse optimieren. *medDV* Kosten senken.

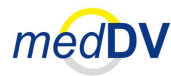

# **6 Service**

Bei Fragen und Anregungen zu NIDA schreiben Sie uns eine Mail an: [support@meddv.de](mailto:support@meddv.de) oder melden Sie sich telefonisch unter: 06403 – 979 49 -20

# **Unsere Anschrift:**

*med*DV GmbH Hubertusstraße 54 35415 Pohlheim Deutschland [www.medDV.de](http://www.meddv.de/)

**Glossar**

# Leben retten. Leben retten.<br>Prozesse optimieren. *médD*V

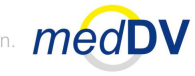

# **Anhang**

Im Anhang finden Sie verschiedene Verzeichnisse, die Ihnen die Arbeit mit NIDA vereinfachen.

# **A Glossar**

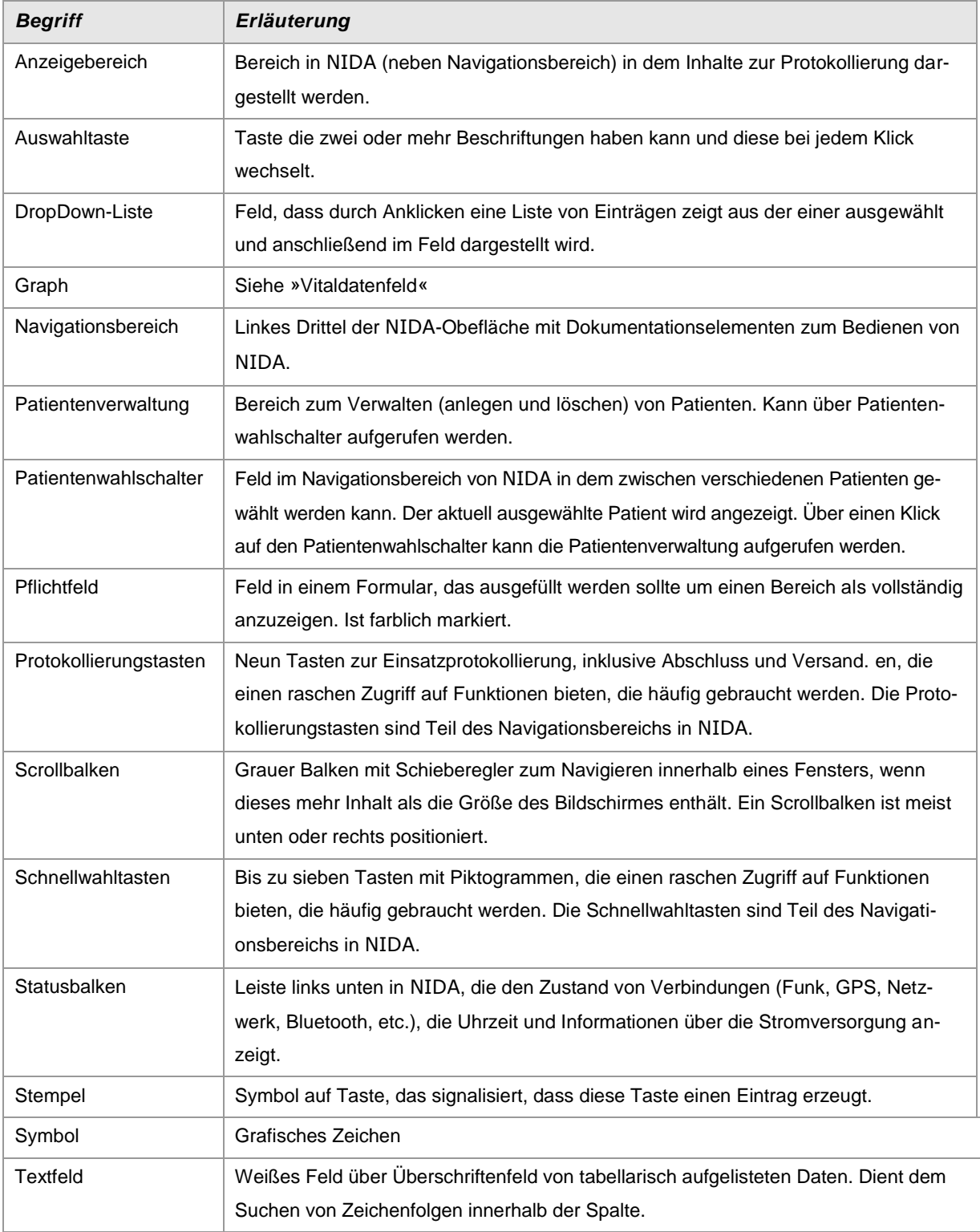

**(Glossar wird auf der nächsten Seite fortgesetzt)**

Leben retten. Kosten senken.

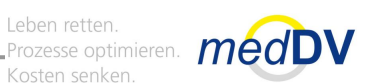

### **Zeichenlegende**

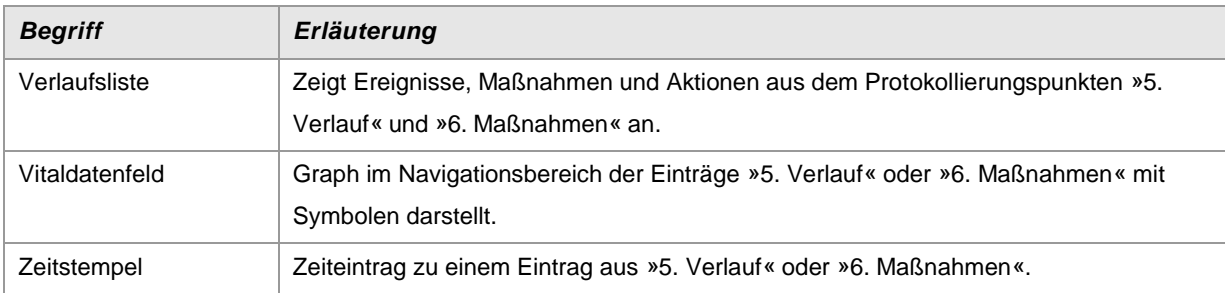

# **B Zeichenlegende**

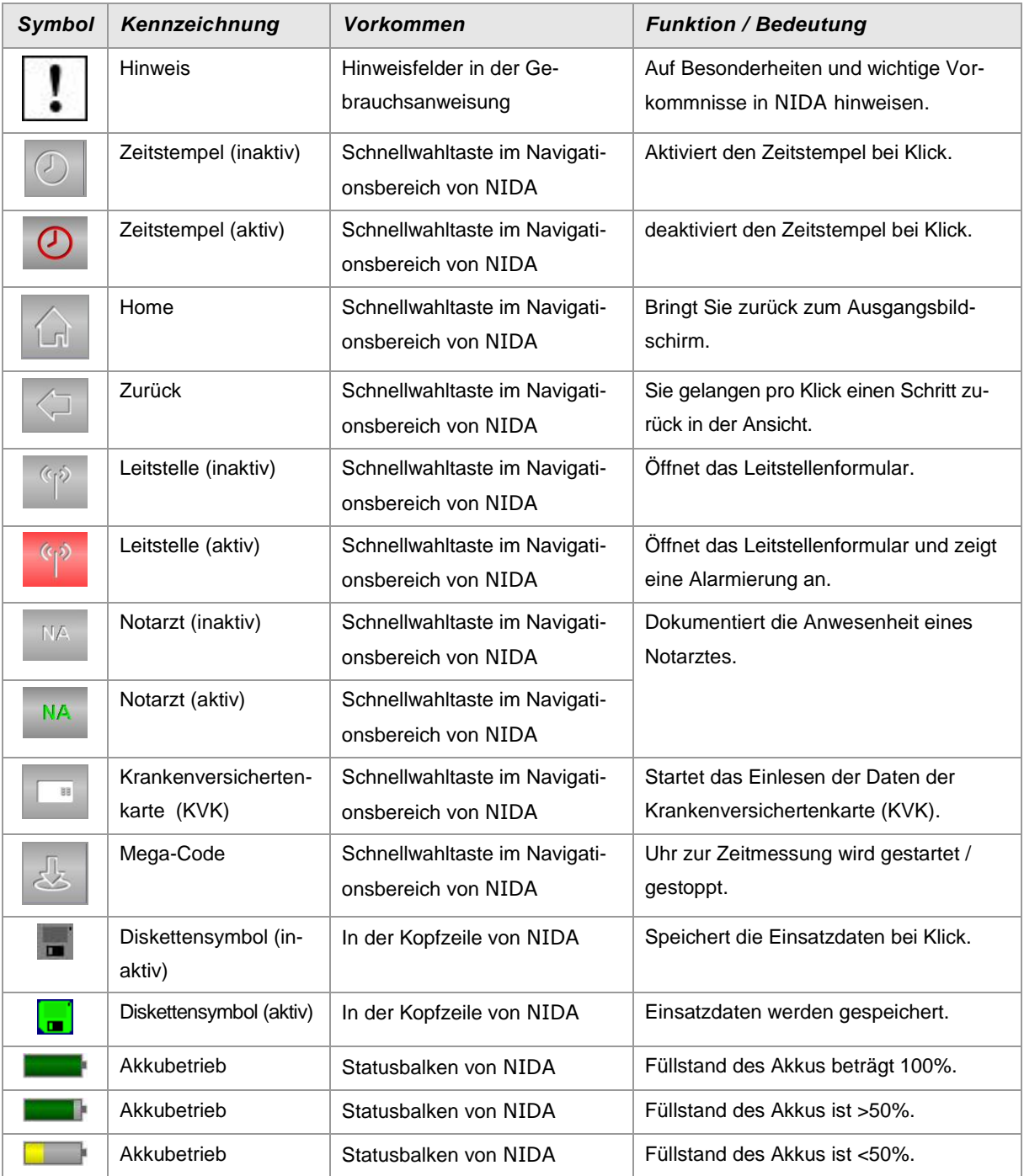

**(Zeichenlegende wird auf der nächsten Seite fortgesetzt)**

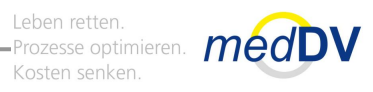

### **Zeichenlegende**

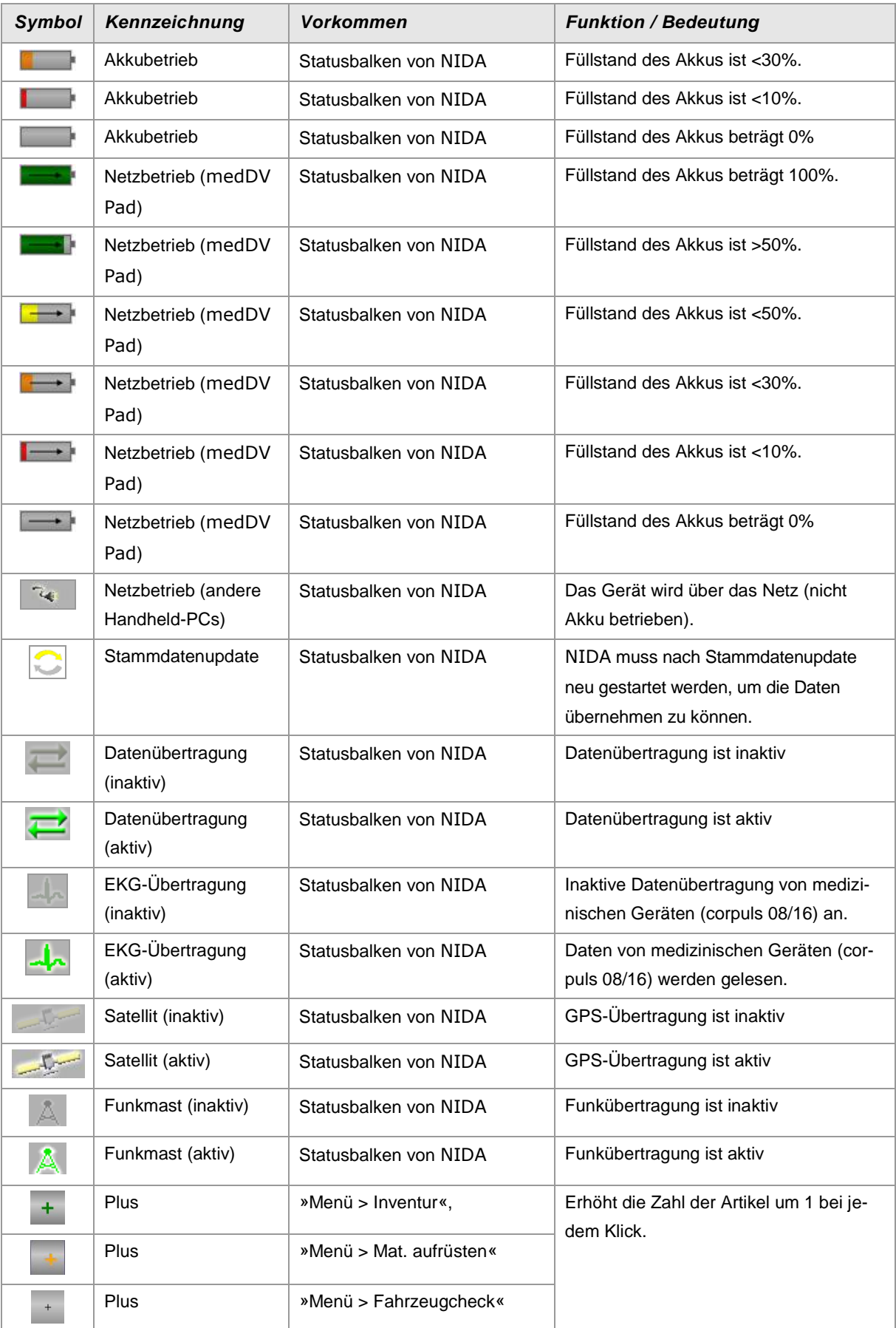

**(Zeichenlegende wird auf der nächsten Seite fortgesetzt)**

Leben retten.

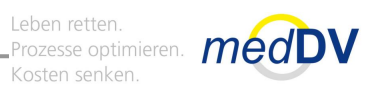

### **Zeichenlegende**

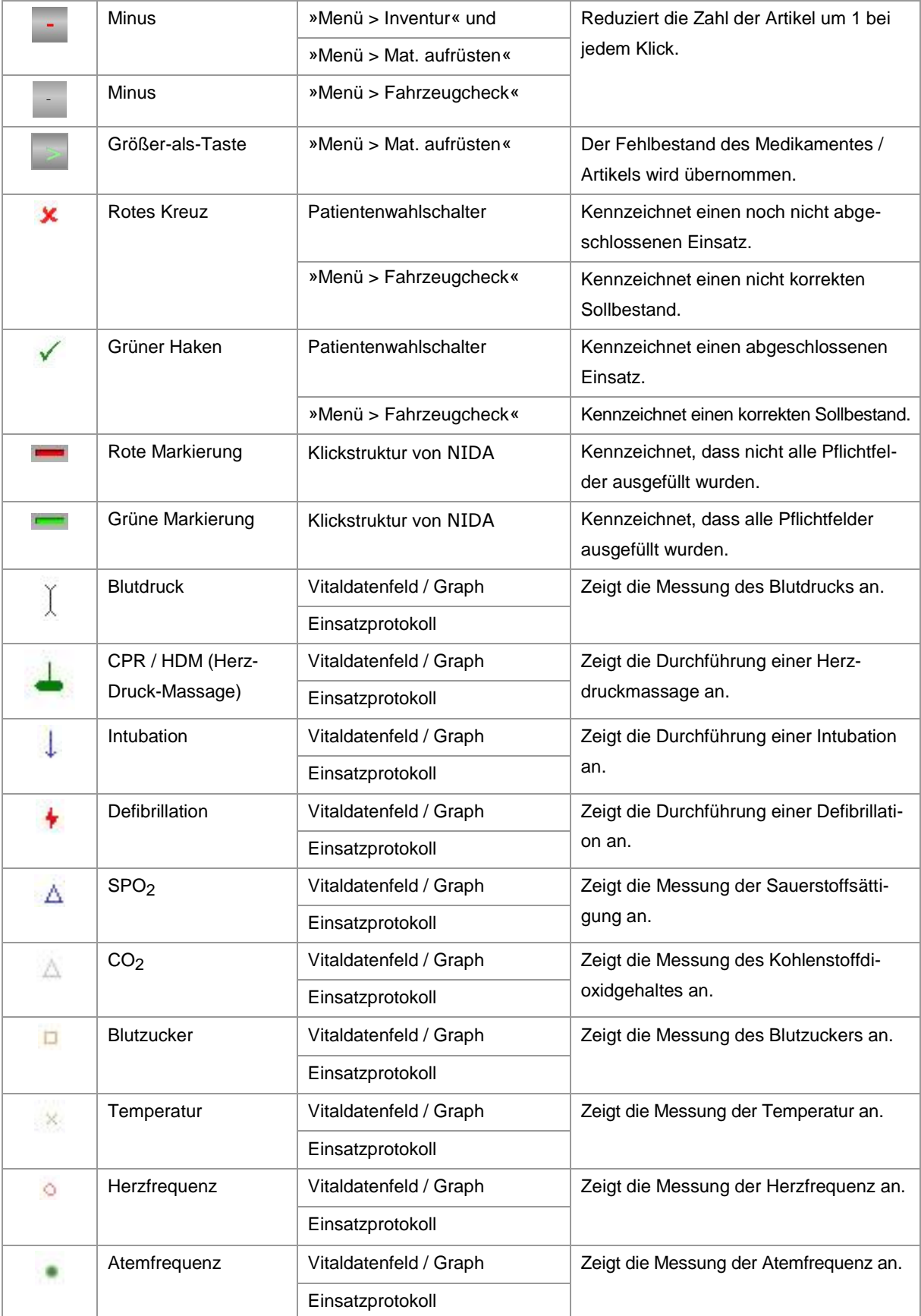

**(Zeichenlegende wird auf der nächsten Seite fortgesetzt)**

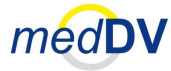

#### **Schutzrechte und Patente**

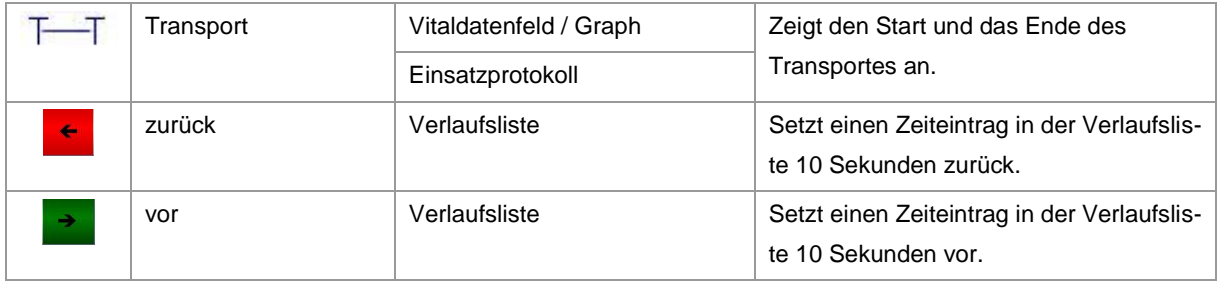

# **C Schutzrechte und Patente**

NIDA ist ein Produkt der Firma *med*DV GmbH. Aufgrund des Urheberrechts ist es nicht gestattet Kopien von der Software zu erstellen und zu veräußern und / oder weiterzugeben.

Leben retten.<br>Prozesse optimieren. *médD*V

# **Index**

### $\mathsf{A}$

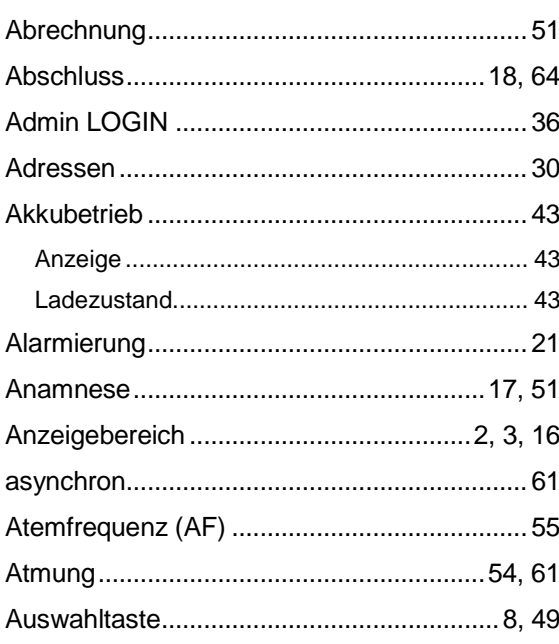

# $\overline{\mathbf{B}}$

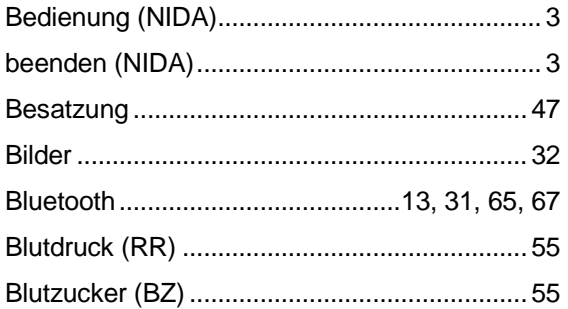

# $\mathbf c$

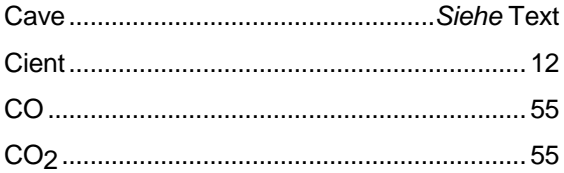

### $\mathsf{D}$

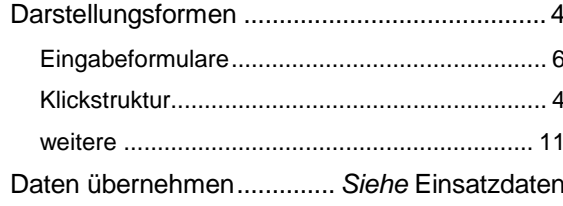

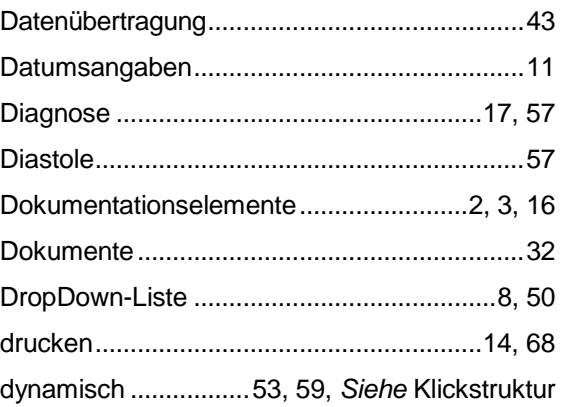

# $\mathsf E$

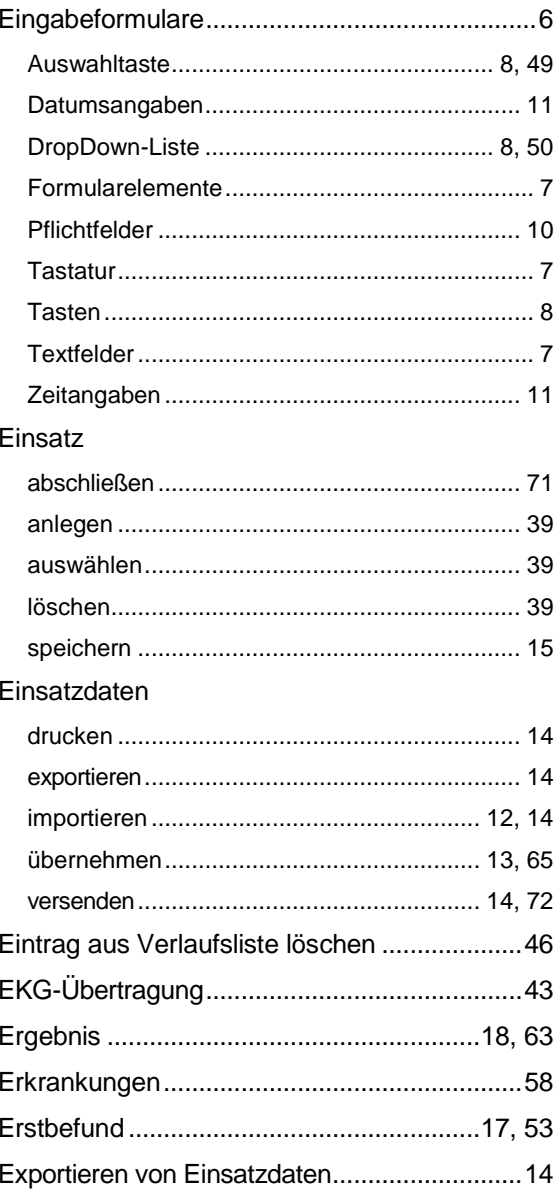

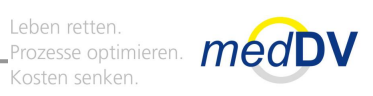

# $\overline{F}$

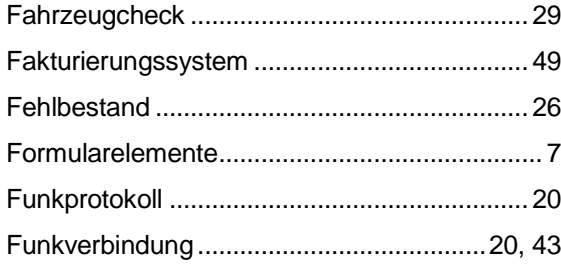

# G

#### Gerät

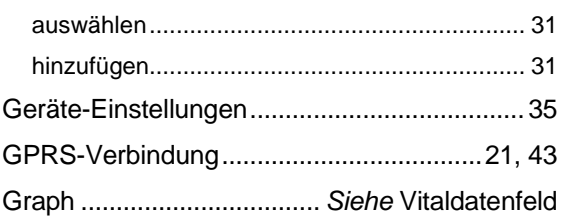

# $\overline{\mathsf{H}}$

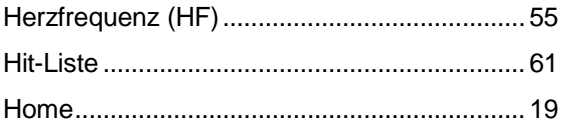

### $\mathbf{I}$

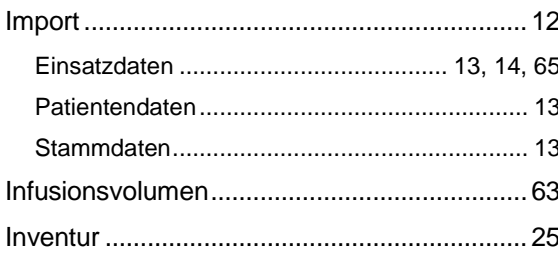

# $\overline{\mathsf{K}}$

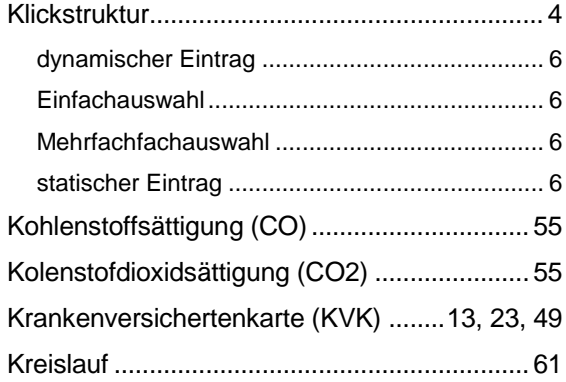

# $\overline{L}$

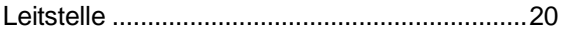

# $\mathsf{M}$

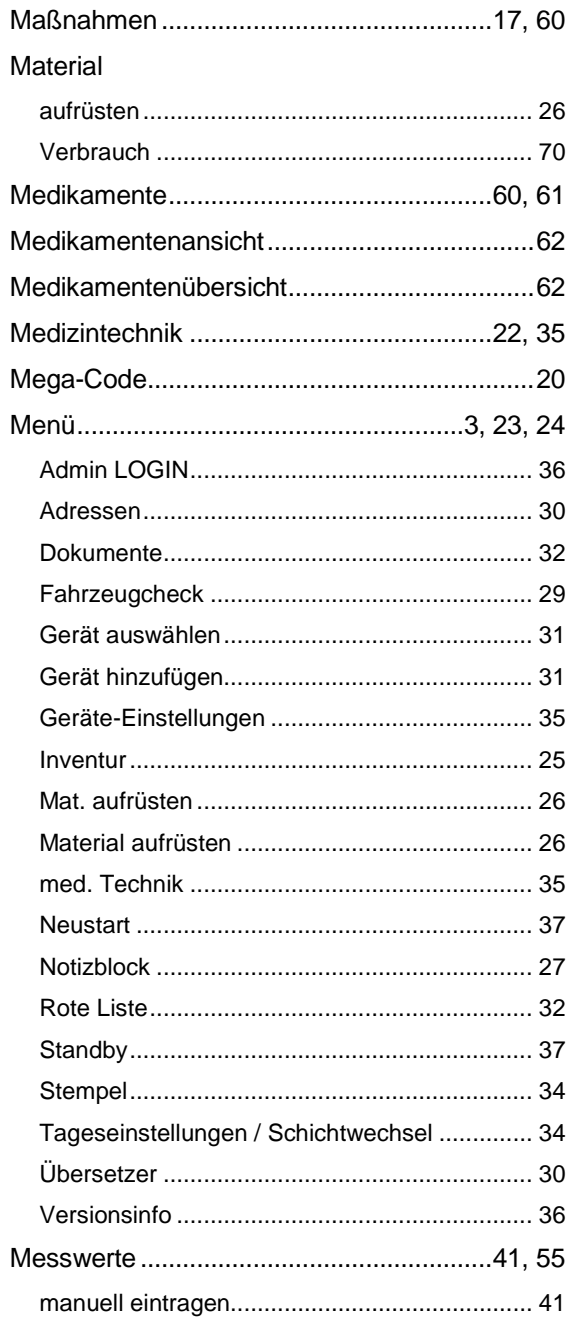

## $\mathsf{N}$

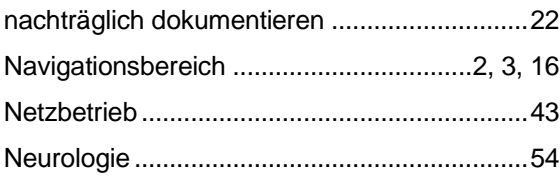

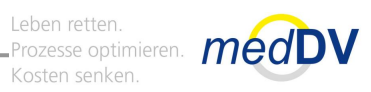

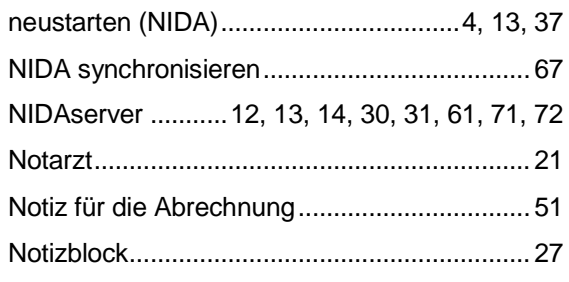

# $\mathbf{o}$

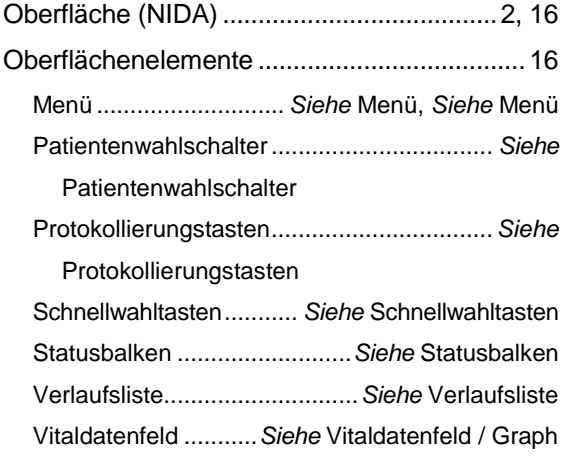

### $\mathsf{P}$

#### Patient

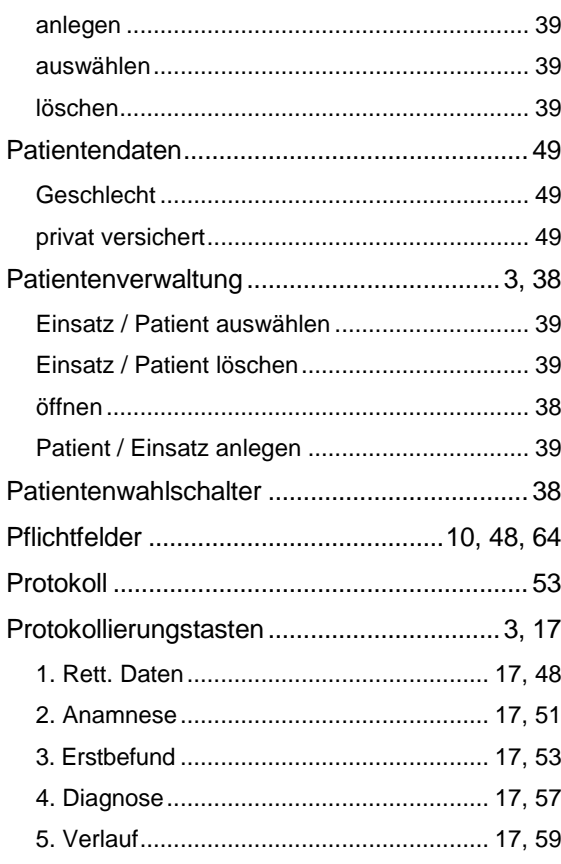

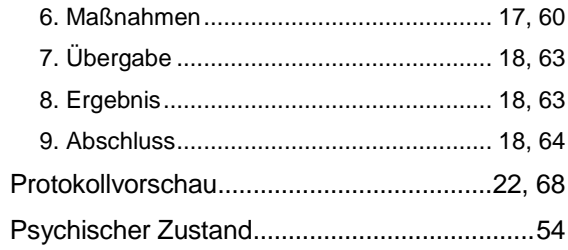

# $\overline{\mathsf{R}}$

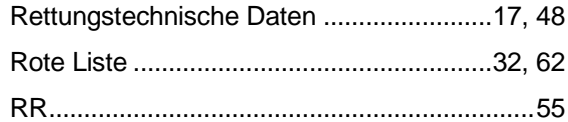

# S

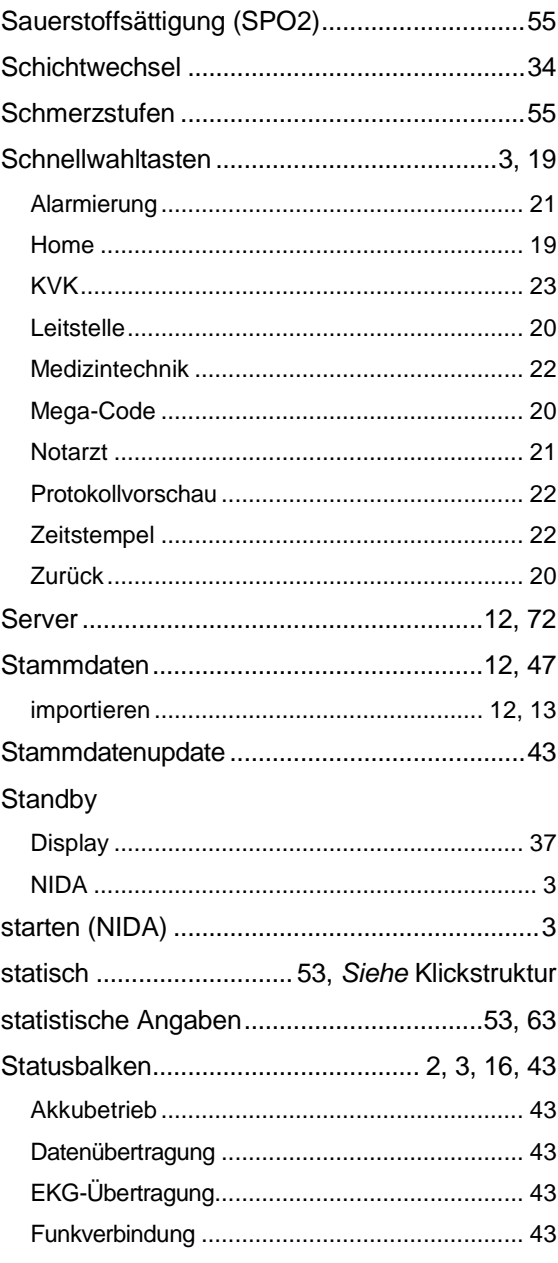

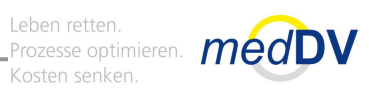

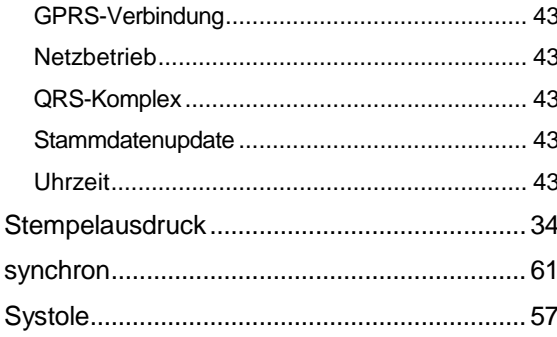

# $\mathbf T$

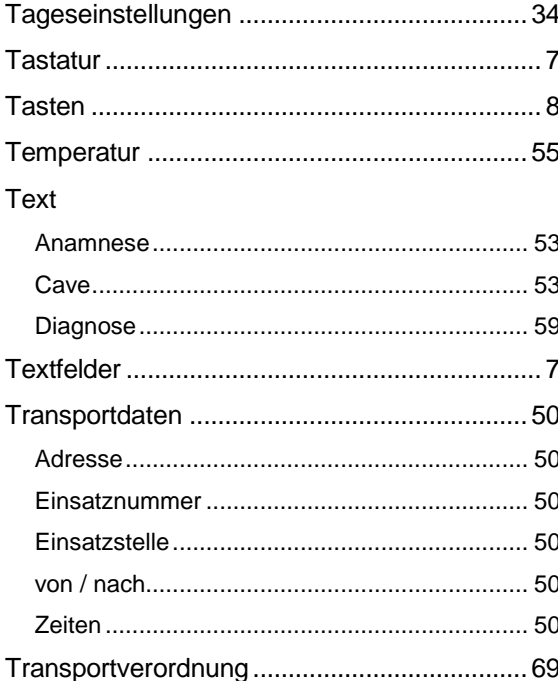

### $\overline{U}$

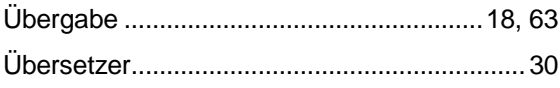

### $\mathsf{V}$

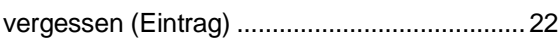

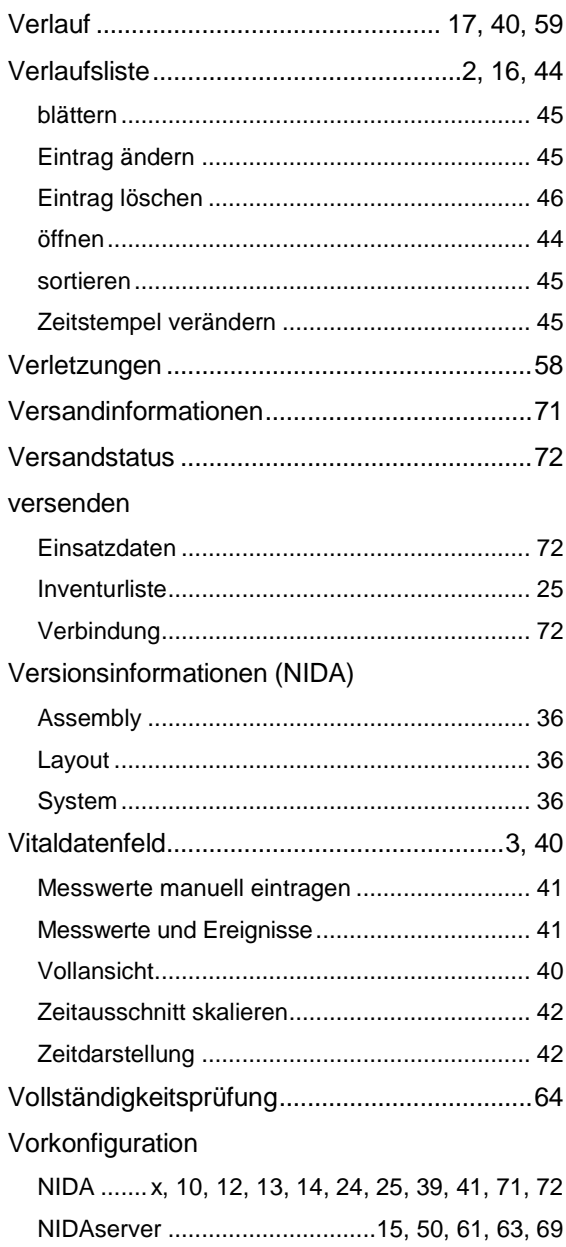

# Z

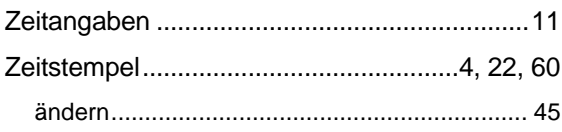